# FUR WANUAL SERVICE MANUAL

# **NAVTEX RECEIVER**

MODEL

NX-700A/B

#### Important;

This manual is intended for use by authorized FURUNO service technicians for the installation of this equipment.

Under no circumstances should the contents of this manual be released to the user.

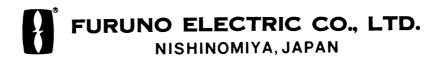

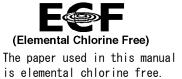

## **FURUNO ELECTRIC CO., LTD.**

9-52 Ashihara-cho, Nishinomiya, 662-8580, JAPAN

Telephone : +81-(0)798-65-2111 Fax : +81-(0)798-65-4200

All rights reserved. Printed in Japan

Pub. No. SME-56490-A4

(NAYO) NX-700A/B

• FURUNO Authorized Distributor/Dealer

A : DEC. 2005

A4 : DEC. 15, 2010

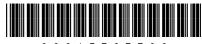

\* 0 0 0 1 5 7 6 7 7 0 0 \*

FURUNO<sup>®</sup>

# Information

Issued by: FURUNO ELECTRIC CO., LTD
SERVICE MANAGEMENT & COMMANDING DEPARTMENT

No.: <u>FQ5-2006-006</u>1

Date: \_\_\_\_\_2006-06

APPROVED BY
WRITTEN BY
WRITTEN BY

Addenda No.1 to NX-700A/B Service Manual, Pub. No. SME-56490

# NX-700A/B Change Alarm Output to Normal Close

The logic of alarm output is changed from the normal open to the normal close. The corresponding CPU board is 08P3225-33 and after. When changing from the normal open to the normal close, exchange NX-700B (Unit without a printer). Not exchange CPU board.

U17: G3VM61E -> PS7241\_1B (Normal Open) -> (Normal Close)

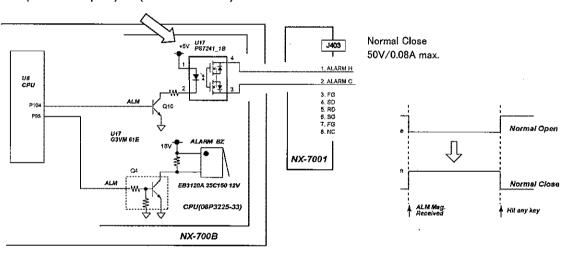

#### Other Setting) System -> Warn Msg Alm

This is for alarm sound setup when receiving "Warning message: A, B, L". The ON/OFF setup for the external alarm signal output works with this setup. Then, irrespective of this setup, alarm sound and external alarm signal are outputted when receiving "SAR message: D".

#### **Factory-modified sets**

From the production in September 2006 and after

⑤ SSB

# Information

Issued by: FURUNO ELECTRIC CO., LTD.

SERVICE MANAGEMENT & COMMANDING DEPARTMENT

FQ5-2006-017

WRITTEN BY

Addenda No.2 to NX-700 Service Manual, Pub. No. SME-56490

# NX-700 New IEC Version Program

- Compliance with IEC61097-6 Ed 2.0 -

NAVTEX Receiver NX-700 software, IEC version is updated to be compliant with the serial port requirements of IEC61097-6 Ed 2.0.

Program number is changed;

0850193-01.02 (Previous Version) >> **0850196-01.01** (Current IEC Version)

The NAVTEX Receiver with new software is capable of being connected to an Integrated Bridge System (IBS), transferring NAVTEX messages to other navigational aids if required.

New software conforms to Operator's manual of "D" version.

Factory-modified sets

NX-700A: 002415 and after NX-700B: 001865 and after

Major Changes to be made

1) Input/Output sentences

Following IEC sentences are input and output to and from the NAVTEX receiver. NRQ and NMK are not received, NRM, CRQ and PFEC are received additionally, and NRM is output additionally.

Input data: GGA, GLL, RMC, ZDA, ACK, GNS, VHW, VTG, VBW, NRQ, NMK,

NRM\*, CRQ\*, and PFEC\*

Output data: NRX, ALR, NRM\*

\*: added

2) NAVTEX menu

NAVTEX menu is changed to the same one as Russian version, 0850193-02.0x. Default setting for RCV MASK, INS Output Mask, and Printer Mask options differs from Russian version.

3) Display menu

"User Select Station & Msg" is moved from NAVTEX menu to Display menu.

(5)

SSB

#### RX test

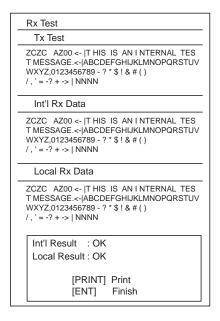

Fig.4 RX test result display

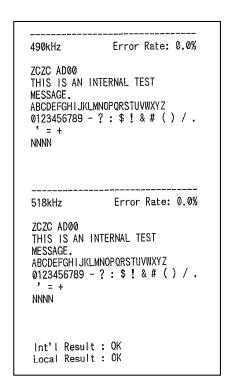

Fig.5 Print out of RX test result

#### RX test (Initialize 1 menu)

Since the test message ID of this test is AD00, or D message, the alarm is generated and output to test the alarm audio and output circuits when the message is received.

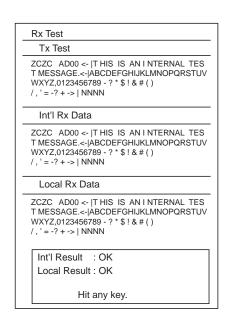

Fig.6 RX test result display

```
490kHz
                Error Rate: 0.0%
ZCZC AZ00
THIS IS AN INTERNAL TEST
MESSAGE.
ABCDEFGHIJKLMNOPQRSTUVWXYZ
0123456789 - ? : $ ! & # ( ) / ,
NNNN
518kHz
               Error Rate: 0.0%
ZCZC AZ00
THIS IS AN INTERNAL TEST
MESSAGE.
ABCDEFGH I JKLMNOPQRSTUVWXY Z
0123456789 - ? : $ ! & # ( ) / ,
NNNN
Int'l Result : OK
Local Result : OK
```

Fig.7 Print out of RX test result

#### 4) ALM sentence

The ALM sentence is changed to IEC latest version.

#### 5) Icons

Icons I, L1, and L2 are added to indicate receiving frequencies, 518 kHz, 490 kHz, and 4209.5 kHz respectively.

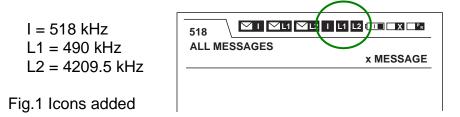

#### 6) Printing test result

Memory test, International channel (518 kHz) RX test, and Local Channel RX test results are printed out via all test menus.

#### Memory test

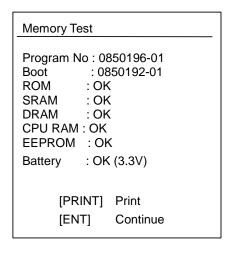

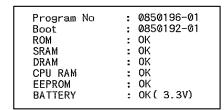

Fig.3 Print out of Memory test result

Fig.2 Memory Test result Display

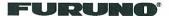

# Information

No.: \_\_\_\_FQ5-2010-054

Date: 2010-12

APPROVED E

WRITTEN BY

Issued by: FURUNO ELECTRIC CO., LTD. Service Management & Commanding Department

Addenda No. 03 to NX-700A/B Service Manual Pub. No.SME-56490

## NX-700A/B, NX-800A Remedy for disappearing NAV data

URGENCY: When symptom occurs,

#### **Symptom**

NAV data received from GPS was not appeared on the screen. When the system was started up again, NAV data was appeared. GPS was connected to NX-700 via the distributor MD-550.

Reference: (1) Select Display -> "Nav Data"

(2) Make sure that NAV data is appeared.

#### Cause

NX-700 unit did not receive the data due to the drive-current shortage of MD-550.

#### Remedy

When NAV data is not received.

- 1) Connect No. 3 (ISO-GND) of the INS terminal "J402" of the receiver unit to No. 6 (F.G). Note: The signals of Navigator "GND" should be connected to "F.G".
- 2) Set to 2 & 3 Jumper pins of J9 on CPU Board for disconnecting the terminating resistors.

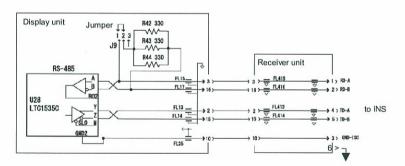

NX-700A/B Serial Interface

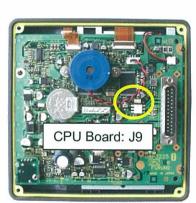

Reference: Jumper "J9",

- \* Set to #1 and #2 pins (factory setting)
  - 1) When only NX-700A/B is "Listener" for "Talker".
  - 2) When multiple listeners (including NX-700A/B) for talker.
- \* Set to #2 and #3 pins

Besides above

(5)

SSB

# **Setting and Checking Guide**

# **Chapter 1. Overview**

| 1.1.1 Configuration · · · · · · · · · · · · · · · · · · ·                                                                                                    |                                                                    |
|----------------------------------------------------------------------------------------------------|--------------------------------------------------------------------|
|                                                                                                    |                                                                    |
| 1.1.2 Installation · · · · · · · · · · · · · · · · · · ·                                                                                                    | 1-3                                                                |
| 1.2 Operation Guide · · · · · · · · · · · · · · · · · · ·                                                                                                    |                                                                    |
| 1.2.1 NAVTEX system · · · · · · · · · · · · · · · · · · ·                                                                                                    |                                                                    |
| 1.2.2 Auto mode: Automatic station selecting function · · · · · · · · · · · · · · · · · · ·                                                                                                    | 1-6                                                                |
| 1.2.3 Saving of NAVTEX message · · · · · · · · · · · · · · · · · · ·                                                                                                    | 1-7                                                                |
| 1.2.4 Operation Guide                                                                                                    | 1-8                                                                |
| 1. Status display                                                                                                    | 1-8                                                                |
| 2. User display 1                                                                                                    |                                                                    |
|                                                                                                    |                                                                    |
| Chapter 2. System Setting                                                                                                    |                                                                    |
| Overview · · · · · · · · · · · · · · · · · · ·                                                                                                    | 2_1                                                                |
| OVCIVICW                                                                                                    | <u>~</u> -1                                                        |
| 1. To call up the Initialize menu · · · · · · · · · · · · · · · · · · ·                                                                                                    | 2-1                                                                |
| To call up the Initialize menu     Program                                                                                                    | 2-1<br>2-1                                                         |
| 1. To call up the Initialize menu · · · · · · · · · · · · · · · · · · ·                                                                                                    | 2-1<br>2-1                                                         |
| 1. To call up the Initialize menu 2. Program 3. Setup Guide                                                                                                    | 2-1<br>2-1<br>2-2                                                  |
| To call up the Initialize menu     Program                                                                                                    | 2-1<br>2-1<br>2-2<br>2-5                                           |
| 1. To call up the Initialize menu 2. Program 3. Setup Guide  2.1 Nav data 2.1.1 Setup of Nav data input                                                                                                    | 2-1<br>2-1<br>2-2<br>2-5<br>2-6                                    |
| 1. To call up the Initialize menu 2. Program 3. Setup Guide  2.1 Nav data 2.1.1 Setup of Nav data input  2.2 Setting of NAVTEX menu                                                                                      | 2-1<br>2-1<br>2-2<br>2-5<br>2-6<br>2-8                             |
| 1. To call up the Initialize menu 2. Program 3. Setup Guide  2.1 Nav data 2.1.1 Setup of Nav data input  2.2 Setting of NAVTEX menu 2.2.1 Program Ver-02.01 1. Mask Mode                                                 | 2-1<br>2-1<br>2-2<br>2-5<br>2-6<br>2-8<br>2-8<br>2-8               |
| 1. To call up the Initialize menu 2. Program 3. Setup Guide  2.1 Nav data 2.1.1 Setup of Nav data input  2.2 Setting of NAVTEX menu 2.2.1 Program Ver-02.01 1. Mask Mode 2. Auto Rcv Mask                                | 2-1<br>2-1<br>2-2<br>2-5<br>2-6<br>2-8<br>2-8<br>2-9               |
| 1. To call up the Initialize menu 2. Program 3. Setup Guide  2.1 Nav data 2.1.1 Setup of Nav data input  2.2 Setting of NAVTEX menu 2.2.1 Program Ver-02.01  1. Mask Mode 2. Auto Rcv Mask 3. Local Channel              | 2-1<br>2-2<br>2-5<br>2-6<br>2-8<br>2-8<br>2-8<br>2-9               |
| 1. To call up the Initialize menu 2. Program 3. Setup Guide  2.1 Nav data 2.1.1 Setup of Nav data input  2.2 Setting of NAVTEX menu 2.2.1 Program Ver-02.01 1. Mask Mode 2. Auto Rcv Mask 3. Local Channel 4. Rcv Mask 2 | 2-1<br>2-1<br>2-2<br>2-5<br>2-6<br>2-8<br>2-8<br>2-8<br>2-9<br>-10 |
| 1. To call up the Initialize menu 2. Program 3. Setup Guide  2.1 Nav data 2.1.1 Setup of Nav data input  2.2 Setting of NAVTEX menu 2.2.1 Program Ver-02.01  1. Mask Mode 2. Auto Rcv Mask 3. Local Channel              | 2-1<br>2-1<br>2-2<br>2-5<br>2-6<br>2-8<br>2-8<br>2-9<br>-10<br>-11 |

| 2.2.2 Ver-01.02 · · · · · · · · · · · · · · · · · · ·                                                                                                    |                                                                                      |
|----------------------------------------------------------------------------------------------------|--------------------------------------------------------------------------------------|
| 1. Receiver Mode                                                                                                    |                                                                                      |
| 2. Local Channel · · · · · · · · · · · · · · · · · · ·                                                                                                    | 2-14                                                                                 |
| 3. Auto Print                                                                                                    |                                                                                      |
| 4. Rcv Station & Msg · · · · · · · · · · · · · · · · · · ·                                                                                                    | 2-15                                                                                 |
| 5. User Select Station & Msg · · · · · · · · · · · · · · · · · · ·                                                                                                    | 2-15                                                                                 |
|                                                                                                    |                                                                                      |
| 2.3 Setting of System menu · · · · · · · · · · · · · · · · · · ·                                                                                                    | 2-16                                                                                 |
| 1. Warn Msg Alm · · · · · · · · · · · · · · · · · · ·                                                                                                    | 2-16                                                                                 |
| 2. Signal Monitor · · · · · · · · · · · · · · · · · · ·                                                                                                    | 2-17                                                                                 |
| 3. Key Beep · · · · · · · · · · · · · · · · · ·                                                                                                    | 2-17                                                                                 |
| 4. Time Offset · · · · · · · · · · · · · · · · · · ·                                                                                                    |                                                                                      |
| 5. Units · · · · · · · · · · · · · · · · · · ·                                                                                                    |                                                                                      |
| 6. Printer · · · · · · · · · · · · · · · · · · ·                                                                                                    | 2-19                                                                                 |
| 0.4.0 (77) 1                                                                                                    | 2 20                                                                                 |
| 2.4 Setting of Display menu · · · · · · · · · · · · · · · · · · ·                                                                                                    | 2-20                                                                                 |
| 1. Scrolling                                                                                                    | 2-20                                                                                 |
| 2. Font Size · · · · · · · · · · · · · · · · · · ·                                                                                                    | 2-20                                                                                 |
| 3. Time Display · · · · · · · · · · · · · · · · · · ·                                                                                                    | 2-20                                                                                 |
| 4. Date Display · · · · · · · · · · · · · · · · · · ·                                                                                                    | 2-21                                                                                 |
| 5. User Display · · · · · · · · · · · · · · · · · · ·                                                                                                    | 2-21                                                                                 |
| 6. Speed Display · · · · · · · · · · · · · · · · · · ·                                                                                                    | 2-22                                                                                 |
| 7. Contrast                                                                                                    | 2-22                                                                                 |
| 8. User Select Station & Msg (Ver-02.01) · · · · · · · · · · · · · · · · · · ·                                                                                                    | 222                                                                                  |
| 6. Oser Select Station & Wisg (ver-02.01)                                                                                                    | 2-22                                                                                 |
|                                                                                                    |                                                                                      |
| 2.5 Setting of Service menu · · · · · · · · · · · · · · · · · · ·                                                                                                    | 2-23                                                                                 |
| 2.5 Setting of Service menu                                                                                                    | 2-23<br>2-23                                                                         |
| 2.5 Setting of Service menu  1. INS Input Speed  2. INS Output Speed                                                                                                    | 2-23<br>2-23<br>2-23                                                                 |
| 2.5 Setting of Service menu  1. INS Input Speed  2. INS Output Speed  3. Print Header                                                                                                    | 2-23<br>2-23<br>2-23<br>2-23                                                         |
| 2.5 Setting of Service menu  1. INS Input Speed  2. INS Output Speed  3. Print Header  4. Edit Station List                                                                                                    | 2-23<br>2-23<br>2-23<br>2-23<br>2-24                                                 |
| 2.5 Setting of Service menu  1. INS Input Speed  2. INS Output Speed  3. Print Header  4. Edit Station List  5. Default Setting                                                                                                    | 2-23<br>2-23<br>2-23<br>2-23<br>2-24<br>2-24                                         |
| 2.5 Setting of Service menu  1. INS Input Speed  2. INS Output Speed  3. Print Header  4. Edit Station List  5. Default Setting  6. Test                                                                                                    | 2-23<br>2-23<br>2-23<br>2-23<br>2-24<br>2-24<br>2-24                                 |
| 2.5 Setting of Service menu  1. INS Input Speed  2. INS Output Speed  3. Print Header  4. Edit Station List  5. Default Setting                                                                                                    | 2-23<br>2-23<br>2-23<br>2-23<br>2-24<br>2-24<br>2-24                                 |
| 2.5 Setting of Service menu  1. INS Input Speed  2. INS Output Speed  3. Print Header  4. Edit Station List  5. Default Setting  6. Test  7. Rev Monitor                                                                                                    | 2-23<br>2-23<br>2-23<br>2-24<br>2-24<br>2-24<br>2-24                                 |
| 2.5 Setting of Service menu  1. INS Input Speed  2. INS Output Speed  3. Print Header  4. Edit Station List  5. Default Setting  6. Test  7. Rcv Monitor  2.6 Setting of Initialize-1 menu                                                                                                    | 2-23<br>2-23<br>2-23<br>2-23<br>2-24<br>2-24<br>2-24<br>2-24                         |
| 2.5 Setting of Service menu  1. INS Input Speed  2. INS Output Speed  3. Print Header  4. Edit Station List  5. Default Setting  6. Test  7. Rcv Monitor  2.6 Setting of Initialize-1 menu  1. Delete All Msgs                                                                                                    | 2-23<br>2-23<br>2-23<br>2-24<br>2-24<br>2-24<br>2-24<br>2-25<br>2-25                 |
| 2.5 Setting of Service menu  1. INS Input Speed  2. INS Output Speed  3. Print Header  4. Edit Station List  5. Default Setting  6. Test  7. Rcv Monitor  2.6 Setting of Initialize-1 menu  1. Delete All Msgs  2. All Clear                                                                                                    | 2-23<br>2-23<br>2-23<br>2-24<br>2-24<br>2-24<br>2-24<br>2-25<br>2-25<br>2-25         |
| 2.5 Setting of Service menu  1. INS Input Speed  2. INS Output Speed  3. Print Header  4. Edit Station List  5. Default Setting  6. Test  7. Rcv Monitor  2.6 Setting of Initialize-1 menu  1. Delete All Msgs  2. All Clear  3. Demo Mode                                                                                                    | 2-23<br>2-23<br>2-23<br>2-24<br>2-24<br>2-24<br>2-25<br>2-25<br>2-25<br>2-25<br>2-25 |
| 2.5 Setting of Service menu  1. INS Input Speed 2. INS Output Speed 3. Print Header 4. Edit Station List 5. Default Setting 6. Test 7. Rcv Monitor  2.6 Setting of Initialize-1 menu 1. Delete All Msgs 2. All Clear 3. Demo Mode 4. System Test Results                                                                                                | 2-23<br>2-23<br>2-23<br>2-24<br>2-24<br>2-24<br>2-25<br>2-25<br>2-25<br>2-25<br>2-25 |
| 2.5 Setting of Service menu  1. INS Input Speed 2. INS Output Speed 3. Print Header 4. Edit Station List 5. Default Setting 6. Test 7. Rcv Monitor  2.6 Setting of Initialize-1 menu 1. Delete All Msgs 2. All Clear 3. Demo Mode 4. System Test Results 5. View Nav Data                                                                               | 2-23<br>2-23<br>2-23<br>2-24<br>2-24<br>2-24<br>2-25<br>2-25<br>2-25<br>2-25<br>2-25 |
| 2.5 Setting of Service menu  1. INS Input Speed 2. INS Output Speed 3. Print Header 4. Edit Station List 5. Default Setting 6. Test 7. Rcv Monitor  2.6 Setting of Initialize-1 menu 1. Delete All Msgs 2. All Clear 3. Demo Mode 4. System Test Results 5. View Nav Data 6. ZCZC Check                                                                 | 2-23<br>2-23<br>2-23<br>2-24<br>2-24<br>2-24<br>2-25<br>2-25<br>2-25<br>2-25<br>2-25 |
| 2.5 Setting of Service menu  1. INS Input Speed 2. INS Output Speed 3. Print Header 4. Edit Station List 5. Default Setting 6. Test 7. Rcv Monitor  2.6 Setting of Initialize-1 menu 1. Delete All Msgs 2. All Clear 3. Demo Mode 4. System Test Results 5. View Nav Data 6. ZCZC Check 7. 00 Msg Priority                                              | 2-23<br>2-23<br>2-23<br>2-24<br>2-24<br>2-24<br>2-25<br>2-25<br>2-25<br>2-25<br>2-25 |
| 2.5 Setting of Service menu  1. INS Input Speed 2. INS Output Speed 3. Print Header 4. Edit Station List 5. Default Setting 6. Test 7. Rev Monitor  2.6 Setting of Initialize-1 menu 1. Delete All Msgs 2. All Clear 3. Demo Mode 4. System Test Results 5. View Nav Data 6. ZCZC Check 7. 00 Msg Priority 8. Print Order                               | 2-23<br>2-23<br>2-23<br>2-24<br>2-24<br>2-24<br>2-25<br>2-25<br>2-25<br>2-25<br>2-25 |
| 2.5 Setting of Service menu  1. INS Input Speed 2. INS Output Speed 3. Print Header 4. Edit Station List 5. Default Setting 6. Test 7. Rev Monitor  2.6 Setting of Initialize-1 menu 1. Delete All Msgs 2. All Clear 3. Demo Mode 4. System Test Results 5. View Nav Data 6. ZCZC Check 7. 00 Msg Priority 8. Print Order 9. Available Rev Station List | 2-23<br>2-23<br>2-23<br>2-24<br>2-24<br>2-24<br>2-25<br>2-25<br>2-25<br>2-25<br>2-25 |
| 2.5 Setting of Service menu  1. INS Input Speed 2. INS Output Speed 3. Print Header 4. Edit Station List 5. Default Setting 6. Test 7. Rev Monitor  2.6 Setting of Initialize-1 menu 1. Delete All Msgs 2. All Clear 3. Demo Mode 4. System Test Results 5. View Nav Data 6. ZCZC Check 7. 00 Msg Priority 8. Print Order                               | 2-23<br>2-23<br>2-23<br>2-24<br>2-24<br>2-24<br>2-25<br>2-25<br>2-25<br>2-25<br>2-25 |

| 2. ACK Command       2-28         3. Serviceman Test       2-28         4. Fill Memory       2-28         5. Rev Mon+NMEA Test       2-28         6. DX RX Decision       2-29         7. CR LF Check       2-29         8. Russia Mode       2-30         2.8 Setting of printer μTP-58E-FU       2-31         2.8.1 Default setting of DIP SW       2-31         2.8.2 Switch operation       2-31         Chapter 3. Parts Location         3.1 NX-700A       3-1         3.2 NX-700B       3-5         3.3 Receiver unit: NX-7001       3-8         3.4 Antenna unit: NX-7H       3-10         Chapter 4. Menu Tree         4.1 User Menu Tree       4-1         4.1.1 Program Ver-01.02       4-1         4.1.2 Program Ver-02.01       4-2         4.2 Initializel, 2 Menu Tree       4-3         4.2.1 Program Ver-01.02       4-3         4.2.1 Program Ver-01.02       4-3 | 2    | 2.7 Setting of Initialize-2 menu · · · · · · · · · · · · · · · · · · · |
|----------------------------------------------------------------------------------------------------|------|------------------------------------------------------------------------|
| 3. Serviceman Test 2-28 4. Fill Memory 2-28 5. Rcv Mon+NMEA Test 2-28 6. DX RX Decision 2-29 7. CR LF Check 2-29 8. Russia Mode 2-30  2.8 Setting of printer μTP-58E-FU 2-31 2.8.1 Default setting of DIP SW 2-31 2.8.2 Switch operation 2-31  Chapter 3. Parts Location  3.1 NX-700A 3-1 3.2 NX-700B 3-5 3.3 Receiver unit: NX-7001 3-8 3.4 Antenna unit: NX-7H 3-10  Chapter 4. Menu Tree 4.1 User Menu Tree 4.1.1 Program Ver-01.02 4-1 4.1.2 Program Ver-02.01 4-2  4.2 Initialize1, 2 Menu Tree 4-3 4.2.1 Program Ver-01.02 4-3 4.2.1 Program Ver-01.02 4-3 4.2.1 Program Ver-01.02 4-3 4.2.1 Program Ver-01.02 4-3 4.2.1 Program Ver-01.02 4-3 4.2.1 Program Ver-01.02 4-3                                                                                                    |      | 1. Sumless NMEA · · · · · 2-28                                         |
| 4. Fill Memory       2-28         5. Rcv Mon+NMEA Test       2-28         6. DX RX Decision       2-29         7. CR LF Check       2-29         8. Russia Mode       2-30         2.8 Setting of printer μTP-58E-FU       2-31         2.8.1 Default setting of DIP SW       2-31         2.8.2 Switch operation       2-31         Chapter 3. Parts Location         3.1 NX-700A       3-1         3.2 NX-700B       3-5         3.3 Receiver unit: NX-7001       3-8         3.4 Antenna unit: NX-7H       3-10         Chapter 4. Menu Tree         4.1 User Menu Tree       4-1         4.1.1 Program Ver-01.02       4-1         4.1.2 Program Ver-02.01       4-2         4.2 Initialize1, 2 Menu Tree       4-3         4.2.1 Program Ver-01.02       4-3         4.2.1 Program Ver-01.02       4-3                                                                         |      |                                                                        |
| 5. Rcv Mon+NMEA Test 2-28 6. DX RX Decision 2-29 7. CR LF Check 2-29 8. Russia Mode 2-30 2.8 Setting of printer μTP-58E-FU 2-31 2.8.1 Default setting of DIP SW 2-31 2.8.2 Switch operation 2-31  Chapter 3. Parts Location  3.1 NX-700A 3-1 3.2 NX-700B 3-5 3.3 Receiver unit: NX-7001 3-8 3.4 Antenna unit: NX-7H 3-10  Chapter 4. Menu Tree 4.1 User Menu Tree 4.1.1 Program Ver-01.02 4-1 4.1.2 Program Ver-02.01 4-2 4.2 Initialize1, 2 Menu Tree 4-3 4.2.1 Program Ver-01.02 4-3 4.2.1 Program Ver-01.02 4-3 4.2.1 Program Ver-01.02 4-3 4.3.4 Receiver Unit Tree 4-3 4.2.1 Program Ver-01.02 4-3 4.3.4 Receiver Unit Tree 4-3 4.3.4 Receiver Unit Tree 4-3 4.4.5 Initialize1, 2 Menu Tree 4-3 4.4.1 Program Ver-01.02 4-3                                                                                                    |      |                                                                        |
| 6. DX RX Decision 2-29 7. CR LF Check 2-29 8. Russia Mode 2-30 2.8 Setting of printer µTP-58E-FU 2-31 2.8.1 Default setting of DIP SW 2-31 2.8.2 Switch operation 2-31 2.8.2 Switch operation 3.1 NX-700A 3-1 3.2 NX-700B 3-5 3.3 Receiver unit: NX-7001 3-8 3.4 Antenna unit: NX-7H 3-10  Chapter 4. Menu Tree 4.1.1 Program Ver-01.02 4-1 4.1.2 Program Ver-02.01 4-2 4.2 Initialize1, 2 Menu Tree 4-3 4.2.1 Program Ver-01.02 4-3 4.2.1 Program Ver-01.02 4-3 4.2.1 Program Ver-01.02 4-3 4.2.1 Program Ver-01.02 4-3 4.2.1 Program Ver-01.02 4-3                                                                                                    |      |                                                                        |
| 7. CR LF Check 2-29 8. Russia Mode 2-30 2.8 Setting of printer μTP-58E-FU 2-31 2.8.1 Default setting of DIP SW 2-31 2.8.2 Switch operation 2-31  Chapter 3. Parts Location  3.1 NX-700A 3-1 3.2 NX-700B 3-5 3.3 Receiver unit: NX-7001 3-8 3.4 Antenna unit: NX-7H 3-10  Chapter 4. Menu Tree 4.1.1 Program Ver-01.02 4-1 4.1.2 Program Ver-02.01 4-2 4.2 Initialize1, 2 Menu Tree 4.3 4.2.1 Program Ver-01.02 4-3 4.2.1 Program Ver-01.02 4-3 4.2.1 Program Ver-01.02 4-3 4.2.1 Program Ver-01.02 4-3                                                                                                    |      |                                                                        |
| 8. Russia Mode 2-30 2.8 Setting of printer μTP-58E-FU 2-31 2.8.1 Default setting of DIP SW 2-31 2.8.2 Switch operation 2-31  Chapter 3. Parts Location  3.1 NX-700A 3-1 3.2 NX-700B 3-5 3.3 Receiver unit: NX-7001 3-8 3.4 Antenna unit: NX-7H 3-10  Chapter 4. Menu Tree 4.1.1 Program Ver-01.02 4-1 4.1.2 Program Ver-02.01 4-2  4.2 Initialize1, 2 Menu Tree 4-3 4.2.1 Program Ver-01.02 4-3 4.2.1 Program Ver-01.02 4-3 4.2.1 Program Ver-01.02 4-3 4.2.1 Program Ver-01.02 4-3 4.2.1 Program Ver-01.02 4-3                                                                                                    |      |                                                                        |
| 2.8 Setting of printer μTP-58E-FU 2.8.1 Default setting of DIP SW 2.31 2.8.2 Switch operation 2.31  Chapter 3. Parts Location  3.1 NX-700A 3.1 NX-700B 3.2 NX-700B 3.3 Receiver unit: NX-7001 3.4 Antenna unit: NX-7H 3-10  Chapter 4. Menu Tree 4.1 User Menu Tree 4.1.1 Program Ver-01.02 4.1.2 Program Ver-02.01 4.2 Initialize1, 2 Menu Tree 4.3 4.2.1 Program Ver-01.02 4.3 4.3 4.3 4.3 4.3 4.3 4.3 4.3 4.3 4.3                                                                                                    |      |                                                                        |
| 2.8.1 Default setting of DIP SW 2-31 2.8.2 Switch operation 2-31  Chapter 3. Parts Location  3.1 NX-700A 3-1 3.2 NX-700B 3-5 3.3 Receiver unit: NX-7001 3-8 3.4 Antenna unit: NX-7H 3-10  Chapter 4. Menu Tree  4.1 User Menu Tree 4.1.1 Program Ver-01.02 4-1 4.1.2 Program Ver-02.01 4-2  4.2 Initialize1, 2 Menu Tree 4-3 4.2.1 Program Ver-01.02 4-3 4.2.1 Program Ver-01.02 4-3 4.2.1 Program Ver-01.02 4-3                                                                                                    |      | 8. Russia Mode 2-30                                                    |
| 2.8.2 Switch operation 2-31  Chapter 3. Parts Location  3.1 NX-700A 3-1  3.2 NX-700B 3-5  3.3 Receiver unit: NX-7001 3-8  3.4 Antenna unit: NX-7H 3-10  Chapter 4. Menu Tree  4.1 User Menu Tree  4.1.1 Program Ver-01.02 4-1  4.1.2 Program Ver-02.01 4-2  4.2 Initialize1, 2 Menu Tree 4-3  4.2.1 Program Ver-01.02 4-3                                                                                                    | 2    | 2.8 Setting of printer µTP-58E-FU · · · · · · 2-3                      |
| Chapter 3. Parts Location  3.1 NX-700A 3-1  3.2 NX-700B 3-5  3.3 Receiver unit: NX-7001 3-8  3.4 Antenna unit: NX-7H 3-10  Chapter 4. Menu Tree  4.1 User Menu Tree  4.1.1 Program Ver-01.02 4-1  4.1.2 Program Ver-02.01 4-2  4.2 Initialize1, 2 Menu Tree 4-3  4.2.1 Program Ver-01.02 4-3  4.3.1 Program Ver-01.02 4-3                                                                                                    |      | 2.8.1 Default setting of DIP SW · · · · · · 2-3.                       |
| 3.1 NX-700A 3-1 3.2 NX-700B 3-5 3.3 Receiver unit: NX-7001 3-8 3.4 Antenna unit: NX-7H 3-10  Chapter 4. Menu Tree 4.1 User Menu Tree 4.1.1 Program Ver-01.02 4-1 4.1.2 Program Ver-02.01 4-2 4.2 Initialize1, 2 Menu Tree 4-3 4.2.1 Program Ver-01.02 4-1                                                                                                    |      | 2.8.2 Switch operation 2-3.                                            |
| 3.1 NX-700A 3-1 3.2 NX-700B 3-5 3.3 Receiver unit: NX-7001 3-8 3.4 Antenna unit: NX-7H 3-10  Chapter 4. Menu Tree 4.1 User Menu Tree 4.1.1 Program Ver-01.02 4-1 4.1.2 Program Ver-02.01 4-2 4.2 Initialize1, 2 Menu Tree 4-3 4.2.1 Program Ver-01.02 4-1                                                                                                    |      |                                                                        |
| 3.1 NX-700A 3-1 3.2 NX-700B 3-5 3.3 Receiver unit: NX-7001 3-8 3.4 Antenna unit: NX-7H 3-10  Chapter 4. Menu Tree 4.1 User Menu Tree 4.1.1 Program Ver-01.02 4-1 4.1.2 Program Ver-02.01 4-2 4.2 Initialize1, 2 Menu Tree 4-3 4.2.1 Program Ver-01.02 4-1                                                                                                    |      |                                                                        |
| 3.2 NX-700B 3-5  3.3 Receiver unit: NX-7001 3-8  3.4 Antenna unit: NX-7H 3-10  Chapter 4. Menu Tree  4.1 User Menu Tree  4.1.1 Program Ver-01.02 4-1 4.1.2 Program Ver-02.01 4-2  4.2 Initialize1, 2 Menu Tree 4-3 4.2.1 Program Ver-01.02 4-3                                                                                                    | Chap | oter 3. Parts Location                                                 |
| 3.3 Receiver unit: NX-7001 3-8 3.4 Antenna unit: NX-7H 3-10  Chapter 4. Menu Tree  4.1 User Menu Tree 4-1 4.1.1 Program Ver-01.02 4-1 4.1.2 Program Ver-02.01 4-2  4.2 Initialize1, 2 Menu Tree 4-3 4.2.1 Program Ver-01.02 4-3                                                                                                    | 3    | 3.1 NX-700A · · · · · 3-:                                              |
| 3.3 Receiver unit: NX-7001 3-8 3.4 Antenna unit: NX-7H 3-10  Chapter 4. Menu Tree  4.1 User Menu Tree 4-1 4.1.1 Program Ver-01.02 4-1 4.1.2 Program Ver-02.01 4-2  4.2 Initialize1, 2 Menu Tree 4-3 4.2.1 Program Ver-01.02 4-3                                                                                                    | 2    | 2.2 NY 700B                                                            |
| 3.4 Antenna unit: NX-7H 3-10  Chapter 4. Menu Tree  4.1 User Menu Tree 4-1 4.1.1 Program Ver-01.02 4-1 4.1.2 Program Ver-02.01 4-2  4.2 Initialize1, 2 Menu Tree 4-3 4.2.1 Program Ver-01.02 4-3                                                                                                    | •    | 5.2 TVX-700D                                                           |
| 4.1 User Menu Tree       4-1         4.1.1 Program Ver-01.02       4-1         4.1.2 Program Ver-02.01       4-2         4.2 Initialize1, 2 Menu Tree       4-3         4.2.1 Program Ver-01.02       4-3                                                                                                    | 3    | 3.3 Receiver unit: NX-7001 3-8                                         |
| 4.1 User Menu Tree       4-1         4.1.1 Program Ver-01.02       4-1         4.1.2 Program Ver-02.01       4-2         4.2 Initialize1, 2 Menu Tree       4-3         4.2.1 Program Ver-01.02       4-3                                                                                                    | 3    | 3.4 Antenna unit: NX-7H · · · · · · · · · · · · · · · · · · ·          |
| 4.1 User Menu Tree 4-1 4.1.1 Program Ver-01.02 4-1 4.1.2 Program Ver-02.01 4-2  4.2 Initialize 1, 2 Menu Tree 4-3 4.2.1 Program Ver-01.02 4-3                                                                                                    |      |                                                                        |
| 4.1 User Menu Tree 4-1 4.1.1 Program Ver-01.02 4-1 4.1.2 Program Ver-02.01 4-2  4.2 Initialize 1, 2 Menu Tree 4-3 4.2.1 Program Ver-01.02 4-3                                                                                                    |      |                                                                        |
| 4.1.1 Program Ver-01.02 4-1 4.1.2 Program Ver-02.01 4-2  4.2 Initialize1, 2 Menu Tree 4-3 4.2.1 Program Ver-01.02 4-3                                                                                                    | Chap | oter 4. Menu Tree                                                      |
| 4.1.2 Program Ver-02.01 4-2  4.2 Initialize1, 2 Menu Tree 4-3  4.2.1 Program Ver-01.02 4-3                                                                                                    | 2    | 4.1 User Menu Tree · · · · · · · · · · · · · 4-1                       |
| 4.1.2 Program Ver-02.01 4-2  4.2 Initialize1, 2 Menu Tree 4-3  4.2.1 Program Ver-01.02 4-3                                                                                                    |      | 4.1.1 Program Ver-01.02                                                |
| 4.2.1 Program Ver-01.02 · · · · · · · · · · · · · · · · · · ·                                                                                                    |      | 4.1.2 Program Ver-02.01 4-2                                            |
| 4.2.1 Program Ver-01.02 · · · · · · · · · · · · · · · · · · ·                                                                                                    | 2    | 4.2 Initialize1, 2 Menu Tree · · · · · · · · · · · · 4-3               |
| 4 2 2 Program Ver-02 01 · · · · · · · · · · · 4-3                                                                                                    |      | 4.2.1 Program Ver-01.02 · · · · · · 4-3                                |
| 1.2.2 1 10514111 101 02.01                                                                                                    |      | 4.2.2 Program Ver-02.01 · · · · · 4-3                                  |

# **Chapter 5. Block Description**

| 5.1 Configuration · · · · · · · · · · · · · · · · · · ·                 |      |
|-------------------------------------------------------------------------|------|
| 5.1.1 NX-700A · · · · · · · · · · · · · · · · · ·                       |      |
| 5.1.2 NX-700B · · · · · · · · · · · · · · · · · ·                       | 5-1  |
| 5.2 Connection · · · · · · · · · · · · · · · · · · ·                    |      |
| 5.2.1 Overview of connection · · · · · · · · · · · · · · · · · · ·      |      |
| 1. NX-700A · · · · · · · · · · · · · · · · · ·                          |      |
| 2. NX-700B · · · · · · · · · · · · · · · · · ·                          |      |
| 3. Overview of boards · · · · · · · · · · · · · · · · · · ·             |      |
| 5.2.2 Input/output specifications · · · · · · · · · · · · · · · · · · · |      |
| 1. Receiver unit · · · · · · · · · · · · · · · · · · ·                  |      |
| 2. Display unit: NX-700A/B······                                        |      |
| 3. Printer: μTP-58E-FU · · · · · · · · · · · · · · · · · · ·            | 5-5  |
| 5.3 Block Description · · · · · · · · · · · · · · · · · · ·             |      |
| 5.3.1 Receiver unit · · · · · · · · · · · · · · · · · · ·               |      |
| 1. RCV (08P3227) · · · · · · · · · · · · · · · · · · ·                  |      |
| 5.3.2 Display unit · · · · · · · · · · · · · · · · · · ·                |      |
| 1. CPU board (08P3225) · · · · · · · · · · · · · · · · · · ·            |      |
| 2. PWR (08P3226) · · · · · · · · · · · · · · · · · · ·                  |      |
| 3. Printer (µTP-58E-FU)····································             |      |
| 5.3.3 Antenna unit (NX-7H) · · · · · · · · · · · · · · · · · · ·        | 5-14 |
|                                                                         |      |
| Chapter 6. Program Update                                               |      |
| 6.1 Overview · · · · · · · · · · · · · · · · · · ·                      |      |
| 6.1.1 Program file · · · · · · · · · · · · · · · · · · ·                |      |
| 6.1.2 Notices · · · · · · · · · · · · · · · · · · ·                     |      |
| 6.1.3 Preparation · · · · · · · · · · · · · · · · · · ·                 |      |
| 1. Connection · · · · · · · · · · · · · · · · · · ·                     |      |
| 2. Procedure for rewriting COM port of batch file · · · · · · · ·       | 6-3  |
| 6.2 Procedure for updating · · · · · · · · · · · · · · · · · · ·        |      |
| 6.2.1 Procedure · · · · · · · · · · · · · · · · · · ·                   |      |
| 6.2.2 Check of program number · · · · · · · · · · · · · · · · · · ·     | 6-6  |

# **Chapter 7. Maintenance**

| Call up the Initialize menu · · · · · · · · · · · · · · · · · · ·         |
|---------------------------------------------------------------------------|
| 7.1 Self Test · · · · · · · · · · · · · · · · · · 7-1                     |
| 7.1.1 [MENU] -> Service -> Test · · · · · · · · · · · 7-1                 |
| 7.1.2 [MENU] -> Initialize 2 -> Serviceman Test · · · · · · · 7-5         |
| 7.1.3 Factory Test · · · · · · · · · · · · · · · · · · ·                  |
| 7.2 Rcv Monitor 7-10                                                      |
| 7.2.1 [MENU] -> Service -> Rcv monitor · · · · · · 7-10                   |
| 7.3 Test in Initialize-1 and Initialize-2 menus · · · · · · · 7-12        |
| 7.3.1 Test in Initialize-1 menu · · · · · · · · · 7-12                    |
| 1. System Test Results · · · · · · 7-12                                   |
| 2. Initialize1 -> View Nav Data · · · · · · · · · · · 7-12                |
| 3. Adjust Rx Unit · · · · · 7-13                                          |
| 4. Rx Test 7-13                                                           |
| 7.3.2 Tests in Initialize-2 menu 7-14                                     |
| 1. Serviceman Test · · · · · · · · · · · · · · · · · · ·                  |
| 2. Fill Memory · · · · · · 7-14                                           |
| 3. Rcv Mon + NMEA Test 7-14                                               |
| 7.4 Memory Clear 7-15                                                     |
| 7.5 Popup Message · · · · · · · · · · · · · · · · · · ·                   |
| 7.6 Replacement of Battery · · · · · · 7-20                               |
| 7.7 Troubleshooting · · · · · · 7-21                                      |
| 1. The power is not turned on. · · · · · · · 7-21                         |
| 2. Reception trouble-1) No reception · · · · · · · 7-22                   |
| 3. Reception trouble-2) There are many reception errors. · · · · · · 7-23 |
| 4. NMEA data is not inputted from the GPS. · · · · · · 7-24               |
| 5. The printer does not operate. 7-25                                     |

# Chapter 8. Q &A

| Q1. Can the FAX-5 antenna unit be used with NX-700A and B?                                                  | 8-1 |
|----------------------------------------------------------------------------------------------------|-----|
| Q2. Can the NX-5 antenna unit be used with NX-700A and B?                                                   | 8-1 |
| Q3. Give information on the specifications of a connectable printer.                                        | 8-1 |
| Q4. What part should the Nav data (GPS) be connected to?                                                    | 8-1 |
| Q5. What is the length of the cable between the Display unit and                                            |     |
| the Receiver unit?                                                                                          | 8-1 |
| Q6. When the NX-700A/B is used at an exhibition and presentation,                                           |     |
| is it needed to connect the Antenna unit?                                                                   | 8-1 |
| Q7. Is there any difference according to the input power (+12/24VDC)? · · · · · · · · · · · · · · · · · · · | 8-1 |
| Q8. The INS connection port is of the RS-485 type. How is the ON/OFF                                        |     |
| setting of the terminating resistor performed? · · · · · · · · · · · · · · · · · · ·                        | 8-1 |
| Q9. Under what conditions is an alarm outputted? · · · · · · · · · · · · · · · · · · ·                      | 8-2 |
| Q10. How can the alarm output be checked? · · · · · · · · · · · · · · · · · · ·                             | 8-2 |
| Q11. Should only pressing any key stop an alarm? · · · · · · · · · · · · · · · · · · ·                      | 8-2 |
| Q12. Power cannot be turned on. What parts should be checked? · · · · · · · · · · · · · · · · · · ·         | 8-2 |
| Q13. Nav data is not displayed. What parts should be checked? · · · · · · · · · · · · · · · · · · ·         | 8-2 |
| Q14. The received time does not display in the receiving list.                                              | 8-3 |
| Q15. What does the "Distance" showed on the user display represent?                                         | 8-3 |
| Q16. Messages cannot be received even in receiving time                                                     | 8-3 |
| Q17. Although the icon showing the "During receiving" on 518 kHz is displayed,                              |     |
| a message cannot be received.                                                                               | 8-3 |
| Q18. Although the received signal intensity seems to be strong enough,                                      |     |
| a message cannot be received.                                                                               | 8-3 |
| Q19. A received message cannot be printed.                                                                  | 8-3 |
| Q20. The icon showing "during printing" is displayed                                                        |     |
| in the Status field of NX-700B (not incorporating a printer).                                               | 8-3 |
| Q21. A new station starts operation. Is it needed to change the program or                                  |     |
| circuit to receive messages from this station?                                                              | 8-4 |
| Q22. How can the program number be checked?                                                                 | 8-4 |
| Q23. A program cannot be updated. · · · · · · · · · · · · · · · · · · ·                                     | 8-4 |
| Q24. The icon showing "Battery drain" is displayed. What problems should occur? · · ·                       | 8-4 |
| Q25. What is the important information of the Operator's Manual?                                            | 8-4 |

| Specifications      |       |         | <br> | <br>• • • | • • • | <br> | <br>• • | • • | • • | • • | <br>• | • • | AP      | 1-1 |
|---------------------|-------|---------|------|-----------|-------|------|---------|-----|-----|-----|-------|-----|---------|-----|
| Part List · · · · · |       |         | <br> | <br>      |       | <br> | <br>    |     |     | • • | <br>  |     | · · · г | D-1 |
| Contents of Dr      | awing | s · · · | <br> | <br>      |       | <br> | <br>    |     |     |     | <br>  |     | 9       | S-0 |

This page is intentionally left blank.

# Setting and Checking Guide

- 1. The following two operations are included as special operations:
  - 1) How to call up option menu (Initialize1 and Initialize2 menus). Hold down both [+] and [-] keys of the DIM for over 5 seconds.

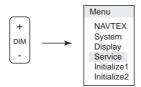

- 2) How to enter the Factory Test mode.

  Turn on the power while holding down both [+] and [-] keys of the DIM.
- 2. Is the power turned on? If not, check the following points.
  - 1) Check the fuse (2 A) on the RCV board of NX-7001.
  - 2) Check that the power supply input is between +10.2 VDC to +31.2 VDC.
  - If there is no problem in the checking above, replace the LCD Display unit or CPU board (08P3225) in the LCD Display unit.
  - If the printer of NX-700A cannot be turned on, replace the PWR board (08P3226) in the Display unit.

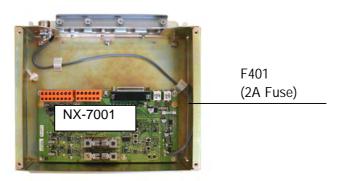

- 3. Check that Nav data is inputted (refer to page 2-5). If not,
  - 1) Check on wiring
  - 2) Check on bit rate setting: [MENU] -> Service -> INS Input Speed
  - 3) In case of NMEA Ver-1.5: Check on setting of Sumless NMEA; [MENU] -> Initialize2 -> Sumless NMEA

#### Check of Nav data

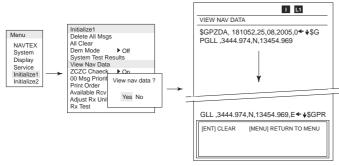

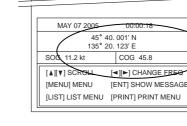

x MESSAGE

518

ALL MESSAGE

[MENU] -> Initialize1 -> View Nav Data

- 4. Can a message be received? If not, check the following points:
  - 1) Is the power of +9 VDC applied to the antenna terminal of NX-7001?
  - 2) Execute "[MENU] -> Service -> Test". If the result of the Rx Test is OK, the problem is not with the Receiver unit.
  - 3) If possible, replace the Antenna unit to FAX-5 type for checking. When a message can be received by this, the problem is with the Antenna unit.

Apply the power +9 VDC to antenna unit.

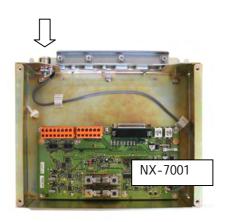

[MENU] -> Display -> User Display -> Select Nav Data

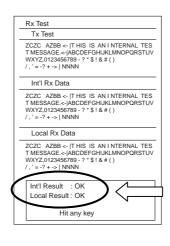

Rx Test OK?

5. Check the program version. See page 6-6 for details. Execute "[MENU] -> Initialize2 -> Serviceman Test".

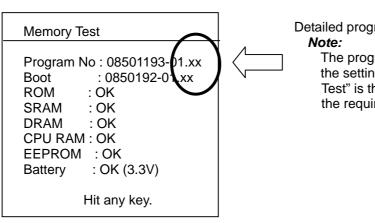

Detailed program version

The program number displayed by the setting of "[MENU] -> Service -> Test" is the version in conformity with the requirements for the type approval.

6. Memory can be cleared by the following method. See page 7-15 for details.

- To clear user setting : [MENU] -> Service -> Default Setting - To clear all : [MENU] -> Initialize1 -> All Clear

- To clear received messages: [MENU] -> Initialize1 -> Delete All Msg

#### 1.1 Overview

#### 1.1.1 Configuration

This equipment is a dedicated NAVTEX receiver designed in conformity with the revised NAVTEX Manual that can simultaneously receive two frequencies. Since July 2005, a vessel equipped with a NAVTEX receiver should be equipped with devices meeting these requirements.

The available language is English and not multilingual. While broadcasting on the International Navtex frequency of 518 kHz is available in English, broadcasting in a local language may be available a local frequency of 490 kHz or 4209.5 kHz in some countries by converting into the language of the country using the NAVTEX code (4B-3Y).

The general requirements set out in the Resolution MSC.148 (77) includes the following requirements:

The equipment should comprise radio receivers, a signal processor and:

- 1. an integrated printing device; or
- 2. a dedicated display device, printer output port and a non-volatile message memory;
- 3 a connection to the INS (Integrated Navigation System) and a non-volatile messages memory.

#### Reference:

- 1. Simultaneous two frequency (dual channel) reception means that the equipment receives the international NAVTEX frequency of 518 kHz and a local frequency of 490 kHz or 4209.5 kHz at the same time and decodes messages on two frequencies.
- 2. The connection to the INS means that the equipment performs NAVTEX alarm reset (\$ACK), transmission of received NAVTEX information to the INS (\$NRX), and setting of station selection and message selection (\$NMK) from the INS to the NAVTEX, through the use of sentences in IEC61162-1/2 format.

The international standards complied with are as follows;

- MSC.148 (77) - IMO A.694 (17) - IEC 61097-6 Ed.2 CDV (2005-02) - IEC 60945 Ed. 3/4 - IEC 61162-1/2 - EN 300 065V 1.1.3

- EN 301 011V 1.1.1 (1998-09) - ITU-R M 540-2, M 625-3

The equipment configuration comprises an Antenna unit of the magnetic-field type NX-7H, a Receiver unit NX-7001, and either of two types of Display units NX-700A which incorporates an LCD and a printer or NX-700B as a discrete device.

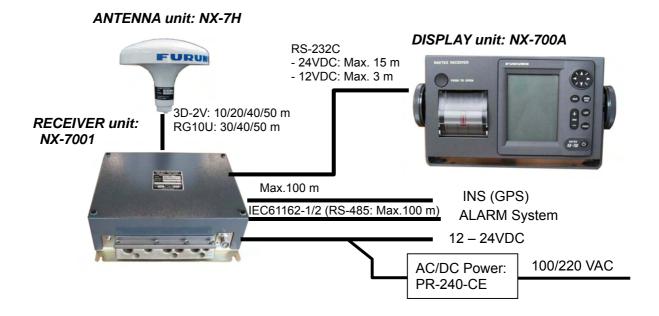

Fig. 1.1.1 Configuration of NX-700A

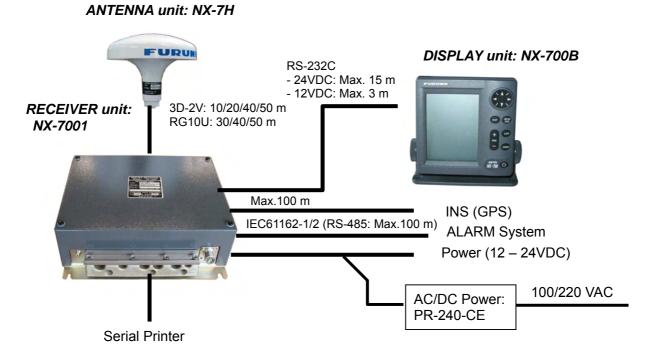

Fig. 1.1.2 Configuration of NX-700B

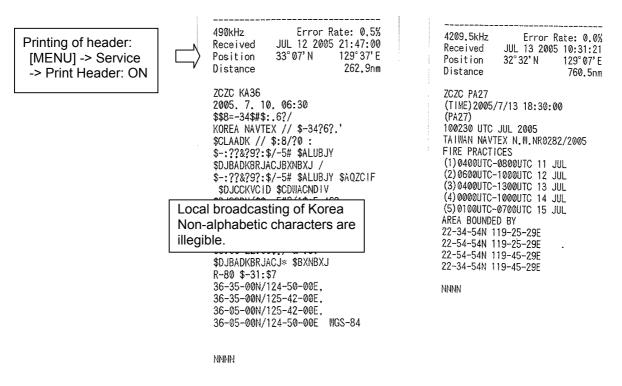

Fig. 1.1.3 Example of printing

#### 1.1.2 Installation

- 1. Install the Display unit NX-700A or NX-700B at a place where the ship is normally navigated.
- 2. Input the ZDA sentence. Without the entry of the ZDA sentence, the time stamp on the header of printing and the reception time to be displayed in the reception list are shown blank.
- 3. Input NAV data.

Without the input of the position data, the Auto mode: Automatic station selecting function does not work and broadcasting from all stations is received. In this case, NAVTEX stations are to be manually set.

The following sentences of IEC61162-1/2 can be accepted;

Time and date : ZDA
 Position : GNS > GGA > RMC > GLL
 SOG : VTG > VBW > RMC
 STW : VHW > VBW
 COG : VTG > RMC

# 1.2 Operation Guide

## 1.2.1 NAVTEX system

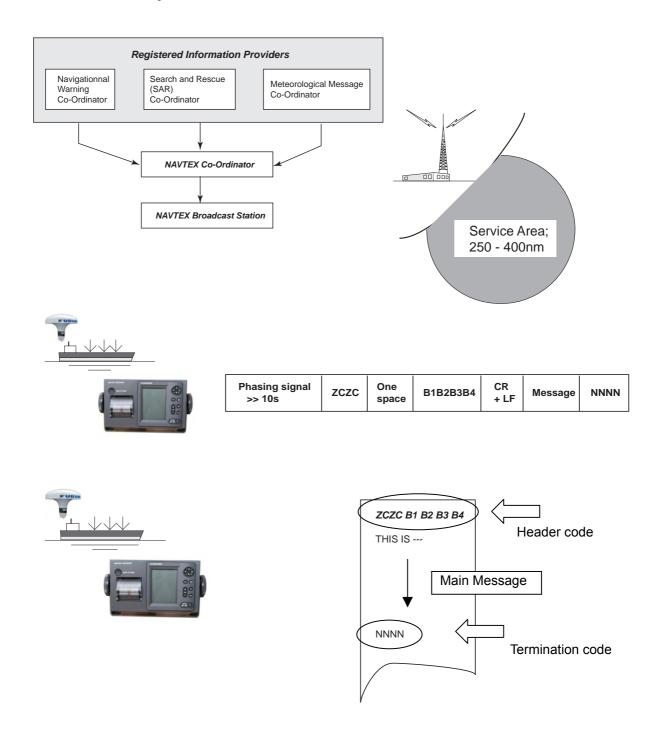

Fig. 1.2.1 NAVTEX system

In the NAVTEX system, stations allocation on the NAVAREA are divided into four groups (A-F, G-L, M-R and S-X). Each group has a capacity for broadcasting six times a day (every four hours) and at intervals of 10 minutes.

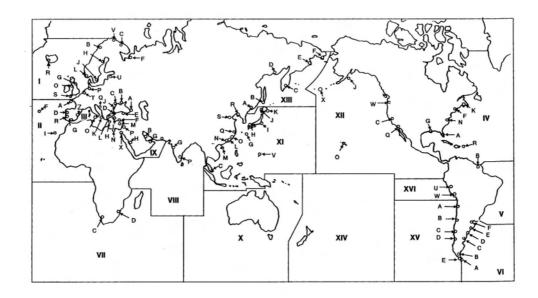

Fig. 1.2.2 Allocation of NAVTEX stations

#### Header code

ZCZC: Start code B1: Station ID B2: Message ID

B3, B4: Message No. (00: Urgency Message, 01 to 99: Normal Message)

#### Message ID

A=Navigational warnings

B=Meteorological warnings

C=Ice reports

D=Search and Rescue information, and pirate attack warnings

E= Meteorological forecasts

F=Pilot service messages

G=AIS

H=LORAN messages

I=Spare

J=SATNAV messages

K=Other electronic navaid messages

L=Navigational warnings – Additional to letter A

V toY=Special service allocation by the NAVTEX Co-ordinating Panel

Z=No messages on hand

#### Note:

A user cannot reject receiving messages A, B, D and L by editing: User select Msg.

#### 1.2.2 Auto mode: Automatic station selecting function

When a position data is entered, the Auto mode can be used. The range of the selection is specified in "Area: nm" in the NAVTEX Station List of the Operator's Manual. *Note:* 

The information on the service area of each station is extracted from the Cost station List issued by the ITU. For example, the service area of Yokohama is 400 nm. The area of 800 nm with this station at the center is the area to allow Auto mode.

In Serapeum in Egypt, the frequency of 4209.5 kHz is used but "Area: nm" is not specified because it is in the HF band.

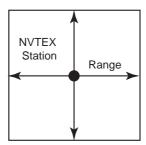

Fig. 1.2.3 Auto mode area

- 1. A user can switch between Auto mode: Automatic station selecting and Manual mode: Manual station selecting modes.
- 2. The Auto mode is switched between 518 kHz/490 kHz and 518 kHz/4209.5 kHz with the two frequencies in pairs. Auto mode is not available for each frequency separately.
- 3. The positions, IDs, service area ranges of NAVTEX stations are stored in the nonvolatile memory.
- 4. The entry of position information is required to enable the Auto mode.

When there is no input of position information

- 1) Messages from all NAVTEX stations are received (All stations selected) When there is an input of position information
  - 1) When the own ship is located within the service area of a NAVTEX station, the ship receives messages from the NAVTEX station. Otherwise, messages from the NAVTEX station are not received.
  - 2) When the own ship is located in an area where service areas of multiple NAVTEX stations are overlapped, broadcasting from NAVTEX stations of these service areas is received.
  - 3) When the own ship is not in any of service areas, messages from all NAVTEX stations are received (All stations selected).
  - 4) When the own ship is located in the service area of a NAVTEX station that broadcasts only at 518 kHz, all NAVTEX stations are selected on 490 kHz.
  - 5) When the own ship is located in the service area of a NAVTEX station that broadcasts only at 490 kHz, all NAVTEX stations are selected on 518 kHz.
  - 6) In Auto mode, all NAVTEX stations are selected by receiving at 4209.5 kHz. Because it is the HF band that the service area is not specified by the propagation of ionosphere.

#### 1.2.3 Saving of NAVTEX message

Received messages are saved in the memory (SRAM) which is backed up by a battery.

- 1. The number of messages that can be stored is up to 200 messages for the international frequency and the local frequency, respectively (The average number of characters of one message is 500). Consequently, the number of characters to be stored is  $200 \times 500 \times 2 = 200,000$ .
- 2. The number of characters in one message is up to 8,000 characters (The maximum number of characters is not defined by the IEC Standard.)
- 3. A message is deleted from the memory under the following conditions, except those protected on the [LIST] menu.
  - 66 hours have passed after it was received.
  - Older message than the 200th message counting from the newest message
- 4. A message having the character error rate exceeding 33 % is not saved.
- 5. When a message having the character error rate between 4 % and 33 % (inclusive) has been saved, and when a better message of the same ID with a less character error rate than the older one is received, the older message with the worse character error rate is deleted.
  - When a message with a character error rate of 4 % or less has been saved, a message of the same ID is not received.
  - A message having the serial number "00" is always received regardless of the character error rate.
- 6. Each message can be protected from being deleted by the setting on the [LIST] menu. Protection can be provided for up to 50 messages for the international and the local frequency, respectively, or up to 25 % of the message memory.

#### 1.2.4 Operation Guide

#### 1. Status display

| Icon           | Status   | Meaning                                                                                                    |
|----------------|----------|----------------------------------------------------------------------------------------------------|
|                | Blinking | Shows that there is an unread message on the international frequency (518 kHz).                                                                                                    |
| ✓L1            | Blinking | Shows that there is an unread message on the local frequency                                                                                                    |
| ✓L2            | Blinking | (L1: 490 kHz, L2: 4209.5 kHz).                                                                                                    |
| 1              | Blinking | Shows that a message is being received.                                                                                                    |
| L1             | Blinking | I: International frequency (518 kHz), L1: Local frequency (490 kHz) L2: Local frequency (4209.5 kHz)                                                                                                    |
| L2             | Blinking | In the Russia mode, an icon corresponding to the selected frequency lighting.                                                                                                    |
| (              | Lighting | Shows that the voltage of the battery for backup of memory (SRAM) goes down below +2.5 VDC. The display also shows a popup message as "Battery error". When this error message is displayed, replace the lithium battery of the CPU board. Voltage adequate for SRAM (received message) backup is +1.8 VDC or more.  **Related setting:*  [MENU] -> Service -> Test: Battery |
| □X             | Lighting | Detects "PE" signals outputted from the printer.  Printer error: Displayed when paper runs out or printer door open is detected.  The display also shows a popup message as "Printer error".                                                                                                    |
| P <sub>R</sub> | Lighting | Shows that printing is under way.  **Related setting:  [PRINT]  [MENU] -> NAVTEX -> Printer Mask (Ver.02.01)  [MENU] -> System -> Printer                                                                                                    |
| DEMO           | Lighting | Shows that the status is in the DEMO mode.  To enter this mode, select "ON" in [MENU] -> Initialize1 -> Demo.                                                                                                    |

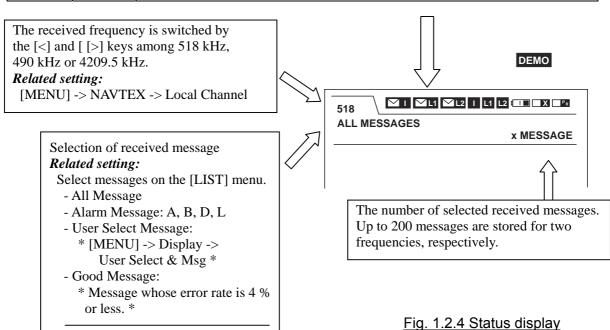

- Lock Message (Unlock Message)

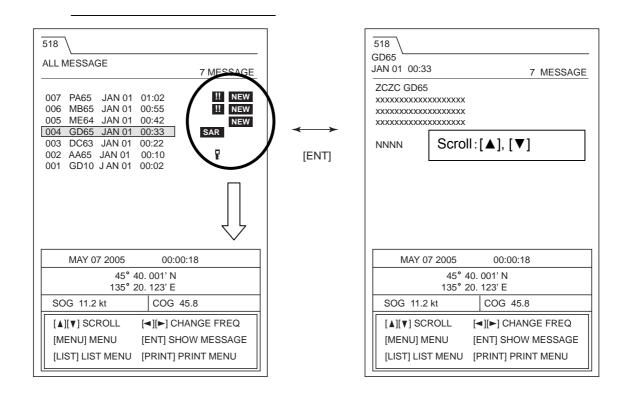

| Icon | Status    | Meaning                                                                       |
|------|-----------|-------------------------------------------------------------------------------|
| NEW  | Lighting  | Shows that there is an unread message. When the received message is opened,   |
|      | 218111118 | the icon disappears. Also disappears when 24 hours have passed.               |
|      |           | Shows that the message is an SAR message (D).                                 |
|      |           | When an SAR message is received:                                              |
|      |           | - Alarm beeps are given.                                                      |
| SAR  | Lighting  | - The information of the SAR message is displayed.                            |
|      |           | - An alarm output signal is turned on.                                        |
|      |           | To stop the alarm, press any key other than the power key.                    |
|      |           | The message list is automatically changed to "All Message".                   |
|      |           | Shows that the message is a WARNING message (A/B/L).                          |
|      |           | When the message is received, a popup window showing "Received new            |
|      | Lighting  | Warning Message" appears.                                                     |
| !!   |           | Related setting:                                                              |
|      |           | When "ON" is selected in [MENU] -> System -> Warn Msg Alm:                    |
|      |           | - Alarm beeps are generated.                                                  |
|      |           | - An alarm output signal is turned on.                                        |
|      |           | To stop the alarm, press any key other than the power key.                    |
|      |           | Shows that the message is a protected message. A protected message is not     |
|      |           | deleted even after 66 hours have passed after its reception and even when the |
|      |           | memory becomes filled up.                                                     |
| F    | Lighting  | Note that up to 50 messages can be protected within the limit of 25 % of the  |
|      |           | memory capacity.                                                              |
|      |           | Related setting:                                                              |
|      |           | [LIST] -> Lock Message, Unlock Message                                        |

Fig. 1.2.5 Message status

#### 2. User display

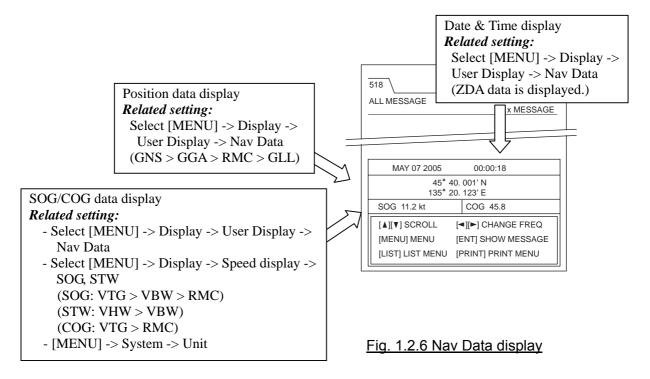

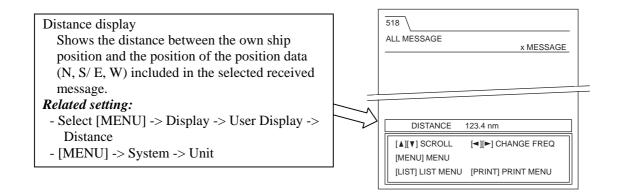

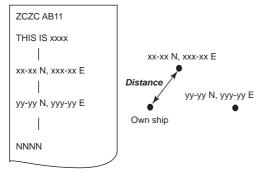

This display is intended as information so that a user can make a judgment as to whether the received message is relevant to the own ship, on the basis of the own ship position and the position information included in the received message.

For instance, if the position data of X and Y is included in the received message, the distance to X is calculated since the position X is nearer to the own ship position than the position Y.

Fig. 1.2.7 Distance display

#### **Overview**

#### 1. To call up the Initialize menu

The menu includes the Initialize1 and Initialize2 menus as option menus. These menus include special settings and items related to maintenance. To call up these menus, hold down both the [+] and [-] keys of the DIM for over 5 seconds on a screen on which the popup display is not shown and the received message list or received messages are shown.

The Initialize1 and Initialize2 menus are added in the menu list as shown below.

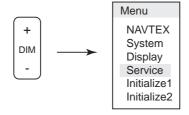

#### 2. Program

when a warning alarm is

generated.

The program which complies with the "IEC Standard" is Ver-01.02 and the program which complies with the "Russia type approval" is Ver-02.01. The table below shows the differences of these programs.

Program Version **Different points** Ver-02.01 Ver-01.02 Mask Mode Receiver Mode/ Auto Rcv Mask/ Local Channel/Auto Print/ NAVTEX memu Local Channel/Rcv Mask/ Rcv Station & Msg/ INS Output Mask/Printer Mask User Select Station & Msg "User Select Station & Msg" is "User Select Station & Msg" is Display menu present. not present. Initialize2 menu Russia Mode is present. Russia Mode is not present. Initialize2 -> ACK Receive Ignore Default of Command Initialize1 -> 00 MSG B1 > 00 > B2, but it is set to B1 > 00 > B2**Default of Priority** 00 > B1 > B2 as the default. Distinction and stop of See page 2-17. warning alarm beeps Whether or not to output \$ALR to the serial output Output Not output

Table 2.1 Program version

#### 3. Setup Guide

Configure the setting according to the needs of each user.

This NX-700A/B receives NAVTEX messages in the default setting as it is. Basically, the NAVTEX, System, Display and Service menus are to be set by users. Do not attempt to change the settings of the Initialize1 and Initialize2 menus needlessly. If they have to be changed, do it after understanding the functions of them.

Table 2.2 User Setup Guide

| Menu                       | Item                         | Setting                       | Remarks                                                                                             | Page |
|----------------------------|------------------------------|-------------------------------|----------------------------------------------------------------------------------------------------|------|
|                            | Mask Mode                    | INS Manul                     | Select "INS" to set the Rcv Mask by sentences from the INS.                                         | 2-8  |
|                            | Auto Rcv Mask                | Off On                        | Normally ON Setting to enable the Auto mode                                                         | 2-9  |
| NAVTEX <u>Ver-02.01</u>    | Local Channel                | <b>490kHz</b><br>4209.5kHz    | Selection of receiving frequency                                                                    | 2-10 |
|                            | Rcv Mask                     | Station : A-Z<br>Message: A-Z | Setting of stations and message types. The default setting is "Select All".                         | 2-10 |
|                            | INS Output<br>Mask           | Station : A-Z<br>Message: A-Z | The default setting is "Select All". Selection of stations and messages to be outputted to the INS. | 2-11 |
|                            | Printer Mask                 | Station : A-Z<br>Message: A-Z | Setting of printer output                                                                           | 2-12 |
|                            | Receiver Mode                | INS Auto Manul                | Normally "Auto" When "Auto" is selected, the Auto mode is enabled.                                  | 2-13 |
|                            | Local Channel                | <b>490kHz</b><br>4209.5kHz    | Selection of receiving frequency                                                                    | 2-14 |
| NAVTEX<br><u>Ver-01.02</u> | Auto Print                   | Off  All  User Select         | Setting of printer output when a message is received.                                               | 2-14 |
|                            | Rcv Station & Msg            | Station : A-Z<br>Message: A-Z | Setting of stations and message types. The default setting is "Select All".                         | 2-15 |
|                            | User Select<br>Station & Msg | Station : A-Z<br>Message: A-Z | Setting of sorting items of station and message type in "User Select Message" on the [LIST] menu.   | 2-15 |
|                            | Warn Msg Alm                 | Off<br>On                     | Setting of ON/OFF of alarm beep when a message A, B or L is received.                               | 2-16 |
| System                     | Signal Monitor               | Off Int'l Local               | Selection of the frequency to be monitored.                                                         | 2-17 |
| Cont'd                     | Key Beep                     | Off On                        | ON/OFF of Key beep setting                                                                          | 2-17 |
|                            | Time Offset                  | + 00:00                       | Time difference of time display setting                                                             | 2-18 |

Cont'd

| Menu    | Item             | Setting                   | Remarks                                          | Page |
|---------|------------------|---------------------------|--------------------------------------------------|------|
|         |                  | nm, kt                    |                                                  |      |
|         | Units            | km, km/h                  | Unit display of Nav data Setting                 | 2-18 |
| Crystam |                  | mi, mi/h                  |                                                  |      |
| System  |                  | None <i>NX-700A</i>       |                                                  |      |
|         | Printer          | Upright                   | Type of connected printer setting                | 2-19 |
|         |                  | Inverted                  |                                                  |      |
|         |                  | Slow                      |                                                  |      |
|         | Scrolling        | Fast                      | Setting of scrolling                             | 2-20 |
|         |                  | Skip To \$\$              |                                                  |      |
|         |                  | Small                     | Setting of character size of received message    |      |
|         | Font Size        | Medium                    | <b>Note:</b> The font size "Small" and "Large"   | 2-20 |
|         |                  | Large                     | are not order to the IEC Standard.               |      |
|         | Time Display     | 24 hour                   | Setting of time display                          | 2-20 |
|         |                  | 12 hour                   |                                                  |      |
|         |                  | MMM DD YYYY               |                                                  |      |
|         | Date Display     | DD MMM<br>YYYY            | Setting of date display                          | 2-21 |
| Display | Date Display     | YYYY MMM                  | Setting of date display                          | 2-21 |
|         |                  | DD                        |                                                  |      |
|         | User Display     | Off                       | ON/OFF of Nav Data display or Distance           |      |
|         |                  | Nav Data                  | display setting                                  | 2-21 |
|         |                  | Distance                  | <b>Note:</b> "Off" is order to the IEC Standard. |      |
|         | Speed Display    | SOG<br>STW                | Speed display of Nav data selecting              | 2-22 |
|         | Contrast         | 0-9 (5)                   | Setting of contrast                              | 2-22 |
|         | User Select      | Station: A – Z            | Sorting item of message type and station         |      |
|         | Station & Msg    | Message:A - Z             | setting in "User Select Message" on the          | 2-22 |
|         | <u>Ver-02.01</u> |                           | [LIST] menu                                      |      |
| İ       | INS              | <b>4800bps</b><br>9600bps | Catting of communication around with INC         |      |
|         | Input Speed      | 19200bps                  | Setting of communication speed with INS (GPS)    | 2-23 |
|         | Imput Speed      | 38400bps                  | (615)                                            |      |
|         |                  | 4800bps                   |                                                  |      |
|         | INS              | 9600bps                   |                                                  | 2 22 |
|         | Output Speed     | 19200bps                  | Setting of communication speed with INS          | 2-23 |
|         |                  | 38400bps                  |                                                  |      |
| Service | Printer Header   | Off                       | ON/OFF of header setting in printer output       | 2-23 |
|         |                  | On                        |                                                  | 2-23 |
|         | Edit             | Nav Area 1 – 16,          | Setting for addition, deletion and edition of    | 2-24 |
|         | Station List     | EXT Restore default       | NAVTEX station                                   |      |
|         | Default Setting  | settings ?                | Reset the user menu to the default               | 2-24 |
|         | Test             | Start test?               | Self-test                                        | 2-24 |
|         | Rev Monitor      |                           | Display a messages being received in real time   | 2-24 |

Table 2.3 Initialize Setup Guide

| Menu         | Item                          | Setting               | Remarks                                                                                                    | Page         |
|--------------|-------------------------------|-----------------------|----------------------------------------------------------------------------------------------------|--------------|
| Initialize 1 | Delete All Msg                |                       | Deletion of received message                                                                                                    | 2-25<br>7-15 |
|              | All Clear                     |                       | All settings are reset to default settings and received messages are deleted.                                                                     | 2-25<br>7-15 |
|              | Demo Mode                     | Off<br>On             | ON/OFF of Demo Mode setting                                                                                                    | 2-25         |
|              | System Test<br>Results        |                       | Display of factory self test results                                                                                                    | 2-25<br>7-12 |
|              | View Nav Data                 |                       | Display of input Nav data                                                                                                    | 2-25<br>7-12 |
|              | ZCZC Check                    | Off<br>On             | Handling of "ZCZC" setting                                                                                                    | 2-26         |
|              | 00 Msg Priority               | B1>00>B2<br>00>B1>B2  | Handling of "00" message setting                                                                                                    | 2-26         |
|              | Print Order                   | Old -> New New -> Old | Printing order of messages setting in the received message list (printing order starting from oldest message/ order starting from newest message) | 2-26         |
|              | Available Rcv<br>Station List |                       | Display currently receivable station and message type                                                                                             | 2-27         |
|              | Adjust Rx Unit                |                       | NX-7001 adjust mode                                                                                                    | 2-27<br>7-13 |
|              | Rx Test                       |                       | Receiving self test                                                                                                    | 2-29<br>7-13 |
| Initialize 2 | Sumless<br>NMEA               | <i>Ignore</i> Receive | Handling of NMEA sentence with or without checksum                                                                                                | 2-27         |
|              | ACK<br>Command                | Ignore Receive        | Setting whether to enable or disable the \$ACK sentence from the INS                                                                              | 2-28         |
|              | Serviceman<br>Test            |                       | Self test for serviceman                                                                                                    | 2-28<br>7-5  |
|              | Fill Memory                   |                       | Setting for type approval to fill the message storage area to the 100 % use status.                                                               | 2-28<br>7-14 |
|              | Rcv<br>Mon+NMEA<br>Test       |                       | Display a message being received in real-time<br>Loop Back test of NMEA data                                                                      | 2-28<br>7-14 |
|              | DX RX<br>Decision             | Soft<br>Hard          | Setting for character recognition                                                                                                    | 2-29         |
|              | CRLF Check                    | Off<br>On             | Setting whether to enable or disable <cr> and <lf> check</lf></cr>                                                                                | 2-29         |
|              | Russia Mode<br>Ver-02.01      | Off<br>On             | Selection of Russia or IEC standard                                                                                                    | 2-30         |

#### 2.1 Nav data

Input position data such as GGA to enable the Auto mode. Input ZDA sentences of the Time/Date data to display the time of a received message.

Table 2.1.1 Nav Data

| Data      | Sentence              |
|-----------|-----------------------|
| Time/Date | ZDA                   |
| Position  | GNS > GGA > RMC > GLL |
| SOG       | VTG > VBW > RMC       |
| STW       | VHW > VBW             |
| COG       | VTG > RMC             |

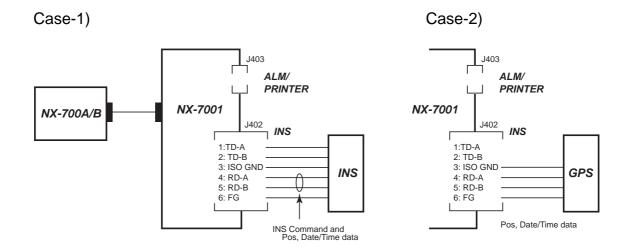

To connect to the INS (Integrated Navigation System), include the position data and Time/Date data in the data from the INS.

Fig. 2.1.1 Connection of Nav Data

#### 2.1.1 Setup of Nav data input

- [MENU] -> Service -> INS Input Speed

(4800/9600/19200/34800)

- [MENU] -> Initialize 2 -> Sumless NMEA

(Receive/Ignore)

#### INS Input Speed:

Select the bit rate for serial data input of the Nav data.

#### Sumless NMEA:

Select whether or not to load a sentence with or without checksum. Basically, sentences are without checksum in case of NMEA Ver.-1.5 while with checksum in case of Ver.-2.0 and IEC61162.

IEC61162 sentences are required for type approval. Do not connect the GPS outputting sentences without checksum.

#### Note:

With no input of the ZDA sentence, the received time is not recorded. With no input of the position data such as GNS and GGA sentences, Auto mode is not enabled and broadcasting of all stations are received(selected).

To enable the Auto mode,

- Program Ver-02.01: Select "ON" in [MENU] -> NAVTEX -> Auto Rcv Mask
- Program Ver-01.02: Select "Auto" in [MENU] -> NAVTEX -> Receiver Mode

#### Setup:

- 1. Select [MENU] -> Service -> INS Input Speed.
- 2. Set the speed to 4800 in case the NAVTEX data is in IEC61162-1 format. In case the Nav data is inputted from the INS, set the speed according to the specifications of the INS
- 3. Select [MENU] -> Initialize 2 -> Sumless NMEA.
  - "Receive": NMEA Ver.1.5 (no checksum filed in sentence)
  - "Ignore" : NMEA Ver.2.0 or later, IEC61162 (checksum added in sentence)

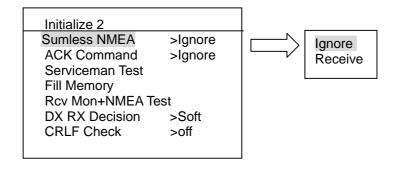

#### Nav data Checking:

Select "Nav Data" in the setting of [MENU] -> Display -> User Display. Check that the position data and Date/Time data are displayed on the screen.

To check whether Nav data is inputted, select [MENU] -> Initialize1 -> View Nav Data. See page 7-12 for details.

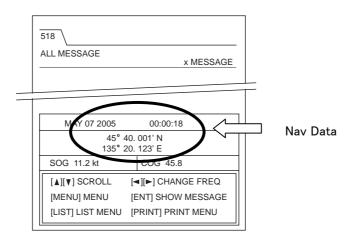

Nav Data Select Screen opened in [MENU] -> Display -> User Display

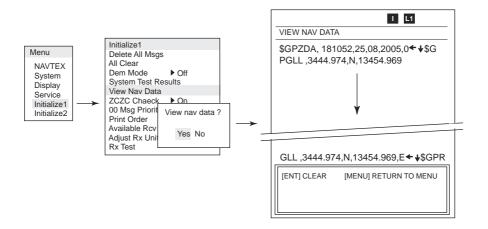

[MENU] -> Initialize 1 -> View Nav Data Screen

### 2.2 Setting of NAVTEX menu

#### 2.2.1 Program Ver-02.01

1. Mask Mode (INS/Manual)

Select whether to set: Mask of "Rcv Mask" on the NAVTEX menu manually or by the command from the INS. To perform the setup manually, select "Manual". In this case, the Mask set command from the INS is disabled but the Nav data such as the position data and Date/Time data are enabled. To enable the setup by the Mask set command, select "INS".

When "INS" is selected, the following items disappear and cannot be selected.

- ON/OFF of Auto mode:

- Setting of local frequency:

Items that can be set from the INS are as follows. These items can be set through IEC sentences from the INS.

- Setting of local frequency (\$NMK)

- Selection of receiving station and received message (\$NMK)

#### Related setting:

[MENU] -> NAVTEX -> Rcv Mask

[MENU] -> Service -> INS Input Speed

[MENU] -> Service -> INS Output Speed

2. Auto Rcv Mask (On/Off)

This is the setting of On/Off of the Auto mode. See page 1-6 for the details of this function.

This setting is enabled when "Manual" is selected in [MENU] -> NAVTEX -> Mask Mode. If "INS" is selected for the "Mask Mode", this setting item is not displayed on the menu.

## When set to "On"

Receiving stations are selected by calculation based on the own ship position data and the service area of the station. The selection of "Station" is disabled in the setting of [MENU] -> NAVTEX -> Rcv Mask, and the selected stations alone are displayed, although "Message" can be selected.

In the Auto mode, stations are selected based on the data of [MENU] -> Service -> Edit Station List. For this reason, these data needs to be changed when the position and service area of the station are changed.

# When set to "Off"

Receiving stations are selected manually.

To select stations, select "Station" and "Message" in the setting of [MENU] -> NAVTEX -> Rev Mask.

# Related setting:

[MENU] -> NAVTEX -> Mask Mode [MENU] -> NAVTEX -> Rev Mask

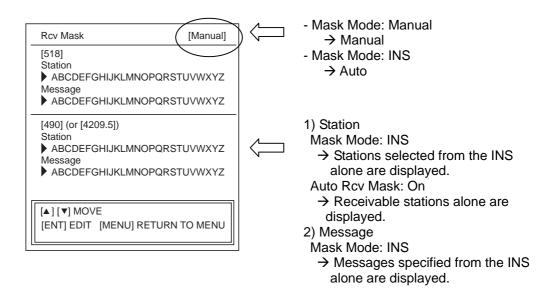

#### 3. Local Channel

(490kHz/4209.5kHz)

This is the setting which local frequency, 490 kHz or 4209.5 kHz, should be received. When "INS" is selected in [MENU] -> NAVTEX -> Mask Mode, this setting item is not displayed.

When "4209.5 kHz" is selected, the Auto mode is not enabled on this frequency even if "On" is selected in [MENU] -> NAVTEX -> Rcv Mask. It is because the service area is not consistent due to the feature of HF radio wave propagation.

# Related menu operation:

- 1) Switch between "Local" and "518 kHz" by the [<] and [>] keys on the received message screen.
- 2) [MENU] -> Display -> User Select Station & Msg (Ver-02.01)
- 3) [MENU] -> Service -> Edit Station List
- 4) [MENU] -> Service -> Test
- 5) [MENU] -> Service -> Rcv Monitor
- 6) [MENU] -> Initialize1 -> Demo Mode
- 7) [MENU] -> Initialize1 -> Rx Test
- 8) [MENU] -> Initialize1 -> Available Rcv Station
- 9) [MENU] -> Initialize2 -> Serviceman Test
- 10) [MENU] -> Initialize2 -> Rcv Mon+NMEA Test

#### 4. Rcv Mask

This is the setting of the receiving stations and message types for 518 kHz and local frequency (frequency set in "Local Channel"), respectively.

\*\* When "Mask Mode" is set to "Manual", "Station" and "Message" can be selected.

Station (Default: Receive All)

- When "Auto" is selected in [MENU] -> NAVTEX -> Auto Rcv Mask, stations automatically selected are displayed.
- When "INS" is selected in [MENU] -> NAVTEX -> Mask Mode, stations specified through NMK sentences from the INS are displayed.

Message (Default: Receive All)

- This is the setting whether or not to receive messages for each message type. Alarm messages A, B, D and L cannot be set as "Not Receive".
- When "INS" is selected in [MENU] -> NAVTEX -> Mask Mode, the message types specified through the NMK sentence from the INS are displayed.

#### Related setting:

[MENU] -> NAVTEX -> Mask Mode [MENU] -> NAVTEX -> Auto Rcv Mask

# 5. INS Output Mask

(Default: Receive All) This is the setting of the stations and message types to be outputted to the INS port.

> INS Output Mask [518] Station ▶ ABCDEFGHIJKLMNOPQRSTUVWXYZ ▶ ABCDEFGHIJKLMNOPQRSTUVWXYZ [490] (or [4209.5]) ▶ ABCDEFGHIJKLMNOPQRSTUVWXYZ Message ▶ ABCDEFGHIJKLMNOPQRSTUVWXYZ [▲] [▼] MOVE [ENT] EDIT [MENU] RETURN TO MENU

When a message is received from a station set in [MENU] -> NAVTEX -> Rcv Mask, the message is outputted from the INS port of NX-7001 to the INS through the NRX sentence.

# Related setting:

[MENU] -> NAVTEX -> Local Channel

6. Printer Mask (Default: All Receive)

This is the setting of the stations and message types to be outputted to the printer. To print a received message, set this to other than "Off" in [MENU] -> System -> Printer. In case of NX-700A, set it to "NX-700A" and in case of NX-700B, set it according to the connected printer type (Invert or Upright).

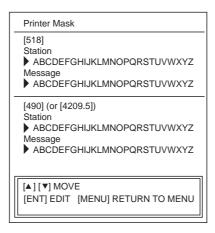

# Reference:

When a received message list is displayed and "Print" is executed by pressing the [PRINT] key, all the messages in the list are printed. When a received message is displayed and "Print" is executed, the displayed messages alone is printed.

# Related setting:

[MENU] -> NAVTEX -> Local Channel [MENU] -> System -> Printer

## 2.2.2 Ver-01.02

#### 1. Receiver Mode

# (INS/Auto/Manual)

This is the setting of operation mode of the NX-700A/B.

#### INS

Select "INS" for setting the local frequency, receiving stations and message types by the NMK sentence from the INS.

When set to "INS",

- The setting item of [MENU] -> NAVTEX -> Local Channel is not displayed.
- "Station" and "Message" cannot be selected in [MENU] -> NAVTEX -> Rcv Station & Msg. "Station" and "Message" displayed on the screen are the those set from the INS.

#### Auto

This is the setting of On/Off of the Auto mode. See page 1-6 for details. When set to "Auto", "Station" cannot be selected in [MENU] -> NAVTEX -> Rcv Station & Msg although "Message" is selectable. Receivable stations alone are displayed on the screen.

#### Manual

Receiving stations are selected manually.

When set to "Manual", set "Station" and "Message" in [MENU] -> NAVTEX -> Rcv Station & Msg.

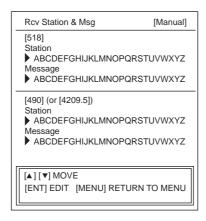

#### 2. Local Channel

(490kHz/4209.5kHz)

This is the setting which local frequency, 490 kHz of 4209.5 kHz, to be received. When to "INS" is selected in [MENU] -> NAVTEX -> Receiver Mode, this item is not displayed.

## Related menu operation:

- 1) Switch between "Local" and "518 kHz" by [<] and [>] keys on the received message screen.
- 2) [MENU] -> NAVTEX -> User Select Station & Msg
- 3) [MENU] -> Service -> Edit Station List
- 4) [MENU] -> Service -> Test
- 5) [MENU] -> Service -> Rcv Monitor
- 6) [MENU] -> Initialize1 -> Demo Mode
- 7) [MENU] -> Initialize1 -> Rx Test
- 8) [MENU] -> Initialize1 -> Available Rcv Station
- 9) [MENU] -> Initialize2 -> Serviceman Test
- 10) [MENU] -> Initialize2 -> Rcv Mon+NMEA Test

#### 3. Auto Print

This is the setting of printing of the received message.

- All: Automatically print all received messages.
- User Select: Automatically print only messages specified in [MENU] -> NAVTEX
   User Select Station & Msg
- Off: Received messages are not printed automatically.

#### Reference:

When a received message list is displayed and "Print" is executed by pressing the [PRINT] key, all the received messages are printed. When a received message is displayed and "Print" is executed, the displayed message is printed.

#### Related setting:

[MENU] -> NAVTEX -> User Select Station & Message

(Default: Receive All)

(Default: Receive All)

# 4. Rcv Station & Msg

This is the setting of the receiving stations and message types for 518 kHz and local frequency (frequency set in "Local Channel"), respectively.

Station (Default: Receive All)

- When "Auto" is selected in [MENU] -> NAVTEX -> Receiver Mode, stations selected by the Auto mode are displayed.
- When "INS" is selected in [MENU] -> NAVTEX -> Receiver Mode, stations selected through the NMK sentence from the INS are displayed.

Message (Default: Receive All)

- This is the setting whether or not to receive messages for each message type. Alarm messages A, B, D, and L cannot be set as "Not Receive".
- When "INS" is selected in [MENU] -> NAVTEX -> Receiver Mode, the message type specified through the NMK sentence from the INS is displayed.

# Related setting:

[MENU] -> NAVTEX -> Receiver Mode

# 5. User Select Station & Msg

When stations and message types are specified in this setting, the receiving stations and message types selected here are reflected when [User Selected Messages] is selected on the [LIST] menu and "User Select" is selected in [MENU] -> NAVTEX -> Auto Print.

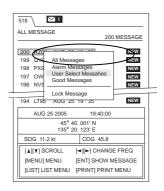

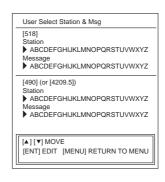

#### Note:

- Messages A, B, D and L cannot be set as "Not Display".
- When [User Select] is selected in [MENU] -> NAVTEX -> Auto Print, only messages selected in [User Select Station & Msg] are printed.

#### Related setting:

[MENU] -> NAVTEX -> Auto Print [LIST] -> User Select Messages

# 2.3 Setting of System menu

The contents of the System menu is same for the programs Ver-01.01 and Ver-02.01.

# 1. Warn Msg Alm

(On/Off)

This is the setting whether or not to output alarm beeps when a warning message A, B or L is received. This setting is linked with ON/OFF of the external alarm signal output. When an SAR message D is received, alarm beeps and an external alarm signal are outputted regardless of this setting.

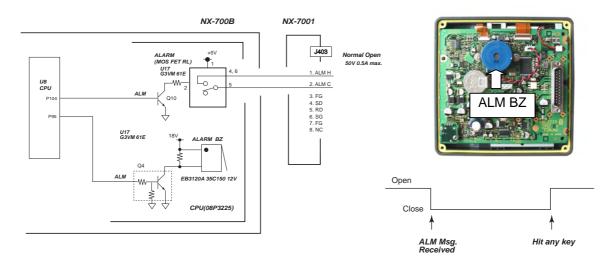

Fig. 2.3.1 Alarm Circuit

#### Stop of alarm beep:

To stop alarm beeps and alarm output, press any key other than the power key switch. Alternatively, they can be stopped by the ACK sentence from the INS.

#### Note:

Alarm beeps and alarm output are linked with each other. If alarm beeps are stopped, the alarm output is also turned off.

## Related setting:

Setting for stopping an alarm by the ACK sentence from the INS;

- 1) Select "INS" in [MENU] -> NAVTEX -> Mask Mode (Ver-02.01)
- 2) Select "INS" in [MENU] -> NAVTEX -> Receiver Mode (Ver-01.02)
- 3) Select "Received" in [MENU] -> Initialize2 -> ACK Command

Table 2.3.1 Alarm Operation

| Received<br>Msg. | Program<br>Version        | ALM beep<br>output      | How to stop alarm                                                                                                    |  |  |  |  |
|------------------|---------------------------|-------------------------|----------------------------------------------------------------------------------------------------|--|--|--|--|
|                  | 01.02                     |                         | Stopped by pressing any key                                                                                                    |  |  |  |  |
| A or B or L      | 02.01                     | Every second<br>ON/OFF  | Stopped by pressing any key     Stopped by the sentence from the INS     Note:     Even when the alarm is outputted by multiple alarm messages, the alarm is stopped by just pressing one key as described above.                                                     |  |  |  |  |
| D                | 01.02                     | Every second ON/OFF     | Same as above                                                                                                    |  |  |  |  |
| D                | 02.01                     | Every 0.5 s<br>ON/OFF   | Same as above                                                                                                    |  |  |  |  |
| A or B or        | 01.02 Every second ON/OFF |                         | Stopped by pressing any key     Stopped by the sentence from the INS     Note:      Even when the alarm is outputted by multiple alarm messages, the alarm is stopped by one operation (1 or 2) described above.                                                      |  |  |  |  |
| L+ D             | 02.01                     | Every 0.125 s<br>ON/OFF | <ol> <li>When any key is pressed, the alarm of the message D is stopped. And then when any key is pressed, the alarm of the message A, B, and L is stopped.</li> <li>By the sentence from the INS, alarms of message A, B, L and D are separately stopped.</li> </ol> |  |  |  |  |

# 2. Signal Monitor

(On/Off)

This is the setting whether or not to output a receiving monitor beep on the international or local frequency. See page 7-10 for details.

# 3. Key Beep (On/Off)

This is the setting whether or not to output a beep when a key is pressed.

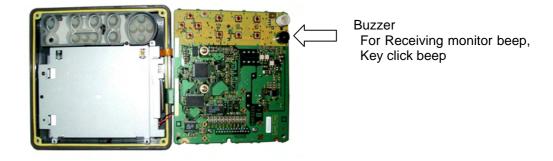

4. Time Offset (00:00)

This is the time difference of the time display setting. The items reflecting the time difference are as follows. The setting is not applied to the time in the received message.

- 1) Received time display shown in the received message list display.
- 2) Nav data display field
- 3) Received time of print header

## Related setting:

[MENU] -> Display -> Time Display

[MENU] -> Display -> User Display

[MENU] -> Service -> Print Header

#### 5. Units

(nm, kt//km,km/h//mi,mi/h)

This is the unit of speed and distance display setting on the user display field. This setting is also reflected on the print header (distance).

Note that this is not applied to the speed and time display in the received message.

# Related setting:

Select [MENU] -> Display -> User Display -> Nav data or Distance

Select [MENU] -> Display -> Speed display -> SOG or STW

Select [MENU] -> Service -> Print Header -> On

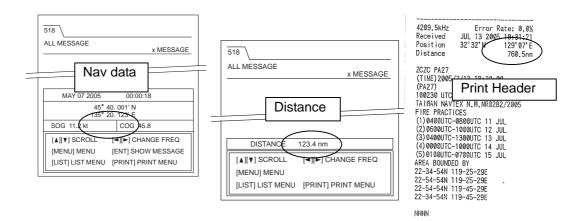

#### 6. Printer

# (NX-700A/Upright/Invert/None)

This is the setting of the printer type.

Model NX-700B does not have a printer. To connect a printer, select a printer to meet the following specifications. The printer should be prepared by a user.

- Serial printer
- Communication format: 9600 bps, Data-8 bit, non parity, 1 stop-bit
- XON/XOFF flow control
- 32 characters/line (More characters than this may be printed.)

#### NX-700A

Select "NX-700A" for the NX-700A incorporating a printer.

In this setting, the font pattern of "Zero with slash" and an external character enable command are sent to the printer in the following cases. (It is because "0 (Zero)" and "O" cannot be distinguished in the standard setting of the printer  $\mu$ TP-58E-FU.)

- When the power is turned on after "NX-700A" is selected, and
- When the setting is changed to "NX-700A"

# Upright

When the NX-700B is connected to a printer on which paper is extended upward, select "Upright".

Upright printing is performed. In the upright printing, printing starts from ZCZC on the first line and ends with NNNN on the last line of a message.

#### Inverted

When the NX-700B is connected to a printer on which paper is extended downward, select "Inverted".

Inverted printing is performed. In the inverted printing, printing start from NNNN on the last line and ends with ZCZC on the first line of a message.

# None

When the NX-700B is not connected to a printer, select "None" to disable printing operation.

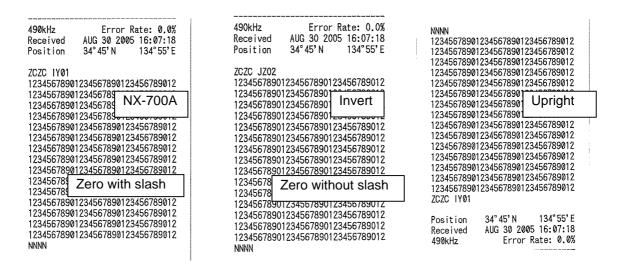

Example of printing by incorrect printer setting for printer µTP-58E-FU

# 2.4 Setting of Display menu

Differences in the Display menu between the program Ver-01.02 and Ver-02.01 are the presence of the item "User Select Station & Msg".

- Ver- $01.02 \rightarrow$  Included in the NAVTEX menu.
- Ver-02.01  $\rightarrow$  Included in the System menu.

# 1. Scrolling

# (Slow/Fast/Skip to \$\$)

This is the setting of the scroll amount when the  $[\uparrow]$  or  $[\downarrow]$  key is held down while a message is displayed. When key pressing is stopped, scrolling stops.

#### Slow

The screen is scrolled line by line while the key is held down.

#### Fast

The screen is scrolled by half a page while the key is held down.

#### Skip to \$\$

The screen is skipped to the mark "\$\$" of a continue mark in a received message of U.S. National Weather Service.

# 2. Font Size

# (Small/Medium/Large)

The font size of the text display of a received message is changed.

When "Small" is salested 38 characters are included in one line 33 of

When "Small" is selected, 38 characters are included in one line, 33 characters in "Medium" setting, and 19 characters in "Large" setting.

## 3. Time Display

(24hour/12hour)

Select "12H" or "24H" for the time display type. The items reflecting the time display are as follows. This is not applied to the time in the received message.

- 1) Receiving time display in the received message list.
- 2) Nav data display field
- 3) Received time of print header

## Related setting:

[MENU] -> System -> Time Offset

[MENU] -> System -> Time Display

[MENU] -> Display -> User Display

[MENU] -> Service -> Print Header

# 4. Date Display

# (MMM DD YYYY/DD MMM YYYY/YYYY MMM DD)

This is the type of the date display setting. The items reflecting the date display are as follows. This is not applied to the date in the received message.

- 1) Received date display in the received message list display (except "Year" display).
- 2) Nav data display field
- 3) Received date of print header

# Related setting:

[MENU] -> Display -> User Display [MENU] -> Service -> Print Header

# 5. User Display

# (Off/Nav Data/Distance)

This is the setting whether or not to display the Nav data or Distance data at the bottom of the received message screen.

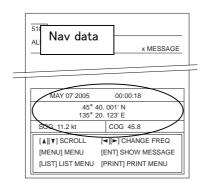

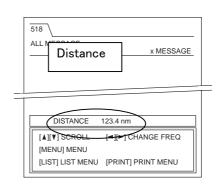

# Off

Neither the Nav data nor the Distance data is displayed.

#### Nav Data

Displays L/L (GNS > GGA > RMC > GLL), Date/Time (ZDA), Speed (SOG: VTG > VBW > RMC, STW: VHW > VBW), and Course (VTG > RMC).

#### Distance

The distance information displays the distance between the own ship position and the position information nearest to the own ship included in the message by calculation. This display is intended to offer information to a user so that the user can make a judgment as to whether the received message is relevant to the own ship based on the own ship position and the position information included in the received message.

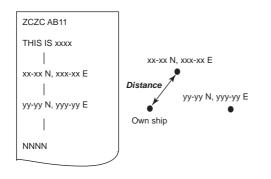

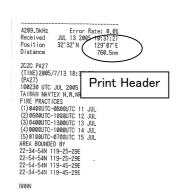

# Related setting:

[MENU] -> Display -> Time Display [MENU] -> Display -> Date Display [MENU] -> System -> Unit

# 6. Speed Display

(SOG/STW)

This is the setting of the ship speed type of the Nav data display at the bottom of the received message screen.

- SOG: Speed over ground (VTG > VBW > RMC)
- STW: Speed through the water (VHW > VBW)

# Related setting:

[MENU] -> Display -> User Display [MENU] -> System -> Unit

7. Contrast (5, 0-5)

This is the contrast of the LCD screen setting.

This is set by the  $[\leftarrow]$  and  $[\rightarrow]$  keys with the bar graph displayed, not by numeric input. When the NX-700A/B is turned on again after this is set to "0", the setting is automatically reset to the default "5".

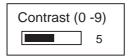

## 8. User Select Station & Msg (Ver-02.01)

This is the setting of the receiving station displayed in "User Selected Messages" which is displayed when the [LIST] key is pressed. See page 2-15 for details.

# 2.5 Setting of Service menu

The contents of the service menu are same for the programs Ver-01.02 and Ver-02.01.

# 1. INS Input Speed

# (4800/9600/19200/38400)

This is the setting of the bit rate for serial data input of the INS port J402 of NX-7001 unit. Select "4800" when the data is inputted by IEC61162-1 sentences from the GPS. When the INS is connected, set it according to the bit rate of the specifications of the INS.

## Related setting:

```
Program Ver-01.02: Select "INS" in [MENU] -> NAVTEX -> Receive Mode. Program Ver-02.01: Select "INS" in [MENU] -> NAVTEX -> Mask Mode.
```

# 2. INS Output Speed

# (4800/9600/19200/38400)

This is the setting of the bit rate for serial data output of the INS port J402 of NX-7001 unit. When the INS is connected, set it according to the bit rate of the specifications of the INS.

# Related setting:

```
Program Ver-01.02: Select "INS" in [MENU] -> NAVTEX -> Receive Mode. Program Ver-02.01: Select "Mask Mode" in [MENU] -> NAVTEX.
```

# 3. Print Header (On/Off)

This is the setting whether or not to print the header including the position information and time.

#### Related setting:

```
[MENU] -> Display -> Time Display
[MENU] -> Display -> Date Display
[MENU] -> System -> Unit
```

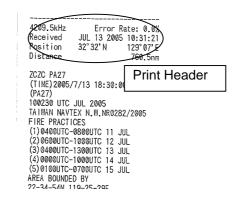

#### 4. Edit Station List

The NAVTEX station list can be edited. Stations can also be added or deleted. The maximum number of registered stations is 300 including the preset stations. Auto mode is performed on the basis of the position and range data (service area) of this list.

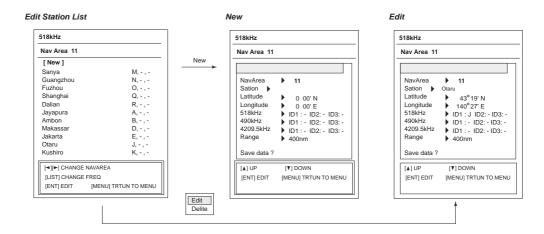

## Items to be edited are as follows:

1) NAVAREA: 01 to16, EXT

2) Station : The station name is set by up to 18 characters.

3) Latitude : Set the latitude of the station between 0 deg. and 83 deg. N/S 4) Longitude : Set the longitude of the station between 0 deg. and 180 deg. E/W.

5) Range : Set the service area of the station between 1 and 999 nm.

6) 518kHz : Specify the ID of stations A to Z for ID1, ID2, and ID3, respectively.
7) 490kHz : Specify the ID of stations A to Z for ID1, ID2, and ID3, respectively.
8) 4209.5kHz : Specify the ID of stations A to Z for ID1, ID2, and ID3, respectively.

When all the above settings is complete, put the cursor on "Save data?" and click [ENT] -> "Yes" to register the data.

# 5. Default Setting

See page 7-15 for details.

# 6. Test

See page 7-1 for details.

### 7. Rcv Monitor

See page 7-10 for details.

# 2.6 Setting of Initialize-1 menu

The contents of the Service menu is same for the programs Ver-01.02 and Ver-02.01.

# 1. Delete All Msgs

See page 7-15 for details.

#### 2. All Clear

See page 7-15 for details.

3. Demo Mode (On/Off)

This is the setting intended for the purpose of demonstration at the exhibition, etc. The DEMO mode icon is displayed on the top of the screen to show that it is in the DEMO mode.

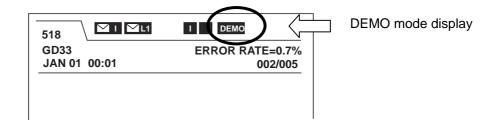

# In the DEMO mode,

- 1) Even after the power is turned off, the DEMO mode is retained. The status of the mode is stored in the EEPROM.
- 2) When the DEMO mode is set to ON or OFF, all the received messages are cleared
- 3) The position data and Date/Time data are not needed. The following data are set.

- Position data : 12 deg. 34 min. 000N/123 deg. 45 min. 000

- SOG/COG : 1.6 kt/56.0 deg, Automatically variable

- Date /Time : 2005/JAN/01 00:00:00

# 4. System Test Results

See page 7-12 for details.

#### 5. View Nav Data

See page 7-12 for details.

6. ZCZC Check (On/Off)

This is the setting whether or not to receive a message when there is an error between ZCZC and the space after it. Always select "On".

- Off: When the error is not more than one character, the message is received.
- On: If there is an error, the message is not received.

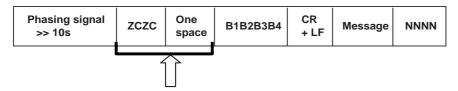

This section is checked.

# 7. 00 Msg Priority

(B1>00>B2/00>B1>B2)

This is the setting whether or not to receive a message when a message of "00" is received from a following station.

- 1) Station set as "Not Receive" in [MENU] -> NAVTEX -> Rcv Station & Msg.
- 2) Station set as "Not Receive" from the INS, or
- 3) Station not selected in Auto mode.
  - B1>00>B2: Not receive "00" message (for Russia Type approval)
  - 00>B1>B2: Receive "00" message (For IEC standard)

## Related setting:

- Program Ver-02.01

[MENU] -> NAVTEX -> Mask Mode

[MENU] -> NAVTEX -> Auto Rcv Mask

[MENU] -> NAVTEX -> Local Channel

[MENU] -> NAVTEX -> Rcv Mask

- Program Ver-01.02

[MENU] -> NAVTEX -> Receiver Mode

[MENU] -> NAVTEX -> Local Channel

[MENU] -> NAVTEX -> Rcv Station

# 8. Print Order

(Old->New/New->Old)

This is the setting of the printing order of messages when a received message list is displayed and [PRINT] -> Print is executed.

- Old -> New: Printing is performed in the order starting from the oldest received message.
- New -> Old: Printing is performed in the order starting from the newest received message.

#### Related setting:

[MENU] -> System -> Printer

## 9. Available Rcv Station List

This is the setting for displaying the list of receiving stations and message types that can be received by the setting in [MENU] -> NAVTEX -> Rcv Station & Msg or by the setting from the INS. The list also includes the display of stations automatically selected.

# Related setting:

```
- Program Ver-01.02

[MENU] -> NAVTEX -> Receiver Mode

[MENU] -> NAVTEX -> Local Channel
```

[MENU] -> NAVTEX -> Rcv Station & Msg

- Program Ver-02.01

```
[MENU] -> NAVTEX -> Mask Mode
```

[MENU] -> NAVTEX -> Auto Rcv Mask

[MENU] -> NAVTEX -> Rcv Mask

# 10. Adjust Rx Unit

See page 7-13 for details.

#### 11. Rx Test

See page 7-13 for details.

# 2.7 Setting of Initialize-2 menu

Differences in the Initialize 2 menu between the programs Ver-01.02 and Ver-02.01 are the presence of the setting "Russia Mode".

- Ver-01.02 → Russia Mode is present.
- Ver-02.01  $\rightarrow$  Russia Mode is not present.

#### 1. Sumless NMEA

(Ignore/Receive)

This is the setting for handling of sentences without checksum such as the position data. Basically, the sentence is "without checksum" in case of NMEA Ver-1.5, and "with checksum" in case of Ver-2.0 and IEC61162.

- Ignore : Does not accept Sentences without checksum.

- Receive : Accept Sentences without checksum.

# 2. ACK Command

(Ignore/Receive)

This is the setting for handling of the ACK sentence that stops an alarm from the INS when an alarm message is received. Always set this to "Receive".

- Ignore : Does not accept the ACK sentence.

- Receive : Accept the ACK sentence.

# Related setting:

#### Program Ver-02.01

- Select "On" in [MENU] -> System -> Warn Msg Alm.

(ON/OFF for messages A, B and L. Always "ON" in case of message D)

- Select "INS" in [MENU] -> NAVTEX-> Mask Mode.

# Program Ver-01.02

- Select "On" in [MENU] -> System -> Warn Msg Alm.

(ON/OFF for messages A, B and L. Always "ON" in case of message D)

- Select "INS" in [MENU] -> NAVTEX-> Receiver Mode.

#### 3. Serviceman Test

See page 7-5 for details.

# 4. Fill Memory

See page 7-14 for details.

#### 5. Rcv Mon+NMEA Test

See page 7-14 for details.

# 6. DX RX Decision

(Soft/Hard)

This is the setting whether to judge as a character error when there is a difference in the status of DX and RX of the NAVTEX signal. Always set this to "Soft".

|    |                  |              |               |              |                         |              | / |              |              |              |                         |             |   |              |   |   |          |
|----|------------------|--------------|---------------|--------------|-------------------------|--------------|---|--------------|--------------|--------------|-------------------------|-------------|---|--------------|---|---|----------|
| DX | RQ<br>1001100    |              | RQ<br>1001100 |              | Letter shift<br>1010010 |              |   | Z<br>0011100 |              | C<br>0100011 |                         | Z<br>001110 | 0 |              |   | _ | <b>-</b> |
| RX |                  | α<br>0000111 |               | α<br>0000111 |                         | α<br>0000111 | 7 |              | α<br>0000111 |              | Letter shift<br>1010010 | (           |   | Z<br>0011100 | ) | _ |          |
|    | Check RX and DX. |              |               |              |                         |              |   |              |              |              |                         |             |   |              |   |   |          |

| Status                                    | Soft          | Hard  |
|-------------------------------------------|---------------|-------|
| DX and RX has the same 4B3Y code          | OK            | OK    |
| DX and RX has different 4B3Y code         | ERROR         | ERROR |
| 4B3Y for one, and not 4B3Y for the other. | OK (Use 4B3Y) | ERROR |
| Not 4B3Y for neither of them.             | ERROR         | ERROR |

7. CR LF Check (On/Off)

This is the setting whether or not to check <CR> and <LF> following the header in the error check of the message header (ZCZC AB01). Always set this to "Off". When this is set to "On" and <CR> and <LF> following the header cannot be received

(is not present), the message is not received.

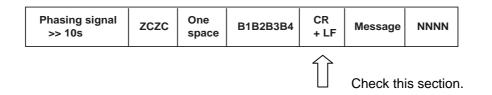

8. Russia Mode (On/Off)

This item is added in the program Ver-02.01. When this is set to "On", the functions are changed to comply with Russia Type approval.

| Item                                                                                                    | Russia Mode On (Russia)                                                                                                    | Russia Mode Off (IEC)                                                            |  |  |
|----------------------------------------------------------------------------------------------------|----------------------------------------------------------------------------------------------------|----------------------------------------------------------------------------------|--|--|
| Operation of the status display icon on the received message screen. [I]: Int'l Frq. [L1], [L2]: Local Frq.     | <ol> <li>Stand by for reception:         <ul> <li>The icon of set frequency is displayed.</li> </ul> </li> <li>In the course of receiving message:         <ul> <li>The icon of the receiving frequency blinks.</li> </ul> </li> </ol> | In the course of receiving message:  The icon of the receiving frequency blinks. |  |  |
| Processing when "ZCZC ID" is detected before detecting "NNNN" in one message.                                   | A part after "ZCZC ID" is regarded as another message and two messages are saved.                                                                                                    | A part up till "NNNN" is detected is regarded as one message.                    |  |  |
| Time for determining the receiving error rate                                                                   | Receiving stops if the error rate is 33 % or more in 5 sec.                                                                                                    | Receiving stops if the error rate is 33 % or more in 30 sec.                     |  |  |
| Setting of Initialize1 -> 00 Msg Priority                                                                       | Fixed to B1 > 00 > B2                                                                                                    | B1 > 00 > B2, 00 > B1 > B2<br>selectable                                         |  |  |
| Printing of message<br>received at 490 kHz or<br>4209.5 kHz while a<br>message is being received<br>at 518 kHz. | Printing of message received at 490 kHz or 4209.5 kHz is deferred until receiving and printing of the message at 518 kHz is complete.                                                                                                  | Printing is performed promptly.                                                  |  |  |

# 2.8 Setting of printer µTP-58E-FU

# 2.8.1 Default setting of DIP SW

Do not change the configuration of DIP switches for setting the printer operation.

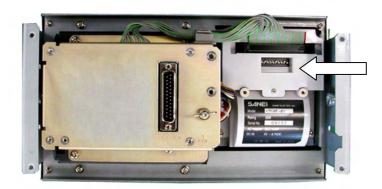

DIP SW for operation setting

Fig. 2.8.1 DIP SW

Table 2.8.1 Default setting of DIP switches

|         |     | DIP SW Pin No. |     |     |     |    |     |     |    |     |
|---------|-----|----------------|-----|-----|-----|----|-----|-----|----|-----|
|         | 1   | 2              | 3   | 4   | 5   | 6  | 7   | 8   | 9  | 10  |
| Setting | OFF | ON             | OFF | OFF | OFF | ON | OFF | OFF | ON | OFF |

# 2.8.2 Switch operation

Table 2.8.2 Functions of DIP switches

| DIP SW Pin No. | Function                    | OFF              | ON                |  |  |
|----------------|-----------------------------|------------------|-------------------|--|--|
| 1 to 4         | 1 to 4 Communication method |                  | le 2.8.3.         |  |  |
| 5              | Bit length                  | 8 bits           | 7 bits            |  |  |
| 6              | Control method              | RTS/CTS          | Xon/Xoff          |  |  |
| 7, 8           | Command mode                | See Tab          | le 2.8.4.         |  |  |
| 9              | Upright/ Inverted printing  | Upright printing | Inverted printing |  |  |
| 10             | Test pin                    | Normal mode      | Setting disabled  |  |  |

Table 2.8.3 Functions of DIP switches

| Input    | Danid mate | Da 4   | DIP SW Pin No. |     |     |     |  |  |
|----------|------------|--------|----------------|-----|-----|-----|--|--|
| method   | Baud rate  | Parity | 1              | 2   | 3   | 4   |  |  |
|          | 38400      |        | OFF            | OFF | OFF | OFF |  |  |
|          | 19200      | None   | ON             | OFF | OFF | OFF |  |  |
|          | 9600       |        | OFF            | ON  | OFF | OFF |  |  |
|          | 4800       |        | ON             | ON  | OFF | OFF |  |  |
|          | 2400       |        | OFF            | OFF | ON  | OFF |  |  |
|          | 38400      |        | ON             | OFF | ON  | OFF |  |  |
|          | 19200      | Odd    | OFF            | ON  | ON  | OFF |  |  |
| Serial   | 9600       |        | ON             | ON  | ON  | OFF |  |  |
|          | 4800       |        | OFF            | OFF | OFF | ON  |  |  |
|          | 2400       |        | ON             | OFF | OFF | ON  |  |  |
|          | 38400      |        | OFF            | ON  | OFF | ON  |  |  |
|          | 19200      |        | ON             | ON  | OFF | ON  |  |  |
|          | 9600       | Even   | OFF            | OFF | ON  | ON  |  |  |
|          | 4800       |        | ON             | OFF | ON  | ON  |  |  |
|          | 2400       |        | OFF            | ON  | ON  | ON  |  |  |
| Parallel |            |        | ON             | ON  | ON  | ON  |  |  |

Table 2.8.4 Functions of DIP switches

| Command made       | DIP SW Pin No. |     |  |  |  |  |
|--------------------|----------------|-----|--|--|--|--|
| Command mode       | 7              | 8   |  |  |  |  |
| Mode 1 (20 digits) | ON             | ON  |  |  |  |  |
| Mode 2 (24 digits) | OFF            | ON  |  |  |  |  |
| Mode 3 (32 digits) | OFF            | OFF |  |  |  |  |
| HEX dump mode      | ON             | OFF |  |  |  |  |

# 3.1 NX-700A

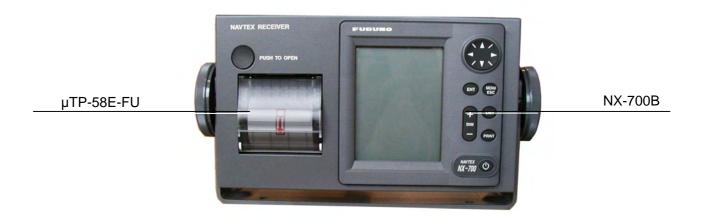

Fig. 3.1.1 Front view

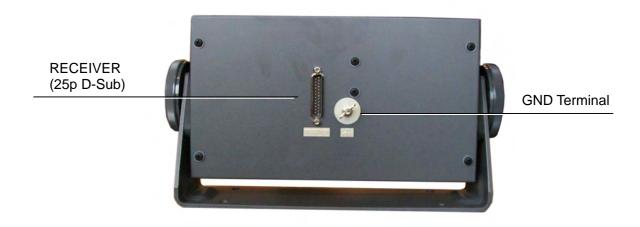

Fig. 3.1.2 Rear view

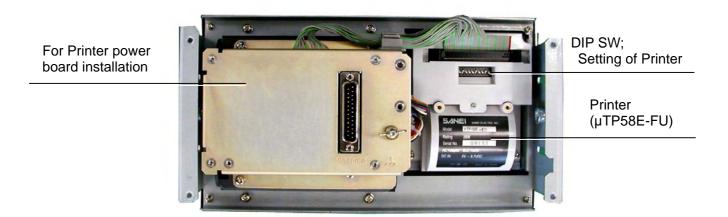

Fig. 3.1.3 Rear cover removed

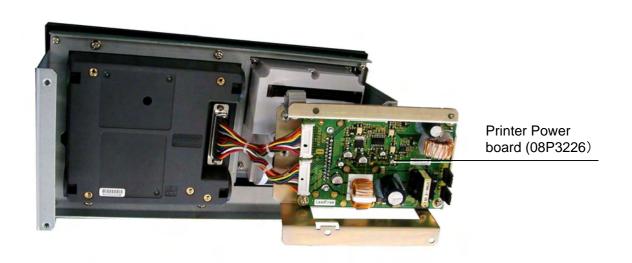

Fig. 3.1.4 Printer Power board

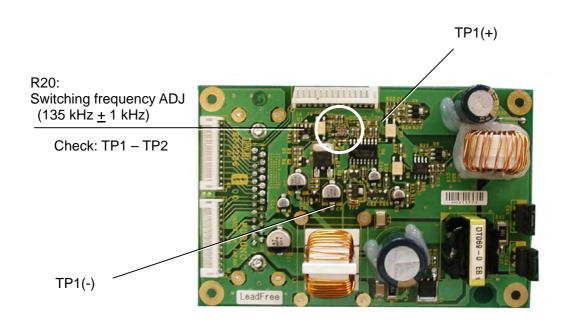

Fig. 3.1.5 PWR (Printer Power board): 08P3226, side-A

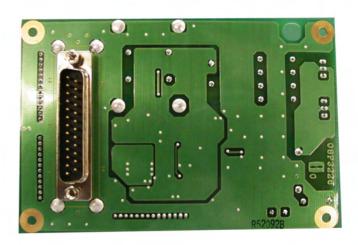

Fig. 3.1.6 PWR (Printer Power board): 08P3226, side-B

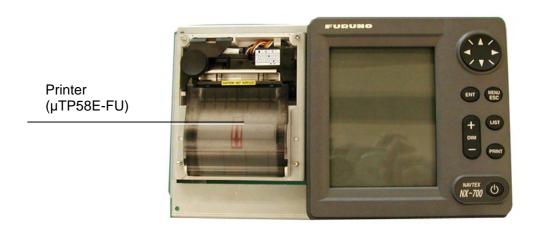

Fig. 3.1.7 Panel cover removed

DIP SW

1: OFF 7, 8 : OFF 2: ON 9 : ON 3, 4, 5: OFF 10 : OFF

6: ON

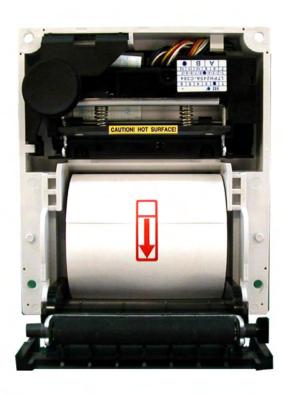

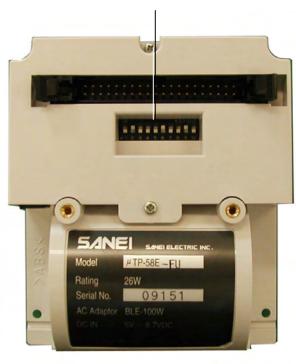

Fig. 3.1.8 Printer: µTP58E-FU

# 3.2 NX-700B

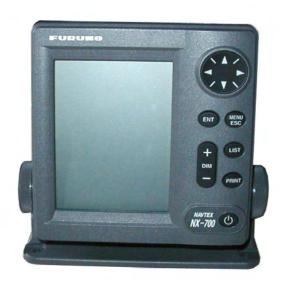

Fig. 3.2.1 Front view

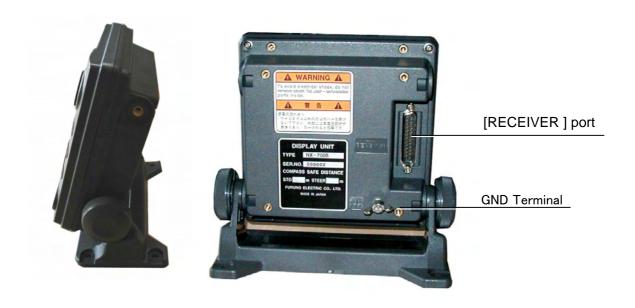

Fig. 3.2.2 Rear view and Side view

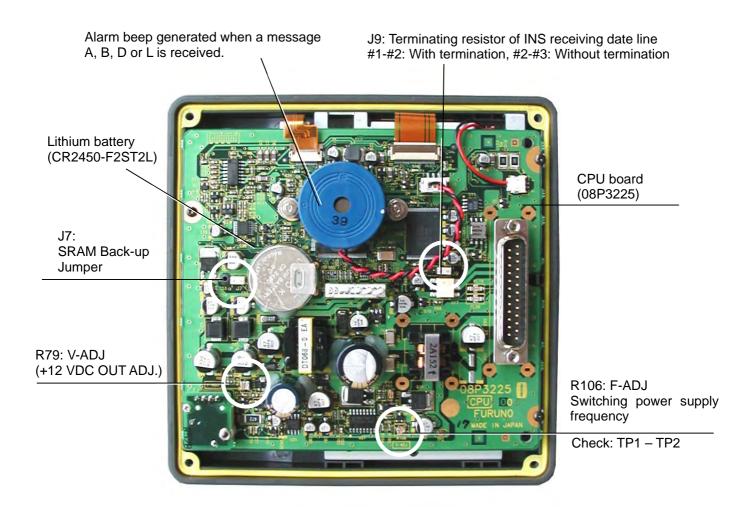

Fig. 3.2.3 NX-700B Rear panel removed

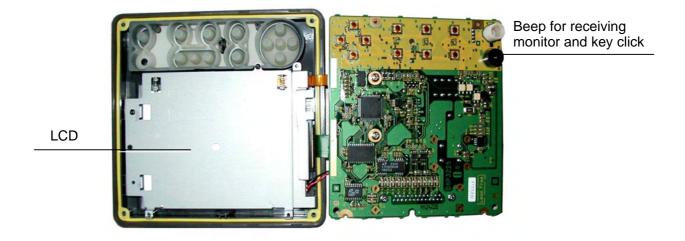

Fig. 3.2.4 CPU board removed

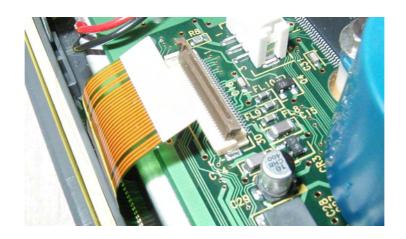

Fig. 3.2.5 J2 disconnected

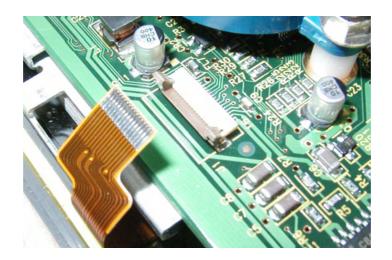

Fig. 3.2.6 J1 disconnected

# 3.3 Receiver unit: NX-7001

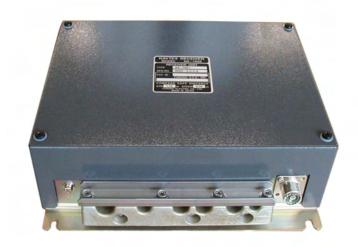

Fig. 3.3.1 Receiver unit

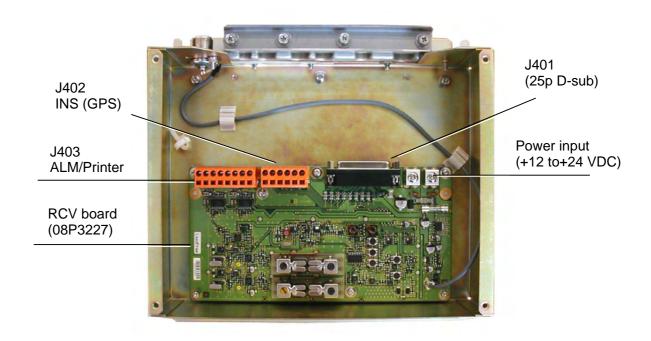

Fig. 3.3.2 Receiver unit cover removed

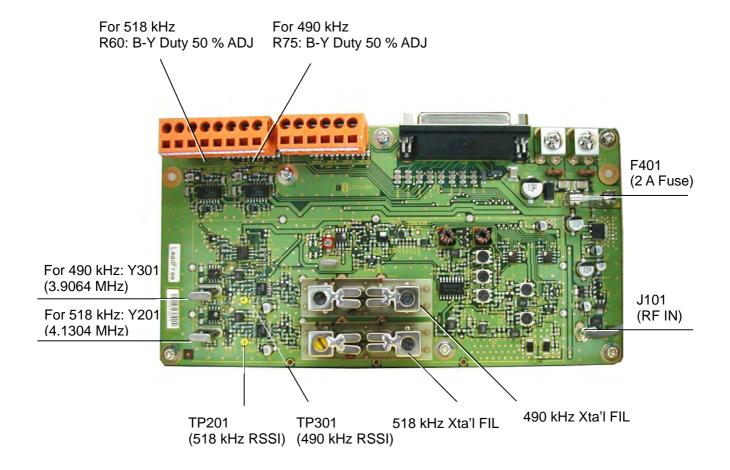

Fig. 3.3.3 RCV board: 08P3227

# 3.4 Antenna unit: NX-7H

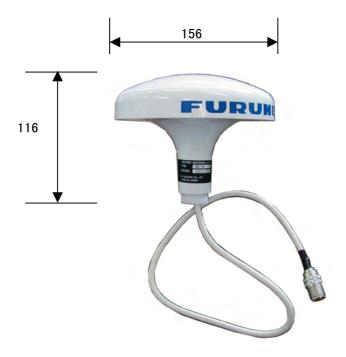

Fig. 3.4.1 NX-7H

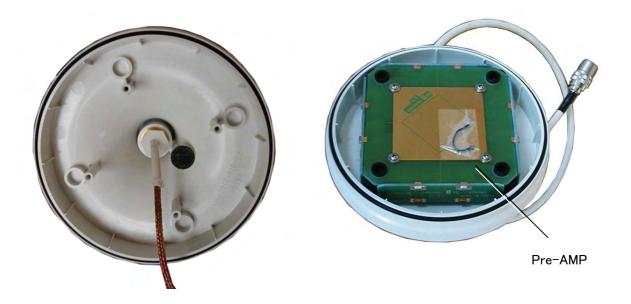

Fig. 3.4.2 Upper cover removed

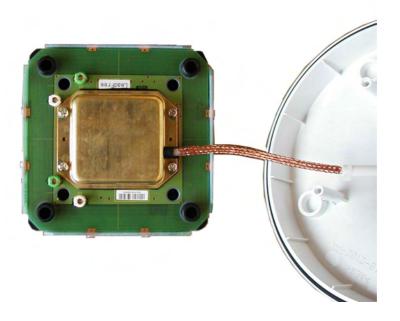

Fig. 3.4.3 Pre-AMP unit

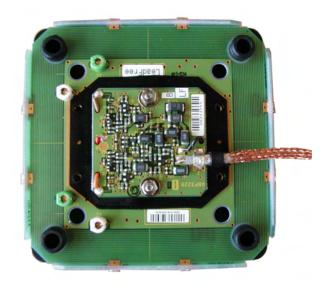

Fig. 3.4.4 Shield cover of Pre-AMP unit removed

# MF/HF Bar Antenna 1

Note:

The coil winding direction differs in Antenna 1 and Antenna 2.

Fig. 3.4.5 Pre-AMP removed, and Bar Antenna

MF/HF Bar Antenna 2

# Chapter 4. Menu Tree

The menu tree differs according to the program versions.

- Ver-01.02 : Comply with IEC Standard

- Ver-02.01 : Comply with Russian type approval

## 4.1 User Menu Tree

# 4.1.1 Program Ver-01.02

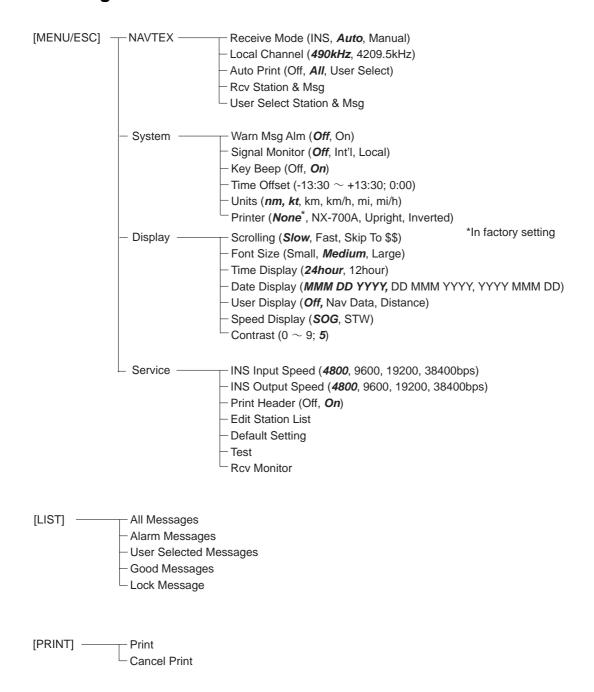

# 4.1.2 Program Ver-02.01

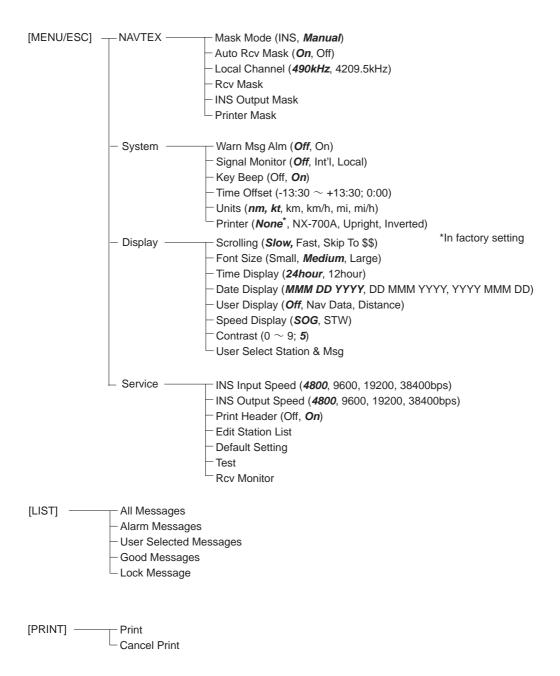

# 4.2 Initialize1, 2 Menu Tree

# 4.2.1 Program Ver-01.02

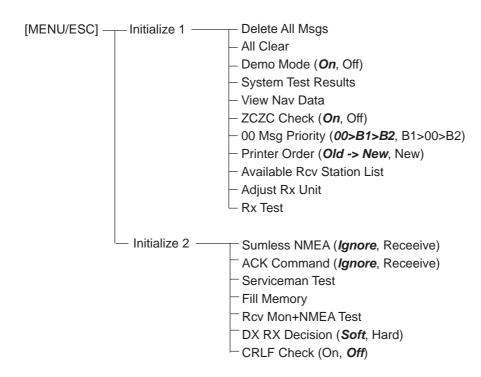

# 4.2.2 Program Ver-02.01

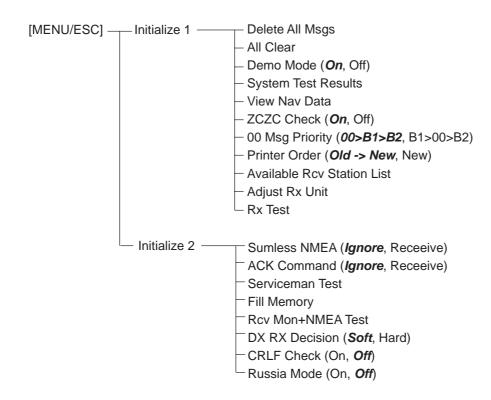

# Chapter 5. Block Description

# **5.1 Configuration**

NX-700A and NX-700B are dedicated NAVTEX receiver which can simultaneously receive two frequencies, and it is comprised of an Antenna unit, a Receiver unit and a Display unit. The Antenna unit NX-7H uses a magnetic-field type antenna.

There are two types of display units:

- NX-700A: LCD display unit (NX-700B) + printer incorporated (μTP-58-FU) + printer power supply
- NX-700B: only LCD display unit (NX-700B)

#### 5.1.1 NX-700A

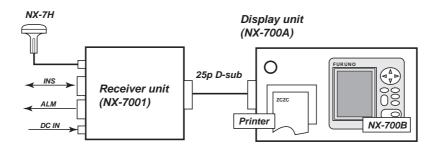

Fig. 5.1.1 Configuration of NX-700A

#### 5.1.2 NX-700B

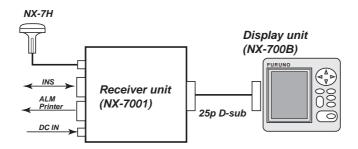

Fig. 5.1.2 Configuration of NX-700B

# **5.2 Connection**

### 5.2.1 Overview of connection

#### 1. NX-700A

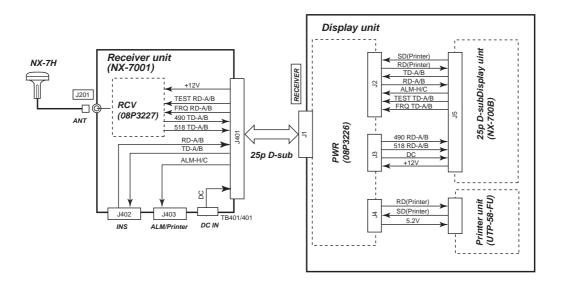

Fig. 5.2.1 Connection of NX-700A

#### 2. NX-700B

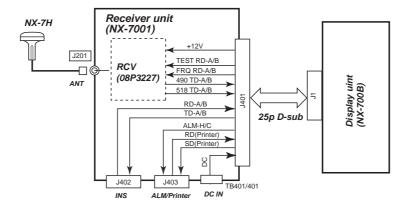

Fig. 5.2.2 Connection of NX-700B

#### 3. Overview of boards

#### RCV (08P3227)

The RCV board is incorporated in the Receiver unit.

NAVTEX signals are received at 518 kHz, 490 kHz or 4209.5 kHz. It is converted to FSK signal at 1700 Hz  $\pm$  85 Hz: BY signals of 0 and 1. And then, and sends them to the Display unit via RS-485.

#### PWR (08P3226)

The PWR board is incorporated in the Display unit NX-700A (printer incorporating type) to supply power to the printer. The board outputs power +5.2 VDC from the input power (+12 VDC to +24 VDC).

#### CPU (08P3225)

The CPU board is incorporated in the LCD display unit (NX-700B). The board is comprised as follows.

- CPU block (system control, handling NAVTEX signals: decodes BY signals sent from the RCV board, makes them up as received messages, and displays and stores them.)
- power supply block

#### Printer (µTP58E-FU)

The printer is a serial printer of the NX-700A (Printer-incorporating type).

# 5.2.2 Input/output specifications

#### 1. Receiver unit

Table 5.2.1 Specifications of Input/Output of Receiver unit

| Pin No.      | Signal                    | IN/OUT | Specifications                                    |  |  |
|--------------|---------------------------|--------|---------------------------------------------------|--|--|
| J402 (I/O: V | VAGO terminal)            |        |                                                   |  |  |
| 1            | TD-A                      | OUT    | IEC61162-1/2: RS-485                              |  |  |
| 2            | TD-B                      | 001    | (INS Data output)                                 |  |  |
| 3            | GND ISO                   |        | Isolation ground                                  |  |  |
| 4            | RD-A                      | IN     | IEC61162-1/2: RS-485                              |  |  |
| 5            | RD-B                      | 11N    | (GPS data/ INS Data input)                        |  |  |
| 6            | FG                        |        |                                                   |  |  |
| J403 (I/O: V | J403 (I/O: WAGO terminal) |        |                                                   |  |  |
| 1            | Alarm-H                   | OUT    | Photo MOS relay contact output for external alarm |  |  |
| 2            | Alarm-C                   | 001    | (50 VDC / 0.5 A max.)                             |  |  |
| 3            | FG                        |        |                                                   |  |  |
| 4            | SD                        | OUT    | RS-232C external printer signal                   |  |  |
| 5            | RD                        | IN     | (For NX-700B only, NC signal for NX-700A)         |  |  |
| 6, 7         | FG                        |        |                                                   |  |  |
| 8            | NC                        |        |                                                   |  |  |

| J401 (25p D-sub connector) |           |                                    |                                                   |  |
|----------------------------|-----------|------------------------------------|---------------------------------------------------|--|
| 1                          | SD        | IN RS-232C external printer signal |                                                   |  |
| 14                         | RD        | OUT                                | (For NX-700B only, NC signal for NX-700A)         |  |
| 2                          | TD-A      | IN                                 | IEC61162-1/2: RS-485                              |  |
| 15                         | TD-B      | 11N                                | (INS Data output)                                 |  |
| 3                          | RD-A      | OUT                                | IEC61162-1/2: RS-485                              |  |
| 16                         | RD-B      | 001                                | (GPS data/INS Data input)                         |  |
| 4                          | Alarm-H   | IN                                 | Photo MOS relay contact output for external alarm |  |
| 17                         | Alarm-C   | 111                                | (50 VDC / 0.5 A max.)                             |  |
| 5                          | TEST TD-A | OUT                                | RS-485                                            |  |
| 18                         | TEST TD-B | 001                                | K5-463                                            |  |
| 6                          | FRQ TD-A  | OUT                                | RS-485                                            |  |
| 19                         | FRQ TD-B  | 001                                | K5-483                                            |  |
| 7                          | 490 RD-A  | IN                                 | RS-485                                            |  |
| 20                         | 490 RD-B  | 111                                | K5-465                                            |  |
| 8                          | 518 RD-A  | IN                                 | RS-485                                            |  |
| 21                         | 518 RD-B  | 111                                | 10-103                                            |  |
| 9                          | +12 VDC   | IN                                 |                                                   |  |
| 22                         | 0 V       | 111                                |                                                   |  |
| 10                         | GND ISO   |                                    |                                                   |  |
| 23, 11, 24                 | DC +      | OUT                                | +12 VDC to +24 VDC                                |  |
| 12, 25, 13                 | DC -      | 001                                | 112 VDC 10 124 VDC                                |  |

# 2. Display unit: NX-700A/B

The specifications of the input/output of [RECEIVER] port of the Display unit: NX-700A incorporating a printer and the [RECEIVER] port of NX-700B including LCD unit alone are same, although SD/RD signals of #1 and #14 pins of the [RECEIVER] port on NX-700A are not connected.

Table 5.2.2 Specifications of Input/Output of Display unit

| Pin No. | Signal    | IN/OUT | UT Specifications                                |  |
|---------|-----------|--------|--------------------------------------------------|--|
| 1       | SD        | OUT    | RS-232C external printer signal                  |  |
| 14      | RD        | IN     | (For NX-700B only, NC signal for NX-700A)        |  |
| 2       | TD-A      | OUT    | IEC61162-1/2: RS-485                             |  |
| 15      | TD-B      | 001    | (INS Data output)                                |  |
| 3       | RD-A      | IN     | IEC61162-1/2: RS-485                             |  |
| 16      | RD-B      | 11N    | (GPS data/INS Data input)                        |  |
| 4       | Alarm-H   | OUT    | PhotoMOS relay contact output for external alarm |  |
| 17      | Alarm-C   | 001    | (50 VDC / 0.5 A max.)                            |  |
| 5       | TEST TD-A | OUT    | RS-485                                           |  |
| 18      | TEST TD-B | 001    |                                                  |  |
| 6       | FRQ TD-A  | OUT    | RS-485                                           |  |
| 19      | FRQ TD-B  | 001    |                                                  |  |
| 7       | 490 RD-A  | INI    | DC 405                                           |  |
| 20      | 490 RD-B  | IN     | RS-485                                           |  |
| 8       | 518 RD-A  | IN     | RS-485                                           |  |

| 21         | 518 RD-B |     |                    |
|------------|----------|-----|--------------------|
| 9          | +12 VDC  | OUT |                    |
| 22         | 0 V      | 001 |                    |
| 10         | GND ISO  |     |                    |
| 23, 11, 24 | DC +     | IN  | +12 VDC to +24VDC  |
| 12, 25, 13 | DC -     | IIN | +12 VDC 10 +24 VDC |

# 3. Printer: µTP-58E-FU

| Pin No. | Signal     | IN/OUT | Function                                   |  |
|---------|------------|--------|--------------------------------------------|--|
| 1       | STROBE     | IN     | Data read (Active Low)                     |  |
| 2 - 9   | DATA 0 - 7 | IN     | Data High: 1, Data Low: 0                  |  |
| 10      | ACK        | OUT    | Data input acknowledge signal (Active Low) |  |
| 11      | BUSY       | OUT    | Shows that data read is disabled           |  |
| 12      | PE         | OUT    | Shows paper run-out                        |  |
| 13      | SEL OUT    | OUT    | High in online status                      |  |
| 14      | ERROR      | OUT    | Shows error occurrence (Active Low)        |  |
| 15      | RESET      | IN     | Reset signal                               |  |
| 13      | KESET      | 111    | (Enabled with Low for 20 msec. Active Low) |  |
| 16      | TxD        | OUT    | RS-232C data send                          |  |
| 17      | RxD        | IN     | RS-232C data receive                       |  |
| 18      | RTC        | OUT    | RS-232C request to send data               |  |
| 19      | CTS        | IN     | RS-232C send enabled                       |  |
| 20      | NEAR A     | OUT    | Paper near end sensor anode (+)            |  |
| 21      | NEAR C     | IN     | Paper near end sensor collector (+)        |  |
| 22      | NEAR K     |        | Paper near end sensor cathode (GND)        |  |
| 23      | NEAR E     |        | Paper near end sensor emitter (GND)        |  |
| 24      | NEAR OUT   | OUT    | Paper near end signa                       |  |
| 25      | FEED IN    | IN     | Feed signal (Active Low)                   |  |
| 26      | FEED GND   |        | Feed signal ground (GND)                   |  |
| 27      | SEL LED+   | OUT    | Power supply for SEL LED lighting (+)      |  |
| 28      | SEL LED-   | OUT    | Power supply for SEL LED lighting (-)      |  |
| 29 - 34 | V+         |        | Power supply (+)                           |  |
| 35 - 40 | V-         |        | Power supply (-)                           |  |

# **5.3 Block Description**

#### 5.3.1 Receiver unit

## 1. RCV (08P3227)

The receiving circuit is comprised of two systems to allow simultaneous reception at 518 kHz and 490 kHz or 4209.5 kHz.

NAVTEX signals received from the antenna are separated into two circuits: BPF, Q1 circuit and BPF Q4 circuit. Q1 circuit is a receiving circuit at 518 kHz and 490 kHz and the Q4 circuit is a receiving circuit at 4209.5 kHz.

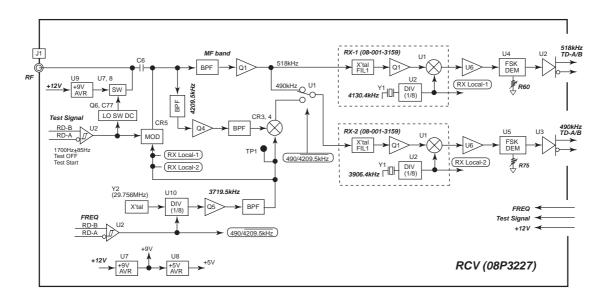

Fig. 5.3.1 Block Diagram of RCV board

#### Signals received at 518 kHz

Signals received at 518 kHz are inputted into RX1 circuit and converted into FSK signals of 1700 Hz  $\pm$  85 Hz at U1 of this circuit. The local oscillator frequency (516.3 kHz) at U1 is generated by dividing the frequency Y1 (4130.4 kHz) by 8 at U2.

 $(518 \text{ kHz} \pm 85 \text{ Hz}) - 516.3 \text{ kHz} = 1700 \text{ Hz} \pm 85 \text{ Hz}$ 

The FSK signals are converted into 0 or 1 signal at U4 (PLL detection). R60 at U4 adjusts the signals by setting "Adjust Rx Unit" to "On" in "[MENU] -> Initialize1" so that the duty of U4 output signal (BY signal) is 50 %.

BY signals are converted into RS-485 signals at U2 and sent to the Display unit.

#### Signals received at 490 kHz

Signals received at 490 kHz are switched at U1, inputted into RX2 circuit and converted into FSK signals of 1700 Hz ± 85 Hz at U1 of this circuit. The local oscillator frequency (488.3 kHz) at U1 is generated by dividing the frequency Y1 (3906.5 kHz) by 8 at U2.

(518 kHz + 85 Hz) - 488.3 kHz = 1700 Hz + 85 Hz

The FSK signals are converted into 0 and 1 signals at U5 (PLL detection). R75 at U5 adjusts the signals by setting "Adjust Rx Unit" to "On" in "[MENU] -> Initialize1" so that the duty of U5 output signal (BY signal) is 50 %. BY signals are converted into RS-485 signals at U3 and sent to the Display unit.

#### Signals received at 4209.5 kHz

Signals received at 4209.5 kHz are converted into 490 kHz at CR3 and 4. The local oscillator frequency of 3719.5 kHz inputted to CR3 and 4 is generated by dividing the frequency X'tal of 29.865 MHz by 8 at U10.

4209.5 kHz - 3719.5 kHz = 490 kHz

Signals converted into 490 kHz are switched at U1 and inputted to RX2 circuit. The signal flow after that is the same as described above for signals received at 490 kHz.

#### Receiving test

In the receiving test, test signals (1700 Hz  $\pm$  85 Hz, Test start, Test off) sent from the Display unit via RS-485 are received at U2.

To start the receiving test, turn on the LO SW DC signal by the Test start signal, turn off the power ( $\pm$ 9 VDC) to the antenna, and shut off signals from the antenna and noises. Then 1700 Hz  $\pm$  85 Hz signal is modulated to AM at CR5.

The carrier frequency is a local oscillator signal from RX-1, RX-2 and 4209.5 kHz Local oscillator circuit. NAVTEX received signals are obtained from the component of AM- modulated signals. The figure below shows the spectrum of the test signal at 518 kHz.

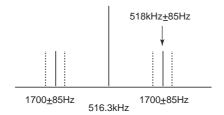

Fig. 5.3.2 Spectrum of Test signal at 518 kHz

#### To switch to FREQ

Switching to FREQ is performed by the FREQ signal (490 kHz, 4209.5 kHz) sent via RS-485 from the Display unit. This signal performs the control of switching circuit (U1) of receiving circuit at 490 kHz and 4209.5 kHz, and the control of local oscillator frequency 4209.5 kHz (U10).

# 5.3.2 Display unit

## 1. CPU board (08P3225)

The CPU board is comprised with CPU block and Power supply block. Main specifications of CPU block are shown below.

Table 5.3.1 Main specifications of CPU block

| Item                      | Specifications                                                                                                    |  |  |
|---------------------------|----------------------------------------------------------------------------------------------------|--|--|
| Set ID storage time       | One year or more (After power OFF)                                                                                                    |  |  |
| Number of stored IDs      | 200 x 2 channels                                                                                                    |  |  |
| Number of stored messages | 200 messages x 2 channels (100,000 characters x 2 channels)                                                                                                    |  |  |
| LCD display unit          | 240 x 320 dots (5-inch LCD), message display: - 38 characters x 19 lines (Font size: Small) - 33 characters x 16 lines (Font size: Standard) - 19 characters x 9 lines (Font size: Large) |  |  |
| External input/output     | - Output: IEC61162-1/2 (INS) - Input: I EC61162-1/2 (GPS, INS) - Output: Alarm (Normally open) - Input/output: Printer                                                                    |  |  |

#### CPU block

The CPU displays received messages by converting BY signals of NAVTEX into 4B-3Y. And communication with the RCV board and the INS (Integrated Navigation System) is performed via RS-485.

U13 EEPROM stores setting values.

U10 SRAM can store up to 200,000 characters of received messages. The received messages are backed up by a battery BT1 (600 mAh). The life of the battery is 5 to 10 years depending on usage conditions. When the capacity of the back-up battery is reduced, icon appears in the status field of the received message list screen. The popup window of "Battery Error" is also displayed. See page 7-20.

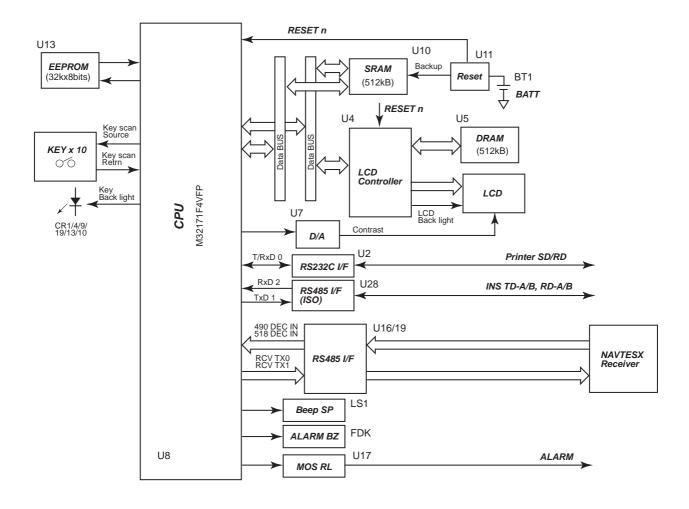

Fig. 5.3.3 Block Diagram: CPU block

Table 5.3.2 Memory contents

| Memory  |                    | Memory description                                                                                                    |
|---------|--------------------|----------------------------------------------------------------------------------------------------|
| ROM     | ROM integrating U8 | Program storage                                                                                                    |
| SRAM    | U10                | All received messages and setup menus, work memory                                                                                                    |
| DRAM    | U5                 | Memory for display, work memory                                                                                                    |
| CPU RAM | ROM integrating U8 | CPU work memory                                                                                                    |
| EEPROM  | U13                | When a battery for the SRAM (U10) back up is replaced, all the setup menus stored here are transferred to the SRAM. Setting data is updated every hour. |

An alarm output is outputted with the contact signal: normally open when a message A, B, D or L is received. By the use of the photo MOS relay, the output circuit provides the maximum rated output of 50 VDC and 0.5 A.

The message A, B and L can be set to ON or OFF by the system setting. As for the message D, an alarm is always output when this message is received.

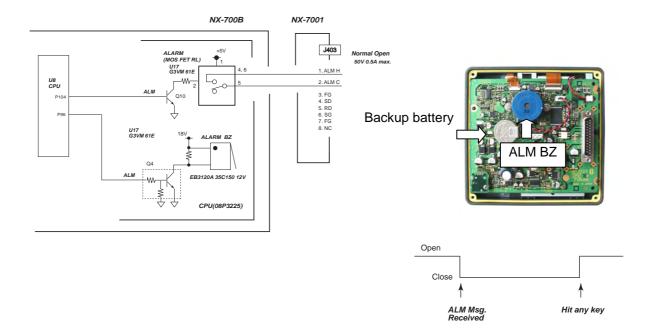

Fig. 5.3.4 Alarm circuit

### Power supply block

The input voltage of +12 VDC to +24 VDC is converted to +18 VDC, +12 VDC, +5 VDC and +3.3 VDC on the switching power supply circuit. The main specifications are as follows.

Table 5.3.3 Specifications of Power supply block

| Item                                                            | Item Specifications                                                                                                    |                                 |
|-----------------------------------------------------------------|----------------------------------------------------------------------------------------------------|---------------------------------|
| Input power supply voltage range                                | +10.8 VDC to +31.2 VDC                                                                                                    |                                 |
| Switching frequency                                             | 192 kHz <u>+</u> 10 kHz                                                                                                    | Adjusted at R106                |
| Conversion efficiency                                           | 65 % or more (at max load)                                                                                                    |                                 |
| +12 VDC output                                                  | +12 VDC ± 0.6 V, 100 ~ 300 mA                                                                                                    | Output adjusted at R79          |
| +3.3 VDC output                                                 | $+3.3 \text{ VDC} \pm 0.2 \text{ V}, 50 \sim 200 \text{ mA}$                                                                      | Not adjusted                    |
| +5 VDC output                                                   | +5 VDC ± 0.2 V, 50 ~ 150 mA                                                                                                    | Not adjusted                    |
| +18 VDC output                                                  | +18 VDC <u>+</u> 1 V, 0~80 mA                                                                                                    | Not adjusted                    |
| Output protection                                               | Over-current protection: 780 mA to 1300 mA                                                                                        | Detected at R71-73, 109 and 110 |
| Input reverse connection protection circuit                     | Provided, Protected by fuse (F401: 2A at CR401 of the receiver unit.)                                                             |                                 |
| Input low-voltage protection Provided, Operated at +7 VDC to +9 |                                                                                                    | Detected at U24                 |
| Input over-voltage protection                                   | Provided, Operated at +34 VDC to +38 VDC                                                                                          | Detected at U24                 |
| Power fail signal output                                        | Detects power failure from +3.3 VDC output voltage. Time of 1.5 ms or more is assured for voltage drop from +3.3 VDC to +3.0 VDC. |                                 |

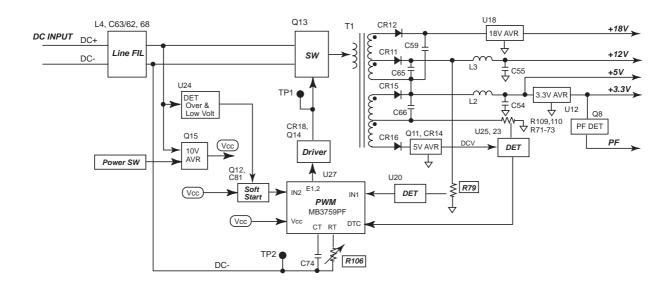

Fig. 5.3.5 Block Diagram: Power supply block

## 2. PWR (08P3226)

The PWR board is a power supply board for the printer integrated in the Display unit of the printer-incorporating type NX-700A. It outputs +5.2 VDC from the power supply input of +12 VDC to +24 VDC.

Main specifications are as shown in the table below.

Table 5.3.4 Specifications of PWR board

| Item                                        | Specifications                                                              | Remarks         |
|---------------------------------------------|-----------------------------------------------------------------------------|-----------------|
| Input power supply voltage range            | +10.8 VDC to +31.2 VDC                                                      |                 |
| Switching frequency                         | 135 kHz <u>+</u> 1 kHz                                                      | Adjusted at R20 |
| Conversion efficiency                       | 65 % or more (at max load)                                                  |                 |
| +5.2 VDC output                             | +5.2 VDC ± 0.2 V, 50 mA to 1.5 A,<br>Peak current 3 A                       | Not adjusted    |
| Output protection                           | Over-current protection: 3.6 A to 6 A                                       | Detected at R30 |
| Input reverse connection protection circuit | Provided, Protected by fuse (F401: 2 A at CR401 of the Receiver unit.)      |                 |
| Input low-voltage protection                | Not provided (Stopped by input low-voltage protection of the Display unit)  |                 |
| Input over-voltage protection               | Not provided (Stopped by input over-voltage protection of the Display unit) |                 |

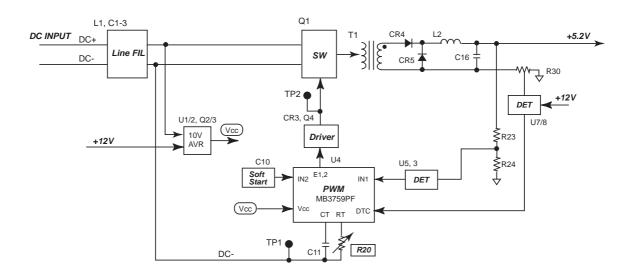

Fig. 5.3.6 Block Diagram of PWR board

# 3. Printer (µTP-58E-FU)

The Printer unit  $\mu$ TP-58E-FU prints data inputted in the serial RS-232C mode by the thermal line-dot method. The dot density is 8 dots/mm and the maximum printing speed is 20 mm/sec.

To connect a printer other than offered as the option, connect a printer meeting the following specifications.

- Number of printing digits : 32 characters or more /1 line

Max printing speed
 Xon/off control
 1 line/3 sec. or less
 Paper run-out control

- Communication format;

Communication speed : 9600 bps
Data length : 8 bit
Parity : None
Stop bit :1 bit

# 5.3.3 Antenna unit (NX-7H)

The antenna (NX-7H) is a non-directional, magnetic field type antenna. The gain of this unit is approximately 10 dB at 518 kHz and 490 kHz, and approximately 20 dB at 4209.5 kHz.

The circuit is comprised of two antenna coils and amplifier circuits for 4 MHz band and MF band.

The antenna coils are arranged on orthogonally-oriented X and Y axes. The phase difference of signals induced by them is 90 degrees. To obtain this phase difference, a signal is composed by shifting the phase of the signal from the X and Y axes by 45 degrees in the "45 deg. Phase shift" circuit. One end of the "45deg. Phase shift" circuit is provided with the capacitor C13 and the other end with the resistor R23.

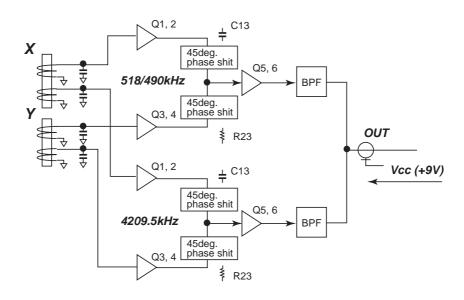

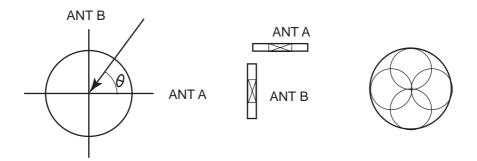

Fig. 5.3.7 Block Diagram of Antenna unit

#### Reference;

Letting the voltage magnitude (VA) induced in the antenna coil A in the direction of maximum sensitivity = "1",

Letting the voltage magnitude (VB) induced in the antenna coil B in the direction of maximum sensitivity = "1",

Letting the high-frequency voltage induced in the antenna coil  $A = VA \sin \omega t$ , the high-frequency voltage induced in the antenna coil  $B = VB \sin \omega t$  or  $-VB \sin \omega t$ .

Hence the relation of voltage induced in the antenna coil A and B is in-phase or reversed phase. If the high-frequency voltage induced in the antenna coil A or B is given a phase difference by 90 degrees,

```
VA Sin\omegat
VB Sin (\omegat+\pi/2) =VB Cos\omegat
```

When the two formulas above are added,

```
VA Sinωt+VB Cosωt
=SinθSinωt+CosθCosωt
=Cos (ωt-θ)
```

In consequence, "1" in the direction of maximum sensitivity is obtained for the magnitude of combined induced voltages regardless of the receiving direction of radio wave.

# Chapter 6. Program Update

### 6.1 Overview

# 6.1.1 Program file

The table below shows the information on files for updating the program. The file size is given for the purpose of reference.

Table 6.1.1 List of Program files

| File                 | Size  | Туре                              |  |
|----------------------|-------|-----------------------------------|--|
| Load.bin             | 7 KB  | BIN file                          |  |
| nx700.bin 469 KB BIN |       | BIN file                          |  |
| Up.bat               | 1 KB  | Batch file (For updating program) |  |
| Uppg.exe             | 60 KB | Application                       |  |

#### Batch file

**UP.BAT** 

uppg load.bin nx700.bin 0 0 200 0

#### 6.1.2 Notices

- 1. The program update port is connected to #1 (SD), #14 (RD) and #22 (GND) of the [RECEIVER] port of NX-700B. The port is configured as RS-232C for electric specifications.
- 2. When the serial port on the PC side is specified as "other than [COM-1]", rewrite the batch file or change the selection of the COM port to [COM-1] on the PC side.
- 3. "Communication setting" of the serial port on the PC is not needed. When a program is updated, it is automatically set from "Uppg.exe".
  - While the program is booted: speed is 9600 bps,
  - When program updating : speed is 57.6 kbps.

The protocol is as follows.

- Format: Data bit: 8, Stop bit: 1, Parity bit: None
- Flow control: None

# 6.1.3 Preparation

#### 1. Connection

Prepare the cable to be connected between the serial port of the PC and the [RECEIVER] port of the Display unit as shown below.

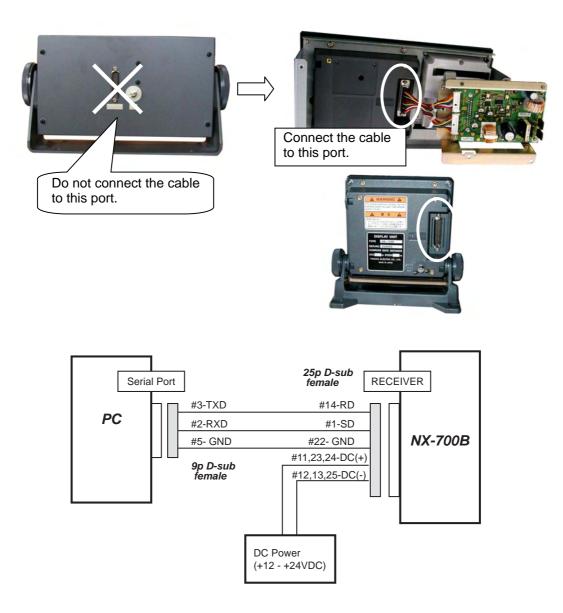

Fig. 6.1.1 Connection for updating NX-700 Program

#### 2. Procedure for rewriting COM port of batch file

- 1) Open [Control Panel] -> [System] -> [Device Manager] and check the COM port number on "USB RS-232C Driver".
- 2) Select a batch file to be updated and open the batch file by clicking [File] -> "Edition".
- 3) Enter the COM port number of the PC at the end of the text of the batch file. For instance, if the COM port is COM3, enter "3" after the half-size space.

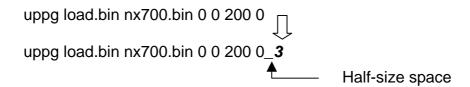

4) Select [File] -> "Save" to save the edited text.

When the edited text cannot be saved, right-click the icon of the batch file, and select [Property] -> [General] Tag. Check that there is no check mark in the "Read only" box for the [Attribute].

# 6.2 Procedure for updating

#### 6.2.1 Procedure

- 1. Turn off NX-700B (LCD display unit).
- 2. Open the NX-700 program folder.
- 3. Double click the batch file "UP".

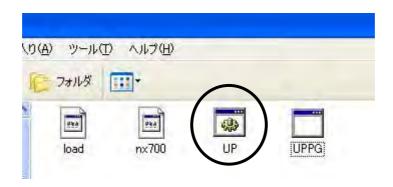

4. When the DOS-prompt window appears and the message "TARGET POWER ON" is displayed, turn on NX-700.

```
C:\(\frac{\partial}{\partial}\) C:\(\frac{\partial}{\partial}\) C:\(\frac{\partial}{\partial}\) C:\(\frac{\partial}{\partial}\) C:\(\frac{\partial}{\partial}\) C:\(\frac{\partial}{\partial}\) C:\(\frac{\partial}{\partial}\) Councerts and Settings\(\frac{\partial}{\partial}\) Settings\(\frac{\partial}{\partial}\) Settings\(\frac{\partial}\) Settings\(\frac{\partial}{\parti
```

5. The updating of the program is automatically started. While the program is being updated, nothing is displayed on the LCD.

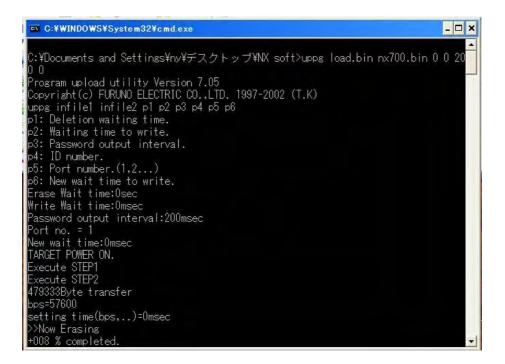

- 6. When updating is complete, the normal display appears on the LCD. The time for updating is 3 to 4 minutes.
- 7. Turn off NX-700B once and return the connection as it was.

# 6.2.2 Check of program number

1. Hold down both the [+] and [-] keys of the DIM for over 5 seconds on ascreen on which the popup display is not shown and the received message list or received messages are shown.

The Initialize1 and Initialize2 menus are added in the Menu list as shown below.

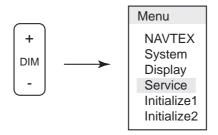

2. Select "Initialize 2" and execute "Serviceman Test".

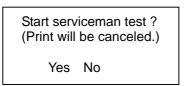

3. The Memory Test screen is displayed as below. Check the program number.

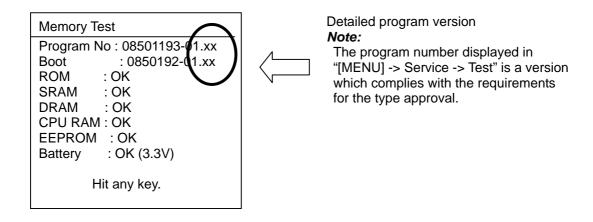

4. When the program number is checked, turn off the power or continue "Serviceman Test" to the end according to the guidance on the screen.

# Call up the Initialize menu

The Initialize menu includes the Initialize1 and Initialize2 menus as option menus. These menus include special settings and items related to maintenance.

To call up these menus, hold down both [+] and [-] keys of the DIM for over 5 seconds on a screen on which the popup display is not shown and the received message list or received message is shown.

The Initialize1 and Initialize2 menus are added in the menu list as shown below.

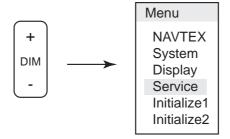

## 7.1 Self Test

It includes the Self Test performed by users and by service men and Self Test performed at the factory.

# 7.1.1 [MENU] -> Service -> Test

#### **Procedure**

1. Select [MENU] -> Service -> Test. Select "Yes" and press the [ENT] key. Then the test starts.

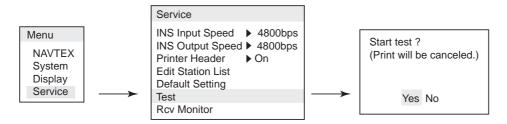

#### **Memory Test**

2. The memory test starts and the results of the test are shown.

| Memory Test                                                                                                  | _ |  |  |  |
|----------------------------------------------------------------------------------------------------|---|--|--|--|
| Program No: 08501193-01 Boot: BOOTPGN-00 ROM: OK SRAM: OK DRAM: OK CPU RAM: OK EEPROM: OK Battery: OK (3.3V) |   |  |  |  |
| Hit any key                                                                                                  |   |  |  |  |

The contents of the checking are shown below.

#### - Memory Test:

| Memo              | ory         | Check on                   |
|-------------------|-------------|----------------------------|
| ROM built-in U8   |             | Check on checksum          |
| SRAM (Backup) U10 |             |                            |
| DRAM              | U5          | Checked by Read/Write test |
| CPU RAM           | built-in U8 |                            |
| EEPROM U13        |             | Checked by Read/Write test |

#### - Battery:

When the test is performed, the voltage of the backup battery BT1 is checked and displayed. When a battery is newly installed, the voltage reads about +3.3 VDC. If the Status display field shows mark, it shows that the battery voltage has dropped below +2.5 VDC. When this occurs, replace the battery with a new one. When the battery voltage goes down below +1.8 VDC, it becomes impossible to back up the storage memory of received messages (U10: SRAM). In this case, received messages are deleted when the power is turned off.

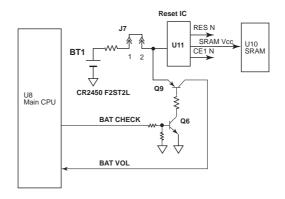

Fig. 7.1.1 Backup Battery voltage detection circuit

#### Key Test

3. When the Memory test is complete, press any key. The next Key Test starts. The screen shown below appears. A mark corresponding to the pressed key is highlighted every time a key is pressed. Check all the keys except the power key. When all the keys are highlighted, or when no key is pressed for 10 seconds, the next LCD Test is entered.

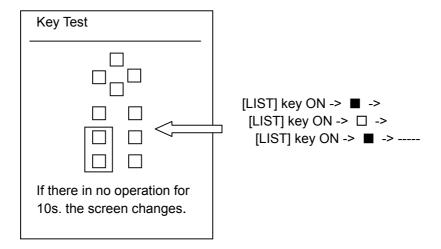

#### LCD Test

4. In the LCD test, the contrast of the screen automatically changes in 10 steps.

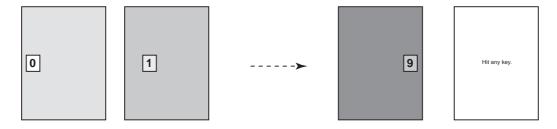

#### RX Test

5. When "Hit any key" is displayed, press any key. RX test starts.

RX Test is a reception test performed to check whether a signal is correctly received when a test signal is applied to the antenna input of the RCV board on NX-7001. The level of the test signal is approximately 10 dB $\mu$ V. During the reception test, received signals can be monitored even if "OFF" is selected in the setting of "[MENU] -> System Signal Monitor".

The Int'l Rx Data is a test message received at 518 kHz. The Local Rx Data is a test message received at 490 kHz or 4209.5 kHz which is selected in "[MENU] -> NAVTEX -> Local Channel".

#### Judgment of OK or NG

When the same message as the sent message is received, "OK" is displayed as the "Result". If an error of even one character is included, the "Result" shows "NG". The character of the error is marked with "\*".

If the "Result" is "NG", replace the RCV board. In the reception test, messages received at 518 kHz only can be printed by a printer.

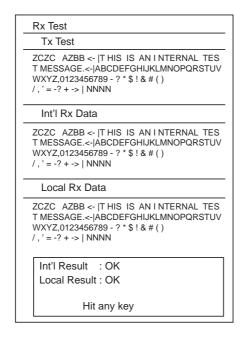

#### Note:

During Rx Test, the power supply (+9 VDC) to the pre-amp unit is turned off.

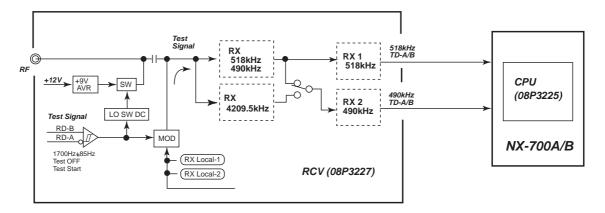

Fig. 7.1.2 Overview of Reception Test circuit

6. The screen returns to the Service menu screen when any key other than the power key is pressed or when there is no key operation for one minute or more.

# 7.1.2 [MENU] -> Initialize 2 -> Serviceman Test

#### **Procedure**

1. Select "[MENU] -> Initialize 2" and execute "Serviceman Test".

Start serviceman test ?
(Print will be canceled.)

Yes No

#### Memory Test

2. The Memory Test screen is displayed as shown below. Check the program number, memory and voltage of backup battery.

The screen shown here is the same as the Memory Test screen shown in page7-2, except the program number added with the detailed program version.

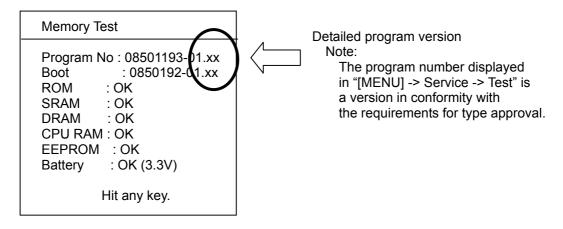

#### Key Test, LCD Test, RX Test

3. The Key Test, LCD Test and RX Test performed after the Memory Test are the same tests performed in the setting of "[MENU] -> Service -> Test". See page 7-1 for details.

# 7.1.3 Factory Test

#### **Procedure**

1. Turn on the power while holding down both [+] and [-] keys of the DIM key. Keep holding down the keys until the Memory Test starts.

#### **Memory Test**

2. This Memory test is the same as the Memory Test performed in the setting of "[MENU] -> Initialize 2 -> Serviceman Test". See page 7-5 for details.

#### Key Test

3. To proceed to the Key Test from the Memory Test, press any key.

This test is the same test performed in the setting of "[MENU] -> Service -> Test".

See page 7-3 for details.

#### **Loopback Test**

4. To proceed to the Loopback Test from the Key Test, press all the keys or press no key for 10 seconds. Before starting this test, configure the jumpers according to the table below.

In the checking of the Printer and INS, a certain ASCII code is sent, and if it is received, the result is judged as OK. In the checking of Receiver 1 and Receiver 2, L and H levels are sent and if each level is detected, the result is judged as OK.

Printer : OK
INS : OK
Receiver1 : OK
Receiver2 : OK
Hit any key

Table 7.1.1 Sections to be Jumpered for Loop-back Test

| Test item | Model   | Sections to be jumpered |                                  |  |  |  |  |
|-----------|---------|-------------------------|----------------------------------|--|--|--|--|
| Printer   | NX-700A | NX-700B :<br>[RECEIVER] | #1 (SD) - #14 (RD)               |  |  |  |  |
|           | NX-700B | NX-7001: J403<br>(WAGO) | #4 (SD) - #5 (RD)                |  |  |  |  |
| INS       | NX-700A | NX-7001 J402            | #1 (TD A) - #4 (RD A)            |  |  |  |  |
|           | NX-700B | (WAGO)                  | #2 (TD B) - #5 (RD B)            |  |  |  |  |
| Receiver1 | NX-700A | NX-700B:                | #6 (FRQ TD-A) - #8 (518 RD-A)    |  |  |  |  |
|           | NX-700B | [RECEIVER]              | #19 (FRQ TD-B) - #21 (518 RD-B)  |  |  |  |  |
| Receiver2 | NX-700A | NX-700B:                | #5 (TEST TD-A) - #7 (490 RD-A)   |  |  |  |  |
|           | NX-700B | [RECEIVER]              | #18 (TEST TD-B) - #20 (490 RD-B) |  |  |  |  |

#### Contrast Test

5. In the Contrast Test, the contrast of the screen automatically changes in 10 levels as shown below. The screen displays the result of the contrast test last. If the test result is "Pass", press the [ENT] key three times, and if the result is "Fail", press the [PRINT] key three times to proceed to the next Dimmer Test.

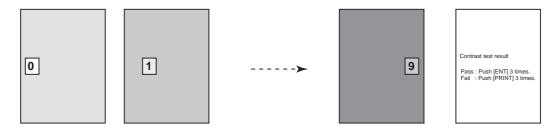

### **Dimmer Test**

6. The dimmer level of the screen automatically changes in 10 levels as shown below. The screen displays the result of the Dimmer test last. If the test result is "Pass", press the [ENT] key three times, and if the result is "Fail, press the [PRINT] key three times and proceed to the next Internal Buzzer Test.

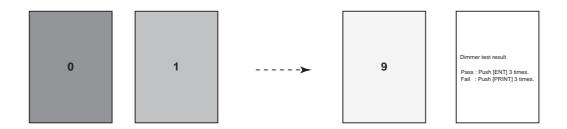

#### Internal Buzzer Test

7. Intermittent internal beeps (Key click beep) are outputted. If the test result is "Pass", press the [ENT] key three times, and if the result is "Fail", press the [PRINT] key three times and proceed to the next Alarm Buzzer Test.

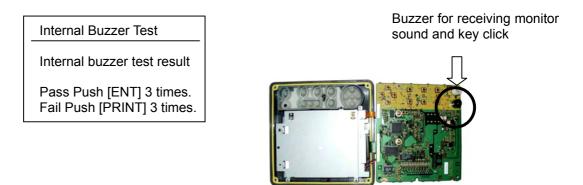

#### Alarm Buzzer Test

8. A continuous alarm beep is outputted in the test. If the test result is "Pass", press the [ENT] key three times, and if the result is "Fail", press the [PRINT] key three times and proceed to the next Contact Signal Test.

Alarm Buzzer Test

Alarm buzzer test result

Pass Push [ENT] 3 times. Fail Push [PRINT] 3 times.

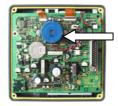

Alarm beep generated when a message A, B, D or L is received.

#### **Contact Signal Test**

9. Check if the alarm output between #1 (ALM-H) and #2 (ALM-C) of J403 (WAGO) on NX-7001 is turned on and off at the every second. If the test result is "Pass", press the [ENT] key three times, and if the result is "Fail", press the [PRINT] key three times and proceed to the next Clock Test.

**Contact Signal Test** 

Contact signal test result

Pass Push [ENT] 3 times. Fail Push [PRINT] 3 times.

#### Clock Test

10. This is a check for clock frequency of the CPU. If the clock frequency is not correctly set, receiving becomes impossible because synchronization with received signals cannot be maintained.

Check that the output frequency (5 Vp-p) at U3-#2 (TEST SIGNAL) of the RCV board on NX-7001 is within 960 kHz  $\pm$  1.9 kHz.

If the test result is "Pass", press the [ENT] key three times, and if the result is "Fail", press the [PRINT] key three times and proceed to the next Output Test Result.

Clock Test

Clock test result

Pass Push [ENT] 3 times. Fail Push [PRINT] 3 times.

#### **Output Test Results**

11. If any key other than the power key is pressed, the results of the Factory Test are outputted to the printer.

Output Test Results

Connect PC.

Hit any key to send.

#### Related information:

The factory test results are displayed by selecting "System Test Results" in the Initialize1 menu.

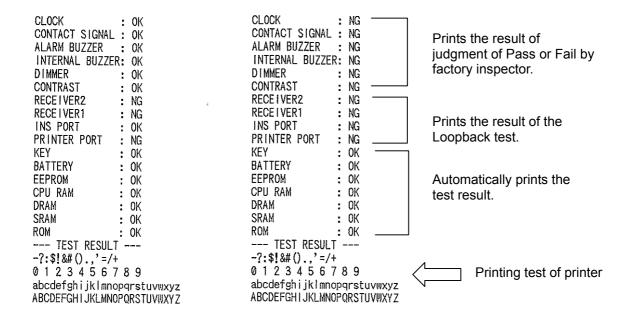

Fig. 7.1.3 Example: Printing of Output Test Result

#### Turn off power

12. Turn off the power if the screen shows the message "Turn off power".

# 7.2 Rcv Monitor

This section describes information on monitoring of received signals.

To monitor a received signal on audio frequency,

Select "Int'l (518 kHz)" of "Local (490 kHz or 4209.5 kHz)" in "[MENU] -> System -> Signal Monitor".

To output monitor sounds, internally created audio frequency is outputted if the received signal component has frequency component above 1700 Hz. If frequency is below 1700 Hz, audio frequency is not outputted.

#### Related information:

To switch to local frequency, select "[MENU] -> NAVTEX -> Local Channel".

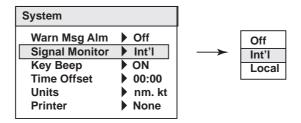

# 7.2.1 [MENU] -> Service -> Rcv monitor

A message being received can be displayed in real time to monitor the receiving condition. For instance, even when icons and (12) to show the "receiving" status are blinking, reception is stopped halfway, it may be caused due to the condition of radio-wave propagation, failure of the Receiver unit, noise jamming or etc. A message is displayed as received.

#### Reference:

The conditions for displaying (printing) a received message is;

- it is synchronized to the synchronizing signal broadcasted before ZCZC,
- ZCZC and message ID can be received correctly,
- the reception error rate is 33 % or less, and
- NNNN as the ending signal can be received.

| Phasing signal >> 10s | zczc | One<br>space | B1B2B3B4 | CR<br>+ LF | Message | NNNN |  |
|-----------------------|------|--------------|----------|------------|---------|------|--|
|-----------------------|------|--------------|----------|------------|---------|------|--|

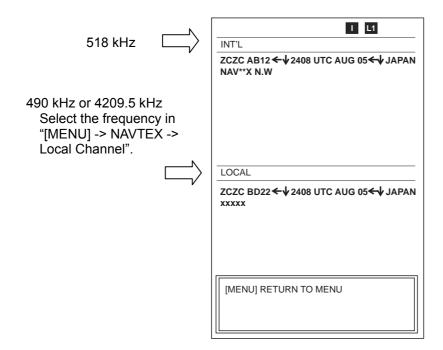

I, L1, L2 blink.

Blinks when synchronized to the synchronizing signal broadcasted before ZCZC.

- ←: CR (Carriage return)
- \: LF (line feed) \*: Error

# 7.3 Test in Initialize-1 and Initialize-2 menus

### 7.3.1 Test in Initialize-1 menu

#### 1. System Test Results

The System Test Results show the results of the factory test described in page 7-6. Normally, all the results are shown as "OK". The test results are stored in U13 (EEPROM) and not cleared even if "All Clear" is executed in "[MENU] -> Initialize1 -> All Clear".

#### 2. Initialize1 -> View Nav Data

This setting allows monitoring of IEC61162 sentences inputted between #4 (RD-A) and #5 (RD-B) of the INS port J402 (WAGO) on NX-7001.

#### Note:

Check that the baud rate (speed) of the inputted sentence meets the setting in "[MENU] -> Service -> INS Input Speed". If the speeds do not match, the data cannot be read correctly. As a result, is displayed.

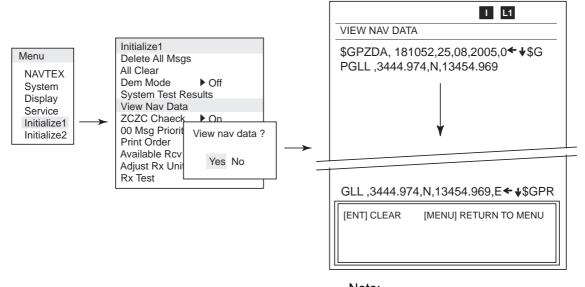

Every time the [ENT] key is pressed, the screen is updated.

#### 3. Adjust Rx Unit

Dot signals of 1700 Hz  $\pm$  85 Hz and 100 bps are applied to the RCV board and adjustments are made on the receiving FSK detection circuit (U4, 5: NJN221). The section to be adjusted is VR shown below.

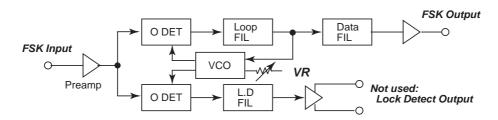

Fig. 7.3.1 NJN221 Block Diagram

#### **Procedure**

- 1. Execute "Rx Test" in [MENU] -> Initialize 1 menu.
- 2. In case of 518 kHz, adjust R60 so that the U4 output (U2-#3) has the duty ratio of 50 + 5 %.

In case of 490 kHz or 4209.5 kHz, adjust R75 so that the U5 output (U3-#3) has the duty ratio of  $50 \pm 5$  %.

#### Note:

When the duty ratio of B and Y signals differ, the received signal cannot be decoded correctly. The tracking width of the received frequency becomes smaller than for approximately  $(1700 \text{ Hz} \pm 85 \text{ Hz}) \pm 40 \text{ Hz}$ .

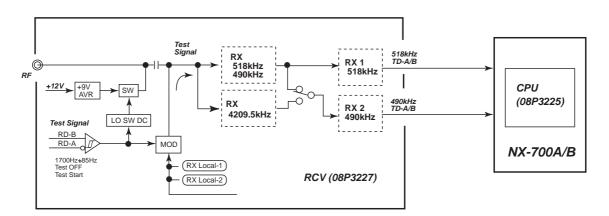

Fig. 7.3.2 Adjustments of receiving circuit

#### 4. Rx Test

This test is the same as the receiving test in the setting of "[MENU] -> Service -> Test". See page 7-3 for details.

#### 7.3.2 Tests in Initialize-2 menu

#### 1. Serviceman Test

See page 7-5 for details.

#### 2. Fill Memory

This test is used for the Type approval test.

When "Fill Memory" is executed, the memory area of messages is 100 % filled.

Do not carry out this test on board. All the received messages are deleted.

If this test is performed, currently stored received messages are all deleted and 200 test messages including 500 characters are stored for 518 kHz and currently selected local frequency (490 kHz or 4209.5 kHz), respectively.

After completing this test, clear test messages by executing "[MENU] -> Initialize1 -> Delete All Msgs".

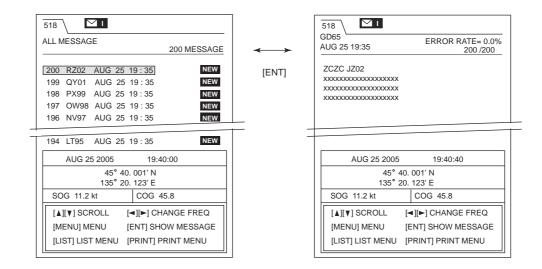

#### 3. Rcv Mon + NMEA Test

This test is used for the Type approval test.

Rcv Mon and NMEA Loopback Test are performed. "Rcv Mon" is the same test as described in page 7-10.

In the NMEA Test, NMEA data inputted from #4 (RD-A) and #5 (RD-B) terminals of J402 (WAGO) of the INS port on NX-7001 are outputted to #1 (TD-A) and #2 (TD-B) terminals of J402 as they are.

### 7.4 Memory Clear

This section describes information on clearing memory.

#### 1. [MENU] -> Service -> Default Setting

This setting restores the user setting menu to the default, except "Edit Station List" in "[MENU] -> Service" menu. However, received messages are not deleted.

Select "[MENU] -> Service -> Default Setting". Select "Yes" and then press the [ENT] key.

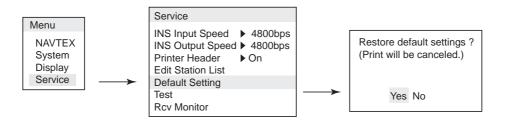

#### 2. [MENU] -> Initialize 1 -> All Clear

All the settings are reset to the default and received messages are deleted. Select [MENU] -> Initialize 1 -> All Clear. Select "Yes" and then press the [ENT] key. When "All Clear" is executed, select "On" in the setting of "[MENU] -> Initialize2 -> Russia Mode" for the Russian type equipment.

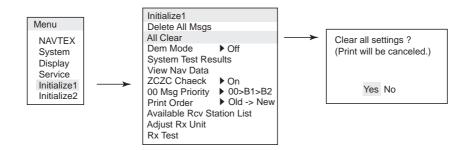

#### 3. [MENU] -> Initialize 1 -> Delete All Msgs

All received messages are cleared.

Select Initialize 1 -> Delete All Msgs. Select "Yes" and then press the [ENT] key.

### 4. Items to be cleared

Items that can be cleared in operations 1, 2 and 3 described previous page are as follows.

| Items to be cleared    | Default Setting operation        | All Clear<br>operation | Delete All Msgs<br>operation |
|------------------------|----------------------------------|------------------------|------------------------------|
| [Menu] -> NAVTEX       | Yes                              | Yes                    | No                           |
| [Menu] -> Display      | Yes                              | Yes                    | No                           |
| [Menu] -> System       | Yes                              | Yes                    | No                           |
| [Menu] -> Service      | Yes (Except "Edit Station List") | Yes                    | No                           |
| [Menu] -> Initialize 1 | No                               | Yes                    | No                           |
| [Menu] -> Initialize 2 | No                               | Yes                    | No                           |
| Received message       | No                               | Yes                    | Yes                          |

## 7.5 Popup Message

When a certain event occurs, a user is notified of it on the popup massage display.

Table 7.5.1 Popup message list of handling of Received message

| Popup of handling of received message                                                                           | Description                                                                                                    |
|----------------------------------------------------------------------------------------------------|----------------------------------------------------------------------------------------------------|
| Received new local msg. Display new msg? Yes/No                                                                 | This popup message is displayed when a new message is received on the local frequency (490 kHz or 4209.5 kHz). <i>Related information:</i> Switching of frequency [MENU] -> NAVTEX -> Local Channel                                                                                                    |
| Received new int'l msg. Display new msg? Yes/No                                                                 | This popup message is displayed when a new message is received on the international frequency (518 kHz).                                                                                                    |
| New message received. Oldest message deleted to free up memory.                                                 | This popup message is displayed when a new message is received while the oldest received message is displayed with the memory for received messages filled and the oldest received message is deleted.  The memory capacity for received messages is up to 200 messages for the international frequency and local frequency, respectively. Assuming the average number of characters of one message to be $500$ characters, the number of characters to be stored is $200 \times 500 = 100,000$ for each frequency.                                                                                                    |
| Same message with lower error rate received. Currently displayed message will be deleted.                       | This popup message is displayed when a message having the same ID as an already stored received message is received again, the newly received message has a lower error rate than the previously received message, and the received message is displayed. The displayed received message is replaced with the new message. A received message with the error rate between 4 % and 33 % (inclusive) can be stored.                                                                                                    |
| Term of validity expired. Currently displayed message will be deleted.                                          | Shows the term of validity of a received message.  This popup message is displayed when 66 hours have elapsed after a message was received and before the message is deleted.  A received message which is protected by selecting "Lock Message" on the [LIST] menu while the received message list is displayed is not deleted.                                                                                                    |
| Message not chosen for display received; it is a int'l 00 message. Choose "All Message" (LIST menu) to display. | <ol> <li>In reception on the international frequency;</li> <li>When "Alarm Message (A/B/D/L)" is selected on the [LIST] menu and an emergency message (ID = xx00) other than alarm messages is received.</li> <li>When "Non-display" is selected for the station or received message in "[MENU] -&gt; Display -&gt; User Select Station &amp; Msg" and "User Select Message" is selected on the [LIST] menu and an emergency message (ID = xx00) is received.</li> <li>When "Good Message" is selected on the [LIST] menu and when an emergency message (ID = xx00) with the error rate of 4 % to 33 % is received.</li> <li>Note:         <ul> <li>To display the received message, select "All Message" on the [LIST] menu.</li> </ul> </li> </ol> |

|                                                                                                    | Y1 1.10                                                                                                    |
|----------------------------------------------------------------------------------------------------|----------------------------------------------------------------------------------------------------|
| Message not chosen for display received; it is a local 00 message. Choose "All Message" (LIST menu) to display. | <ol> <li>In reception on the local frequency;</li> <li>When "Alarm Message (A/B/D/L)" is selected on the [LIST] menu and an emergency message (ID = xx00) other than an alarm message is received.</li> <li>When "Nondisplay" is selected for the station or received message in "[MENU] -&gt; Display -&gt; User Select Station &amp; Msg" and "User Select Message" is selected on the [LIST] menu and when an emergency message (ID = xx00) is received.</li> <li>When "Good Message" is selected on the [LIST] menu and an emergency message (ID = xx00) with the error rate of 4 % to 33 % is received.</li> <li>Note:         <ul> <li>To display the received message, select "All Message" on the [LIST] menu.</li> </ul> </li> </ol> |
| Int'l message not chosen for display received. Choose "All Message" (LIST menu) to display.                     | In reception on the international frequency; When a message selected in the setting of "[MENU] -> NAVTEX -> Rcv Mask" is received.  1. When a message other than an alarm message is received when "Alarm Message" is selected on the [LIST] menu.  2. When "User Select Message" is selected on the [LIST] menu and a message is received for which "Nondisplay" is selected on the station or received message in "[MENU] -> Display -> User Select Station & Msg".  3. When "Good Message" is selected on the [LIST] menu and a message with the error rate of 4% to 33% is received.  Note:  To display the received message, select "All Message" on the [LIST] menu.                                                                    |
| Local message not chosen for display received. Choose "All Message" (LIST menu) to display.                     | In reception on the local frequency; When a message selected in the setting of "[MENU] -> NAVTEX -> Rcv Mask" is received.  1. When a message other than an alarm message is received when "Alarm Message" is selected on the [LIST] menu.  2. When "User Select Message" is selected on the [LIST] menu and a message is received for which "Nondisplay" is selected on the station or received message in "[MENU] -> Display -> User Select Station & Msg".  3. When "Good Message" is selected on the [LIST] menu and a message with the error rate of 4% to 33% is received.  Note:  To display the received message, select "All Message" on the [LIST] menu.                                                                            |

Table 7.5.2 Printer and Battery error popup list

| Printer & battery error popup | Description                                                                                                    |  |
|-------------------------------|----------------------------------------------------------------------------------------------------|--|
| Printer error                 | Printer error Displayed when paper runs out or the printer door is open. Related setting; Printer setting [MENU] -> System -> Printer                                                                                |  |
| Battery error                 | Displayed when the voltage of the backup battery of the CPU board goes down below +2.5 VDC. The Status field of the received message shows mark.  To check the battery voltage, execute "[MENU] -> Service -> Test". |  |

#### Table 7.5.3 Popup list for each menu

| Popup list for each menu          | Applicable menu                              |  |  |
|-----------------------------------|----------------------------------------------|--|--|
| Restore default settings ?        | [MENU] -> Service -> Default Setting         |  |  |
| Start test ?                      | [MENU] -> Service -> Test                    |  |  |
| Delete all message ?              | [MENU] -> Initialize1 -> Delete All Msgs     |  |  |
| Clear all settings?               | [MENU] -> Initialize1 -> All Clear           |  |  |
| View nav data?                    | [MENU] -> Initialize1 -> View Nav Data       |  |  |
| Display system test results ?     | [MENU] -> Initialize1 -> System Test Results |  |  |
| Adjust Rx unit ?                  | [MENU] -> Initialize1 -> Adjust Rx Unit      |  |  |
| Start Rx test?                    | [MENU] -> Initialize1 -> Rx Test             |  |  |
| Start serviceman test ?           | [MENU] -> Initialize2 -> Serviceman Test     |  |  |
| Fill Rx memory with test message? | [MENU] -> Initialize2 -> Fill Memory         |  |  |

#### Note:

When "NX-700A, Upright, or Inverted" is selected in the setting of "[MENU] -> System -> Printer", a message "Print will be canceled" is added.

Table 7.5.4 Edit station list menu popup list

| Popup Message in Edit Station List menu | Applicable menu                        |
|-----------------------------------------|----------------------------------------|
| Delete Station ?                        | [MENU] -> Service -> Edit Station List |
| Save new station?                       | [MENU] -> Service -> Edit Station List |
| Save new station?                       | [MENU] -> Service -> Edit Station List |
| Edit ID data.                           | [MENU] -> Service -> Edit Station List |
| Exit without saving?                    | [MENU] -> Service -> Edit Station List |
| Save station ?                          | [MENU] -> Service -> Edit Station List |

### 7.6 Replacement of Battery

Replace the battery of the CPU board when is displayed in the Status display field. When the battery is replaced, all the backed-up received messages are cleared. But the user-programmed menu settings are not cleared.

#### Reference:

1. Execute "[MENU] -> Service -> Test".

In the Memory Test, battery voltage can be checked.

| Item                                            | Value for reference         |  |
|-------------------------------------------------|-----------------------------|--|
| Interval for battery replacement                | 5 to 10 years               |  |
| When newly installed                            | +3.3 VDC                    |  |
| display voltage                                 | 2.5 VDC or less             |  |
| Minimum voltage for backup                      | 1.8 VDC or more             |  |
| Time for voltage drop from +2.5 VDC to +1.8 VDC | 1,000 hours at the shortest |  |

2. Received messages and each setting are stored in the SRAM of the CPU board and backed up by the battery. The EEPROM compares settings of the SRAM every hour and update changes, if any, to back up data of the SRAM.

For instance, if the battery is replaced immediately after a setting is changed, the changed setting has not been stored in the EEPROM yet and previous setting data is sent to the SRAM. As a result, it follows that "setting has not been changed".

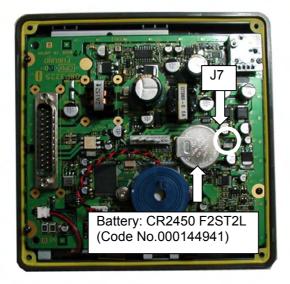

- Disconnect the plug J7 and replace the battery. The battery is secured with silicone rubber. Remove the battery exercising caution so as not to damage other parts.
- 2. When a new battery is installed, secure the battery with silicone rubber as the old battery was.
- 3. Connect the plug J7.

Fig. 7.5.1 Replacement of Battery on CPU board

## 7.7 Troubleshooting

#### 1. The power is not turned on.

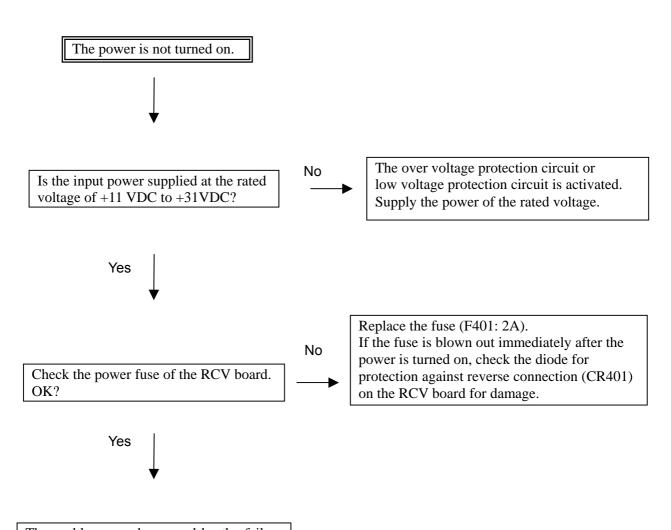

The problem may be caused by the failure of the CPU board.

#### 2. Reception trouble-1) No reception

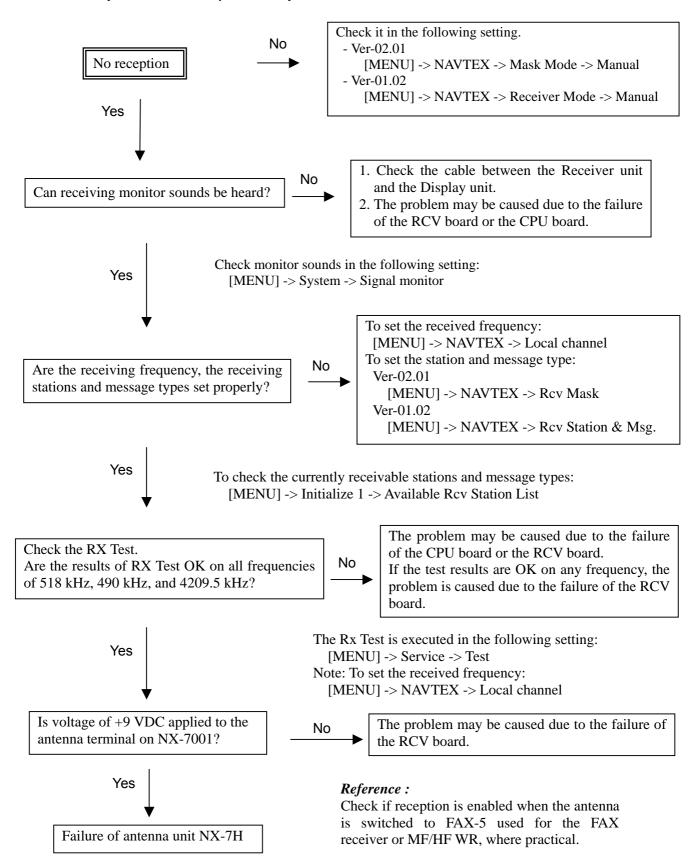

#### 3. Reception trouble-2) There are many reception errors.

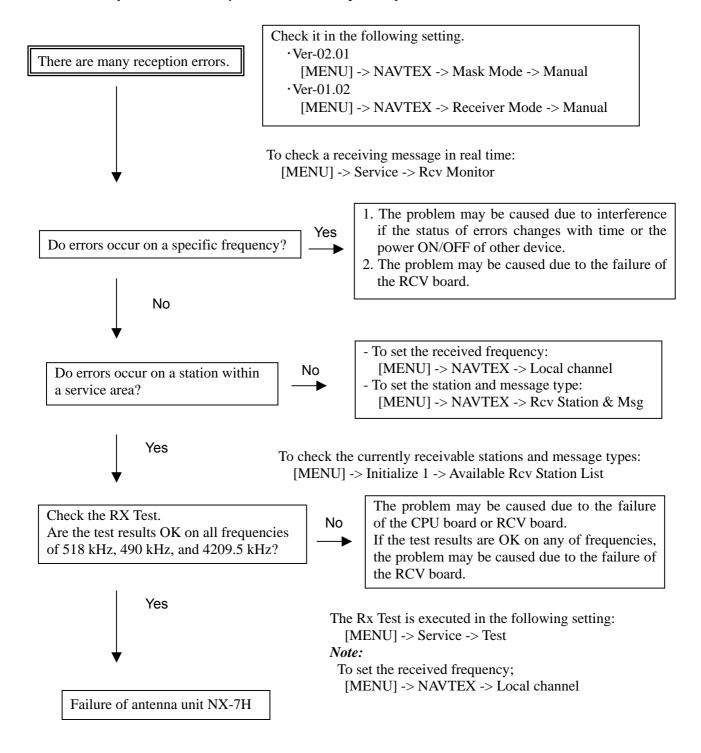

#### Reference:

- 1. Check if reception is enabled when the antenna is switched to FAX-5 used for the FAX reciver or MF/HF WR, where practical.
- 2. Reception is stopped when the rate of receiving errors exceeds 33%.

#### 4. NMEA data is not inputted from the GPS.

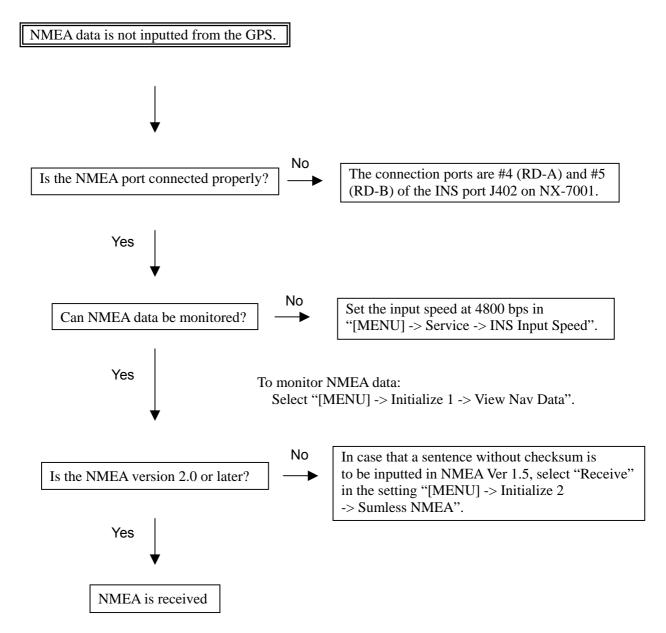

#### Reference:

1. Sentences that can be received are as follows

- Time, Date ZDA

- Position GNS > GGA > RMC > GLL

- SOG VTG > VBW > RMC

- STW VHW > VBW - COG VTG > RMC

- 2. Without the entry of the ZDA sentence, the time stamp on the header of printing and the reception time to be displayed in the reception list are shown blank.
- 3. Without the entry of the position data, the Auto mode does not work.

#### 5. The printer does not operate.

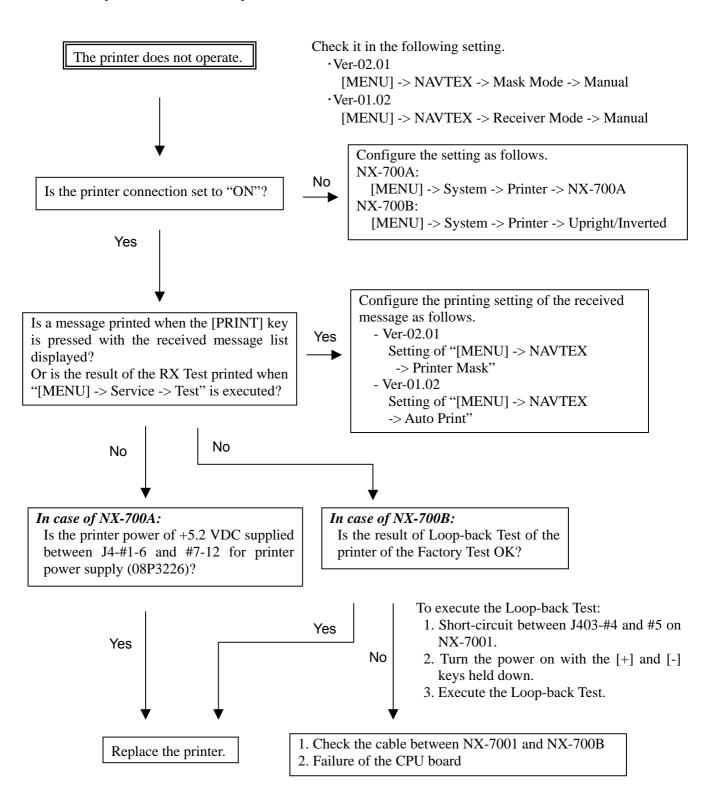

#### Q1. Can the FAX-5 antenna unit be used with NX-700A and B?

It can be used in terms of electric characteristics. However, since the requirements for the Type approval of NX-700A and B include the Antenna unit NX-7H, the FAX-5 antenna cannot be used with NX-700A and B.

## Q2. Can the NX-5 antenna unit be used with NX-700A and B?

Since the requirements for the Type approval of NX-700A and B include the Antenna unit NX-7H, the NX-5 antenna cannot be used with NX-700A and B. NX-5 is an Antenna unit dedicated for reception on 518 kHz. If the Antenna unit of NX-5 is used, the receiver sensitivity is reduced particularly on local frequency 4209.5 kHz.

- Q3. Give information on the specifications of a connectable printer. (5-13) Serial printer: 9600 bps, 8 bit data, non parity, 1 bit stop-bit, Xon/Xoff, 32 Char/line
- Q4. What part should the Nav data (GPS) be connected to? (2-5) Connect the Nav data to #4(RD-A) and #5(RD-B) of J402 on NX-7001. Be sure to make a connection to #3 (ISO GND).

## Q5. What is the length of the cable between the Display unit and the Receiver unit?

(1-2)

Communication between Display unit and Receiver units is achieved via RS-232C. Since this cable includes the power supply line, the cable length differs according to the specifications of the power supply. It is 3 m for +12 VDC power supply and 15 m for +24 VDC power supply.

- Q6. When the NX-700A/B is used at an exhibition or presentation, is it needed to connect the Antenna unit? (2-25)

  It is NOT necessary. Operate it in the DEMO mode. To enter this mode, select ON in "[MENU] -> Initialize1 -> Demo Mode".
- Q7. Is there any difference according to the input power (+12/24 VDC)? (3-9) There is NO difference by the input power.

  There is no need to change the fuse (2 A) on the RCV board of NX-7001. This fuse is intended for protection against reverse connection.
- Q8. The INS connection port is of the RS-485 type. How is the ON/OFF setting of the terminating resistor performed? (3-6)

  The setting is performed at J9 on the CPU board of the Display unit. The plug J9 is inserted between #1 and #2, it is set as "With termination". (Default setting)

  Do not connect the INS I/O port to be connected to NX-700A and B in parallel with other equipment and use it on its own. In this case, leave the setting of J9 at default as "With termination".

#### Q9. Under what conditions is an alarm outputted?

(2-16)

An alarm is outputted when a message D, A, B or L is received. However, a message A, B and L can be set as ON or OFF by the setting of "[MENU] -> System -> Warn Msg Alm".

#### Q10. How can the alarm output be checked?

(7-8)

It would be better to check the alarm action waiting for the receipt of an alarm message. However, this method does not allow checking on alarm output on the instant. It can be checked in "Contact Signal Test" in the Factory Test menu.

To enter the Factory Test menu, turn the power on while holding down the [+] and [-] keys of the DIM.

The alarm output is normally open with MOS relay output. The alarm output and alarm buzzer are linked with each other.

#### Q11. Should only pressing any key stop an alarm?

(2-28)

An alarm can also be stopped by the ACK sentence from the INS.

The setting for this;

• In case of program Ver-01.02:

Select "INS" in "[MENU] -> NAVTEX -> Receive Mode" Select "Receive" in "[MENU] -> Initialize2 -> ACK Command"

• In case of program Ver-02.01:

Select "INS" in "[MENU] -> NAVTEX -> Mask Mode" Select "Receive" in "[MENU] -> Initialize2 -> ACK Command"

#### Q12. Power cannot be turned on. What parts should be checked? (3-9, 5-11)

The power is inputted through NX-7001, from which power is supplied to the Display unit.

- 1) Check the fuse (2 A) on the RCV board of NX-7001.
- 2) The operating range of the power supply voltage input is between +10.8 VDC and +31.2 VDC.

The power supply block is incorporated in the CPU board of the Display unit.

# Q13. Nav data is not displayed. What parts should be checked? (2-6) Check the following points.

- 1) Check the input sentence. The acceptable sentences are ZDA, GNS, GGA, RMC, GLL, VTG, VBW and VHW.
- 2) Is the sentence inputted to NX-700A and NX-700B added with a checksum? Sentences with a checksum are those of NMEA Ver-2.0 or later, or IEC61162. In case that a sentence without a checksum needs to be inputted, select "Receive" in "[MENU] -> Initialize2 -> Sumless NMEA."
- 3) Check the bit rate of the serial data input of the Nav data. It can be checked in "[MENU] -> Service -> INS Input Speed." The bit rate should be 4800 when directly connected to the GPS. When connection is made via the INS, set the input speed according to the communication speed with the INS.
- 4) The serial data input can be checked in "[MENU] -> Initialize1 -> View NAV Data".

Q14. The received time does not display in the receiving list. (1-3) ZDA sentence is not inputted. Input the ZDA sentence.

#### Q15. What does the "Distance" showed on the user display represent?

(1-10, 2-21)

It is the distance between the own ship position and the position information of a ship nearest to the own ship included in the received message. This is the distance information for a user to find whether the message is relevant to the own ship. This is not the distance between the received station and the own ship.

- Q16. Messages cannot be received even in receiving time. (5-6, 7-3) It may be caused due to a failure of the Antenna unit or Receiver unit.
  - 1) Check that power +9 VDC for power supply to the Antenna unit is applied to the antenna connector. If the power is not applied, the problem is a failure of the RCV board.
  - 2) Execute "[MENU] -> Service -> Test." If the result of Rx Test is OK, it is caused due to a failure of the Antenna unit.
  - 3) To know which is faulty, Receiver unit or Antenna unit, replace the Antenna unit used for a FAX receiver device or MF/HF WR with an FAX-5 antenna unit. If it becomes possible to receive messages by this, the problem lies with the Antenna unit.
- Q17. Although the icon showing the "During receiving" on 518 kHz is displayed, a message cannot be received. (5-6, 7-13)

If a message can be received on 490 kHz or 4209.5 kHz, it is caused by a failure of the RCV board. The receiving circuit of the RCV board is comprised of two circuit systems of 518 kHz and 490 kHz/4209.5 kHz.

Judging from the symptom, it is probably caused by pulling out of synchronism due to incorrect adjustments of FSK detection on 518 kHz.

Q18. Although the received signal intensity seems to be strong enough, a message cannot be received. (7-10)

It is probably caused by the same reason as described in Q17. Even if the signal intensity is strong enough, if synchronization is not achieved properly, reception is stopped when the error rate exceeds 33 %. The signal receiving status can be monitored by the setting of "[MENU] -> Service -> Rcv Monitor".

- Q19. A received message cannot be printed. (2-19)
  Check the setting of "[MENU] -> System -> Printer." Select "NX-700A" for the type NX-700A. In case of type NX-700B, configure the setting according to the specification of the printer.
- Q20. The icon showing "during printing" is displayed in the Status field of NX-700B (not incorporating a printer). (2-19) Execute "Cancel" of the printer on the [PRINT] menu. Then, select OFF in "[MENU] -> System -> Printer."

Q21. A new station starts operation. Is it needed to change the program or circuit to receive messages from this station? (2-24)

Stations can be edited by addition, deletion and change, etc. in the setting of "[MENU] -> Service -> Edit Station List."

In addition, Auto mode is performed on the basis of this data.

#### Q22. How can the program number be checked?

(7-5)

It is not possible to check the detailed version of the program in "Memory Test" of "[MENU] ->Service -> Test." Check the detailed version of the program in "Memory Test" of "[MENU] -> Initialize2 -> Serviceman Test."

#### Q23. A program cannot be updated.

(Chapter 6)

- 1) To update a program, use the [RECEIVER] port of the LCD display. Please note this is not the [RECEIVER] port on the casing of the Display unit on NX-700A.
- 2) A batch file can be specified via COM 1. When the serial port number of the PC is specified as other than COM-1, change the setting of the serial port number to "COM-1" on the PC, or change the setting of the COM port number of the batch file.
- Q24. The icon showing "Battery drain" is displayed.

What problems should occur?

(7-20)

This icon is displayed when the lithium battery voltage of the CPU board on the Display unit is drained below +2.5 VDC.

When the battery voltage further goes down below +1.8 VDC, it becomes impossible to back up the memory of received messages. Time for the battery voltage going down from +2.5 VDC to +1.8 VDC is 1,000 hours at the shortest. Replace the battery within about one month after this icon is displayed first.

Q25. What is the important information of the Operator's Manual? (Chapter 1) The most important information is the configuration and meaning of IDs (station, message type, "00" message), status display icons on the received message display screen, selection of local frequency and installation position of the Antenna unit. For selection of stations, it is necessary to understand the Auto mode. The received message type is set "Select All" at default. This setting should be changed depending on the situation.

## Appendix 1. Specifications

#### 1. NAVTEX RECEIVER

1.1 Receiving frequency 518 kHz and 490 kHz (or 4209.5 kHz),

receive both frequencies simultaneously

1.2 Mode of reception F1B

1.3 Sensitivity 2  $\mu$ V e.m.f. (50 ohms), 4 % error rate or less

1.4 Input protection Withstands 30 Vrms for 15 minutes or more (w/ pre-amp unit)

1.5 Spurious emission 1 nW or less

1.6 Message category A: Navigation warning

B: Meteorological warning

C: Ice report

D: Search and rescue information/ pirate attack warnings

E: Meteorological forecast

F: Pilot message

G: AIS

H: Loran message

I: Spare

J: SATNAV messages

K: Other electronic navigational aid and system message

L: Navigational warning (addition to "A")

V to Y: Special services allocation by the NAVTEX

Co-ordinating Panel

Z: QRU (no message on hand)

#### 2. DISPLAY UNIT

2.1 Display system 5-inch, 76 (W) x 100 (H) mm, monochrome LCD,

240 x 320 dots

2.2 Display modes Message selection mode, Message display mode

2.3 Message storage 200 messages x 2 channels

(100,000 characters x 2 channels)

#### 3. PRINTER SECTION

3.1 Printing system
 3.2 Printing paper
 Thermal paper (58 mm x 30 m)

3.3 Printing width 48 mm

3.4 Character format3.5 Dot pitch24 x 12 dot8 dots/ mm

3.6 Number of characters 32 characters/line3.7 Print speed Approx. 20 mm/sec.

#### 4. ANTENNA UNIT

4.1 Antenna type NX-7H: H-field antenna

4.2 Output impedance 50 ohms

4.3 Power supply +7 VDC to +9 VDC (thru coax. cable)

#### 5. INTERFACE

5.1 Input data IEC61162-1/2

GGA, GLL, RMC, ZDA, NRQ, NMK, ACK, GNS,

VHW, VTG, VBW

5.2 Output data NRX, ALR

5.3 Alarm Photo MOS Contact closure signal Normal close

(max. 80mA, 50 V) for SAR alert

#### 6. POWER SUPPLY

+12 VDC to +24 VDC: 1.5 A to 0.8 A

#### 7. ENVIRONMENTAL CONDITION

7.1 Ambient temperature

Antenna unit  $-25^{\circ}\text{C}$  to  $+70^{\circ}\text{C}$ Receiver / Display unit  $-15^{\circ}\text{C}$  to  $+55^{\circ}\text{C}$ 

7.2 Relative humidity 95 % at 40°C (without dew condensation)

7.3 Waterproofing

Antenna unit IP66Receiver / Display unit IP20

7.4 Vibration 2 Hz to 5 Hz and up to 13.2 Hz with a deviation of  $\pm 1$  mm  $\pm 10$  %

(7 m/s<sup>2</sup> maximum acceleration at 13.2 Hz);

above 13.2 Hz and up to 100 Hz with a constant maximum

acceleration of 7 m/s<sup>2</sup>

#### 8. COATING COLOR

| 8.1 | Display unit  | N3.0 |
|-----|---------------|------|
| 8.2 | Receiver unit | N3.0 |
| 8.3 | Antenna unit  | N9.5 |

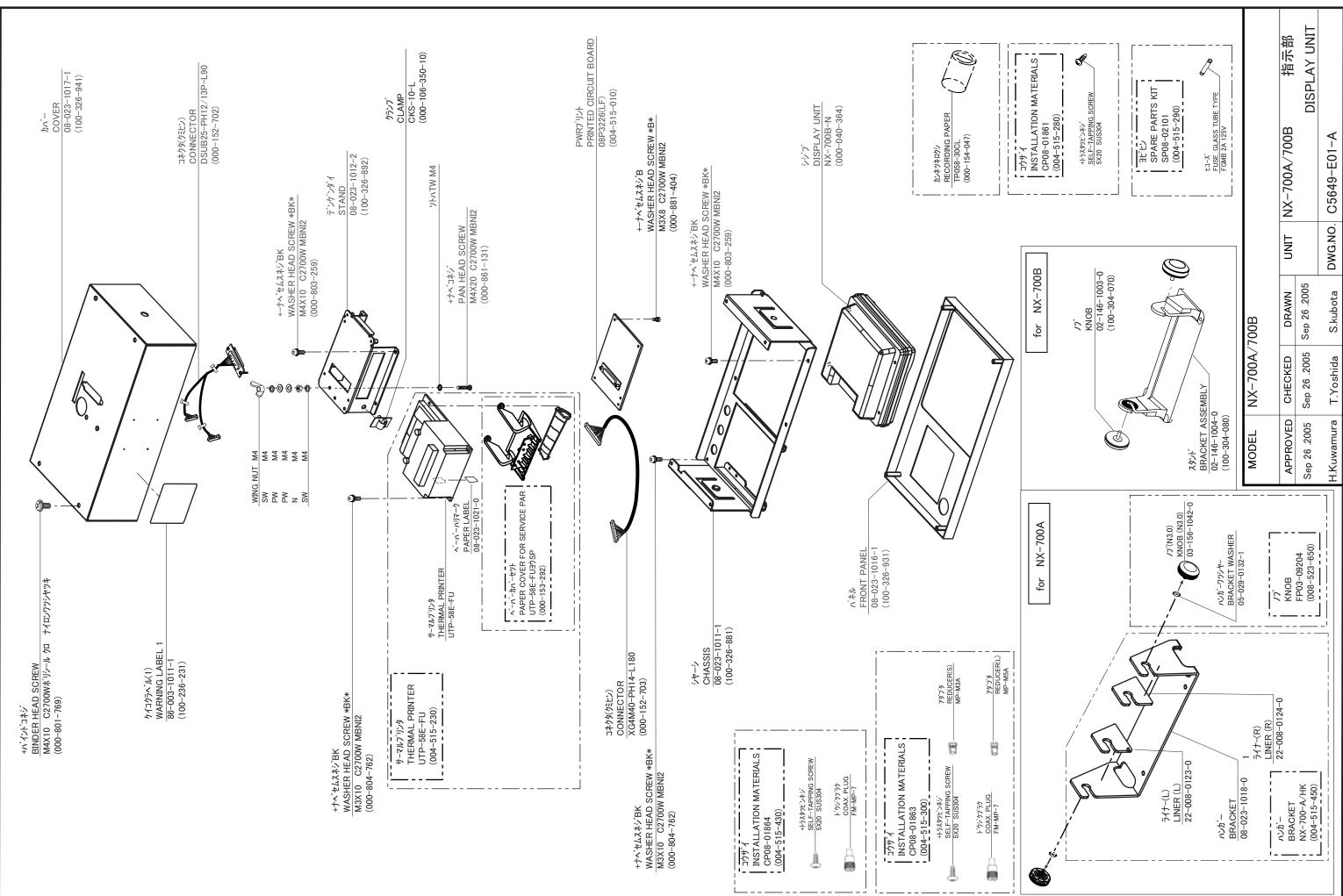

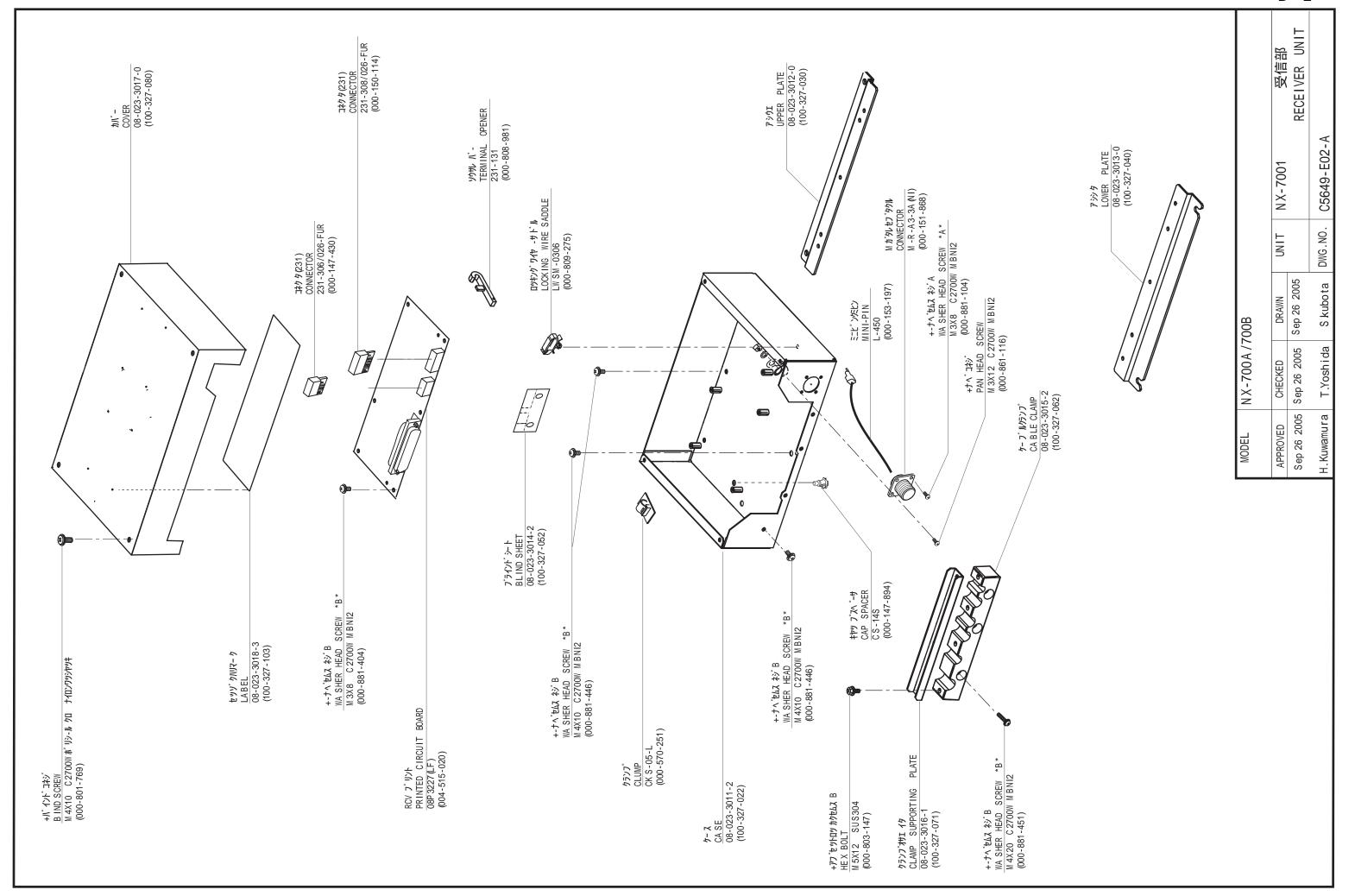

# Contents of Drawings

| Name                              |          | Туре        | Dwg. No.  | Page |
|-----------------------------------|----------|-------------|-----------|------|
| NX-700A/B Interconnection Diagram |          | _           | C5649-C01 | S-1  |
| Display unit                      | NX-700A  | _           | C5649-K01 | S-2  |
| Display unit                      | NX-700B  | _           | C5649-K02 | S-3  |
| RCV board                         | NX-7001  | _           | C5649-K04 | S-4  |
|                                   | RCV      | 08P3227-1/2 | C5649-K05 | S-5  |
|                                   | RX1, RX2 | 08P3227-2/2 | C5649-K06 | S-6  |
|                                   | CPU      | 08P3225-1/4 | C5649-K07 | S-7  |
| CDLIboard                         |          | 08P3225-2/4 | C5649-K08 | S-8  |
| CPU board                         |          | 08P3225-3/4 | C5649-K09 | S-9  |
|                                   |          | 08P3225-4/4 | C5649-K10 | S-10 |
| PWR board                         | PWR      | 08P3226-1/2 | C5649-K11 | S-11 |
|                                   |          | 08P3226-2/2 | C5649-K12 | S-12 |
| Antenna unit                      | NX-7H    | 08P3228A/B  | C5649-K03 | S-13 |
| AC/DC Power supply                | PR-240CE | _           | C5003-K02 | S-14 |
|                                   | PLE      | PLE24HSZ    | C5003-K03 | S-15 |

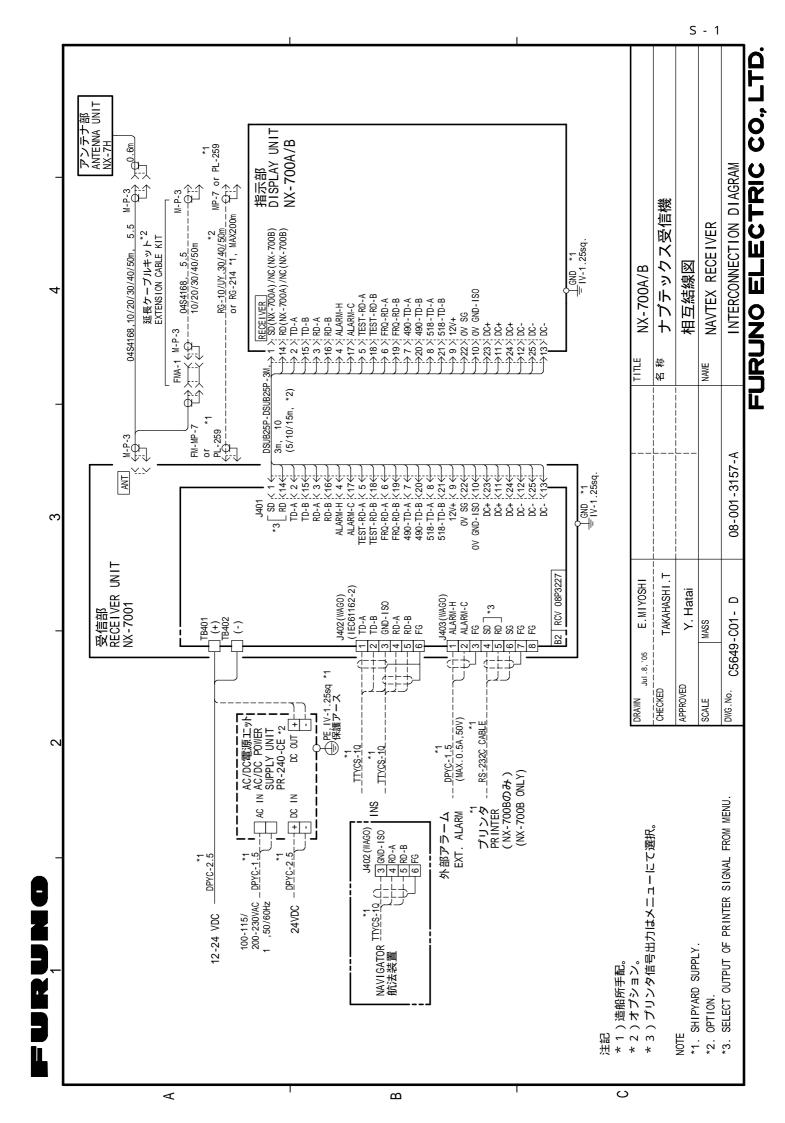

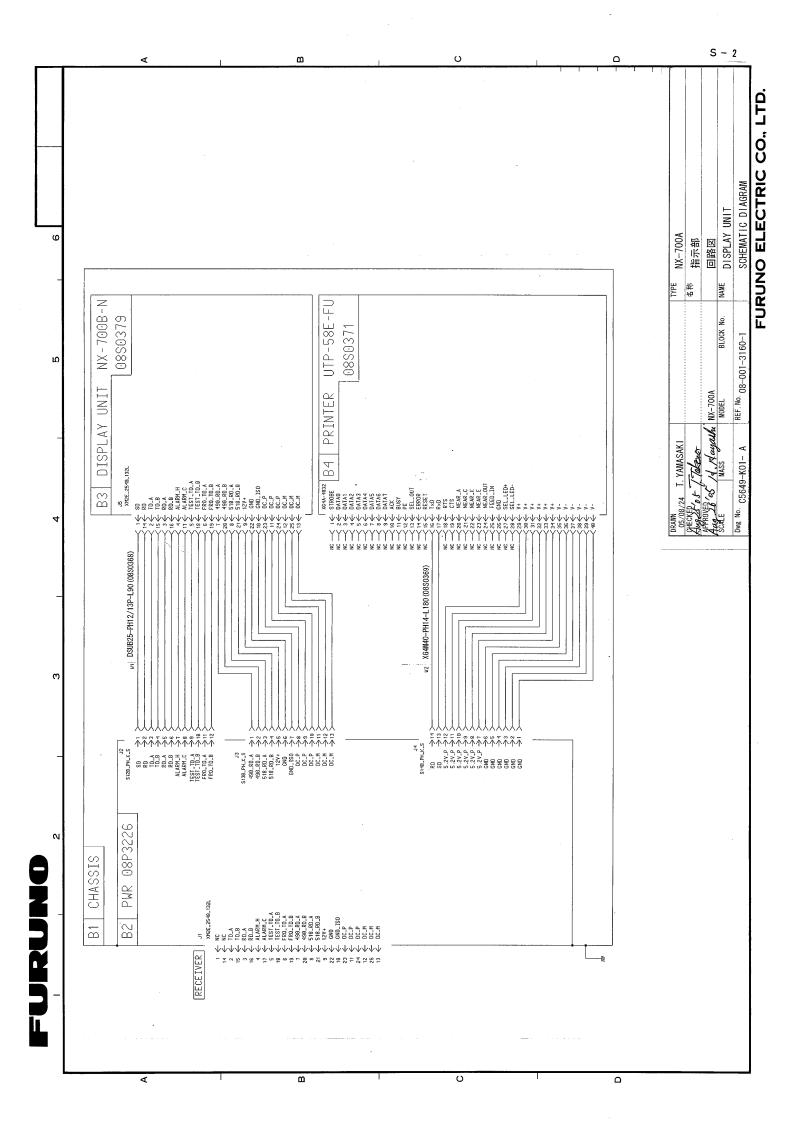

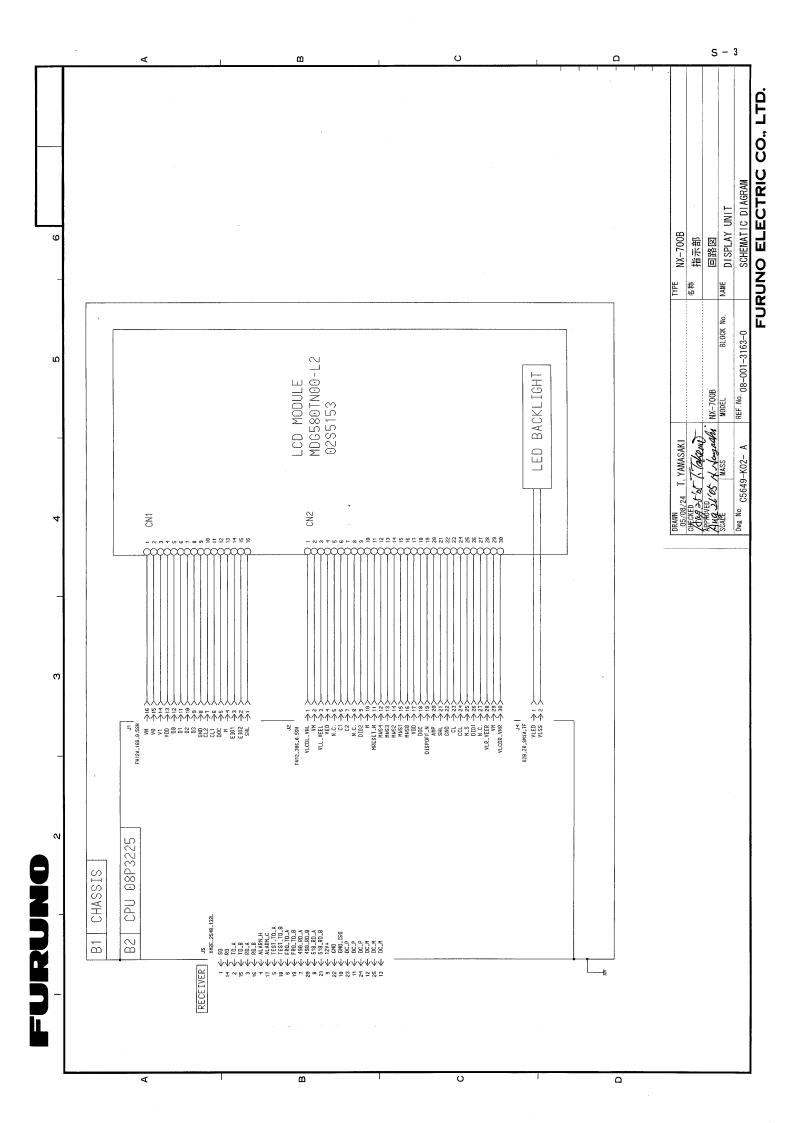

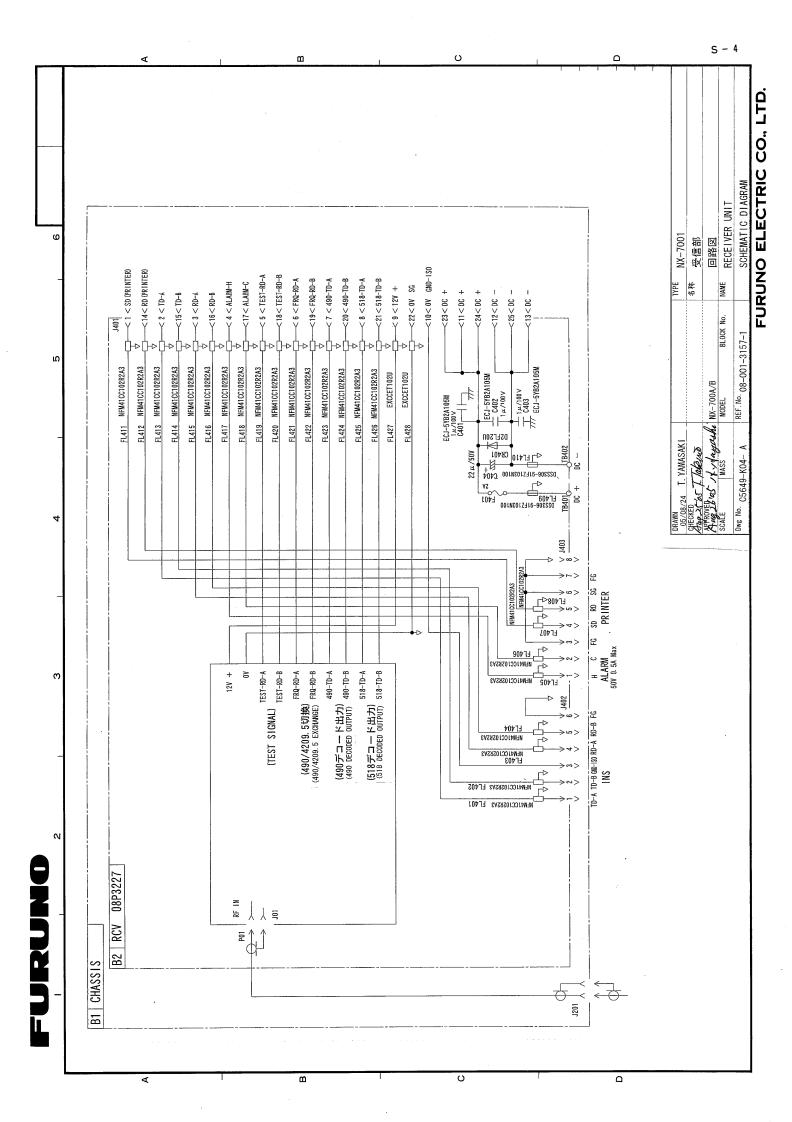

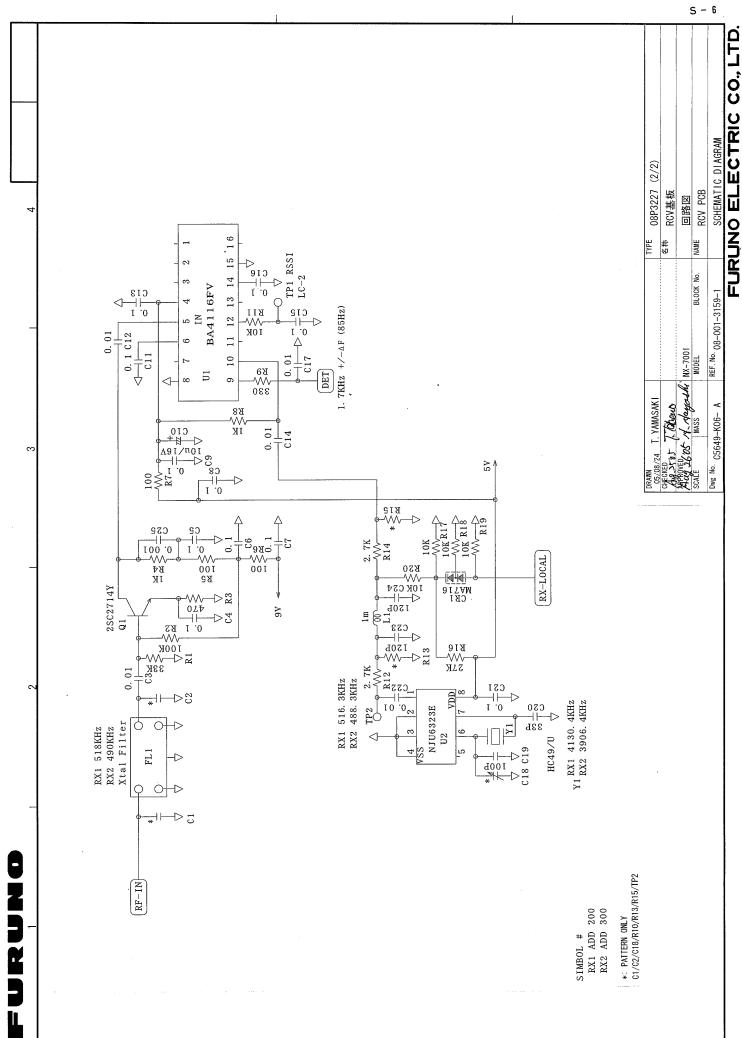

٧

В

C

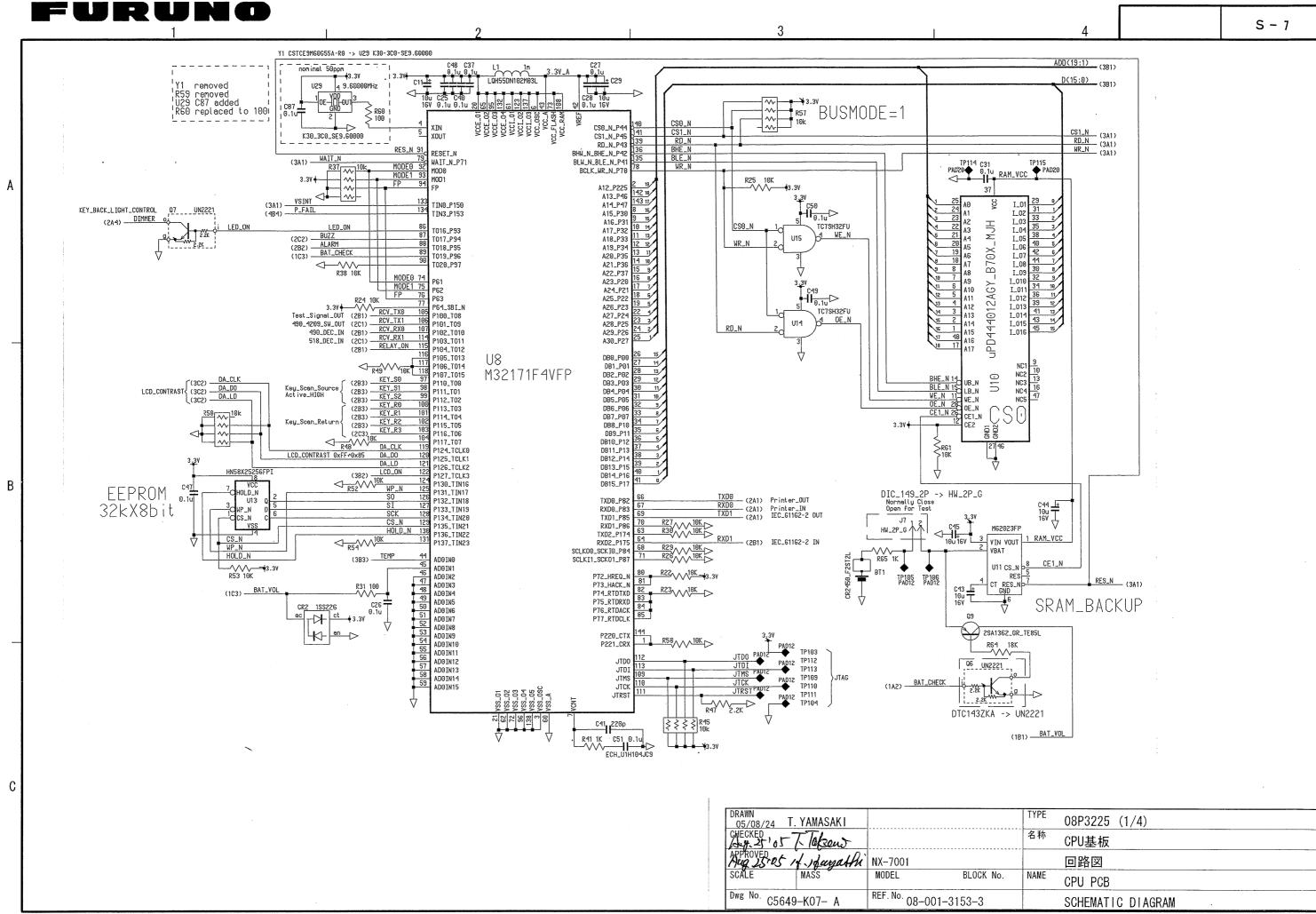

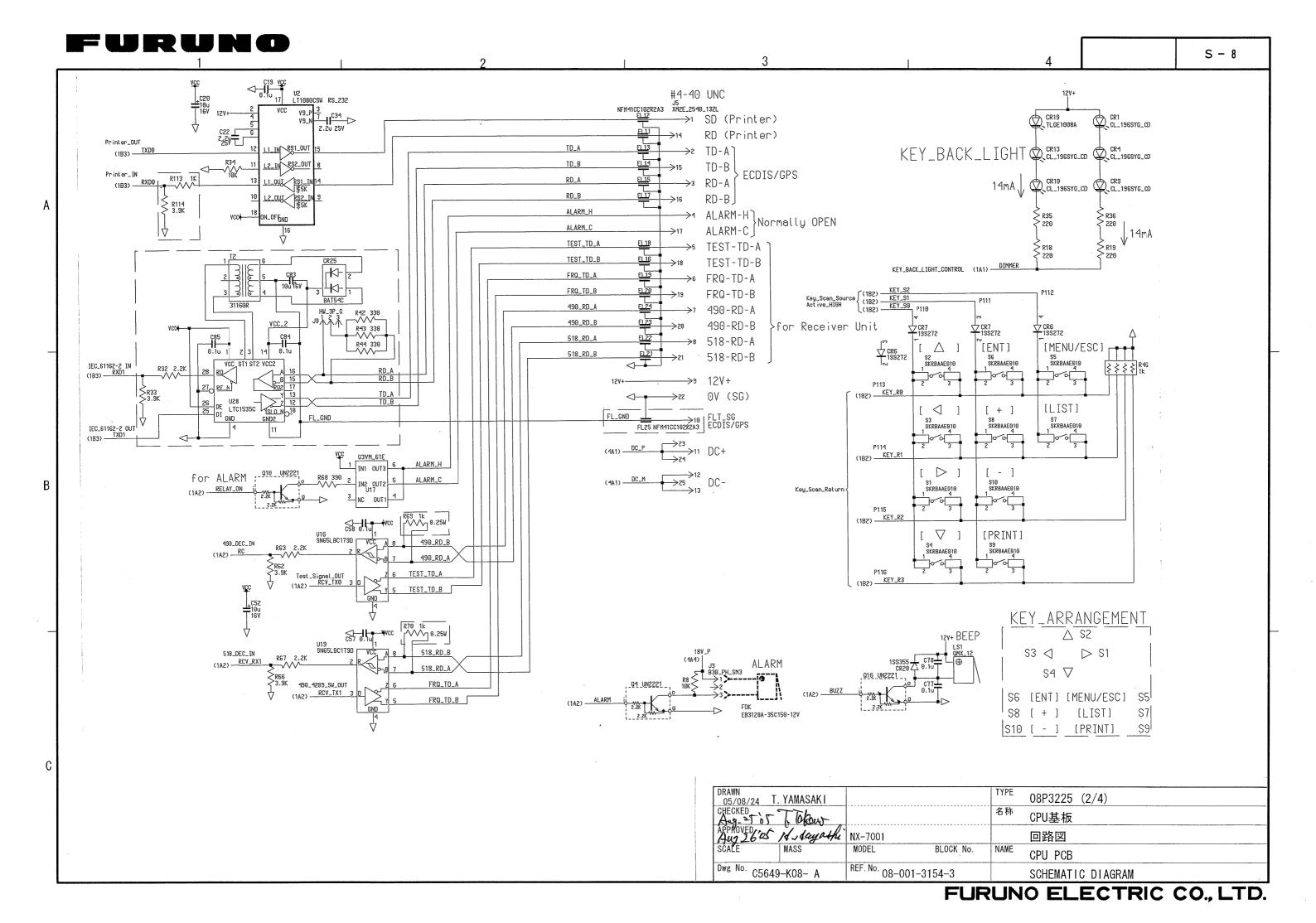

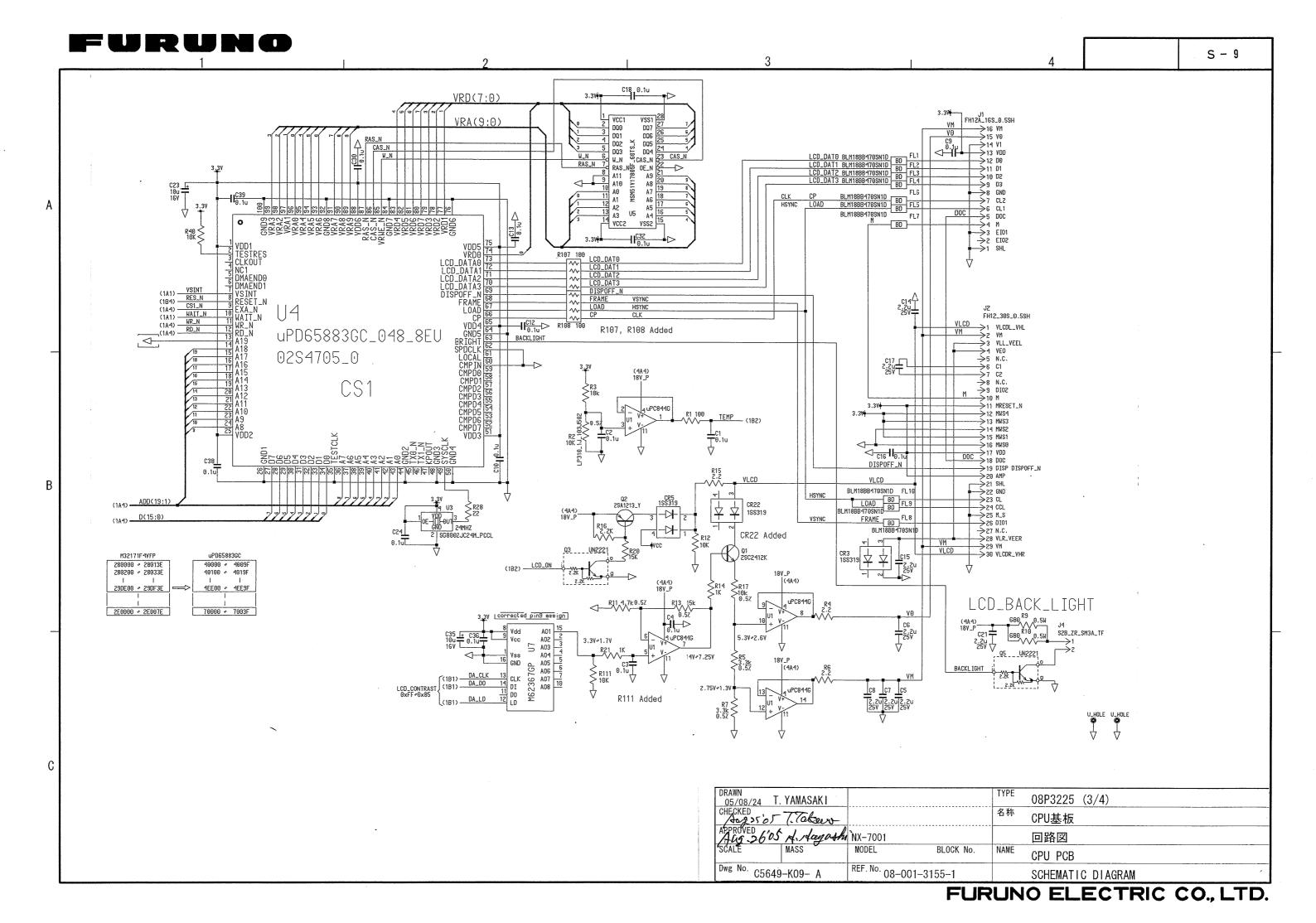

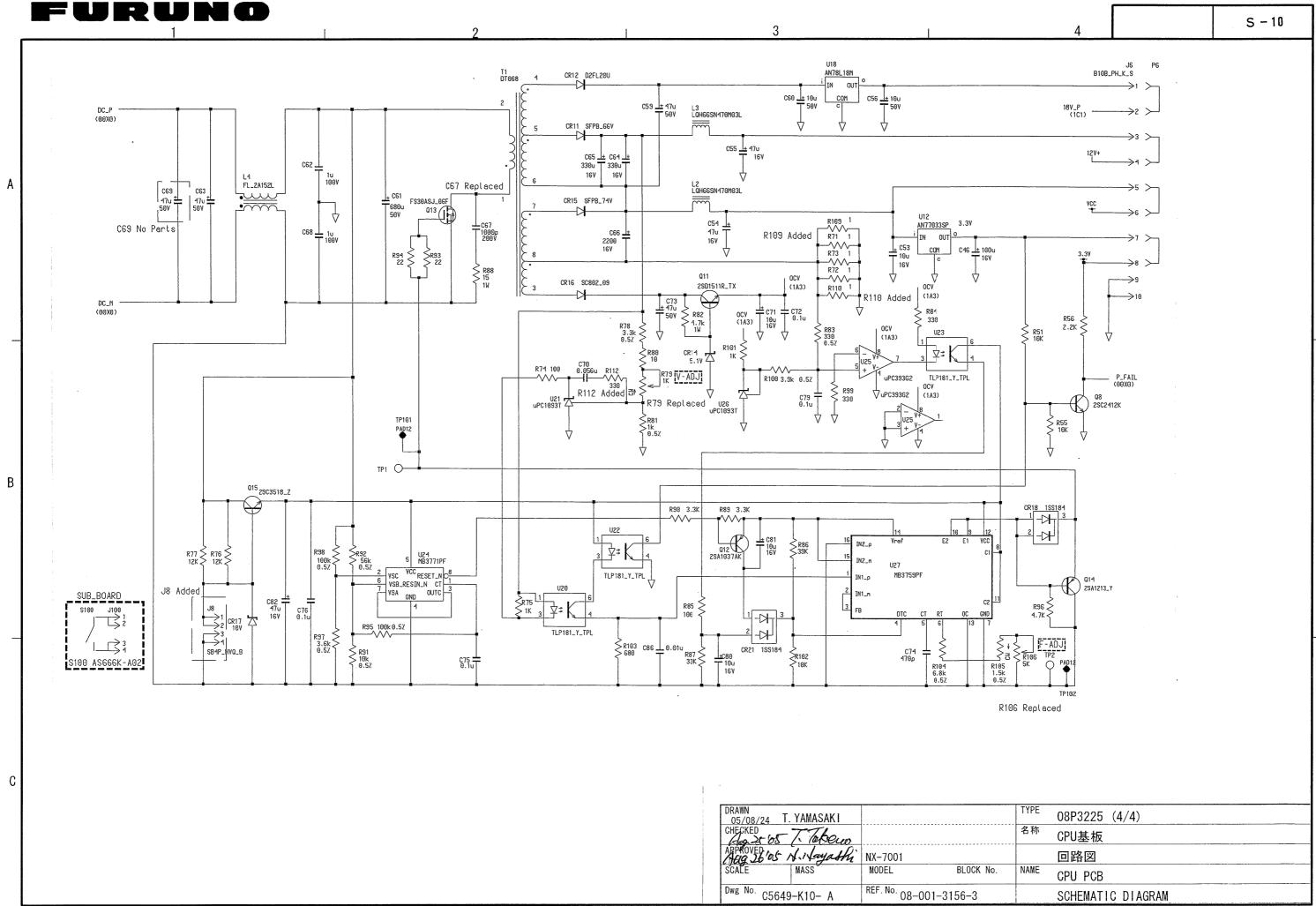

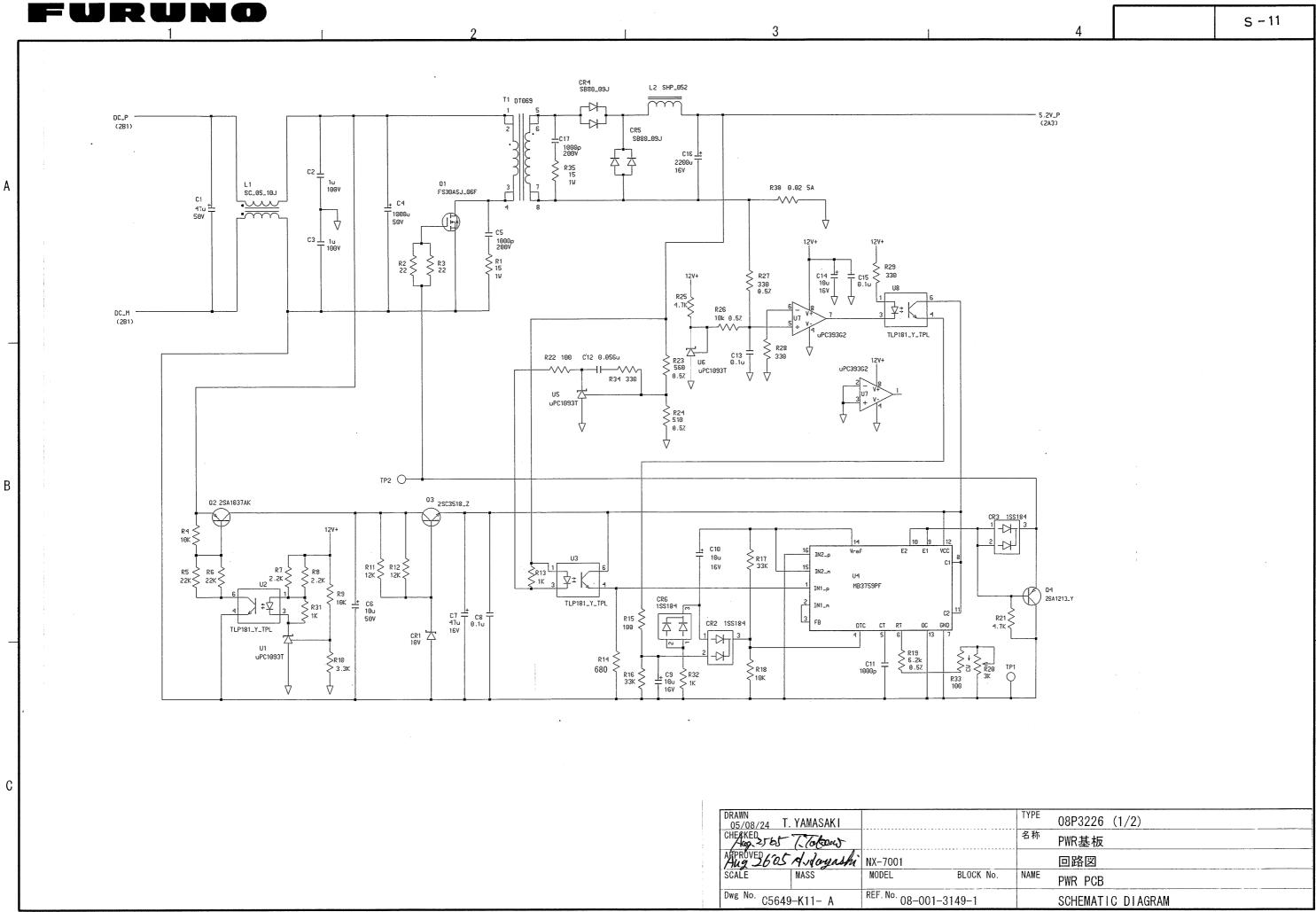

FURUNO ELECTRIC CO., LTD.

മ

V

ပ

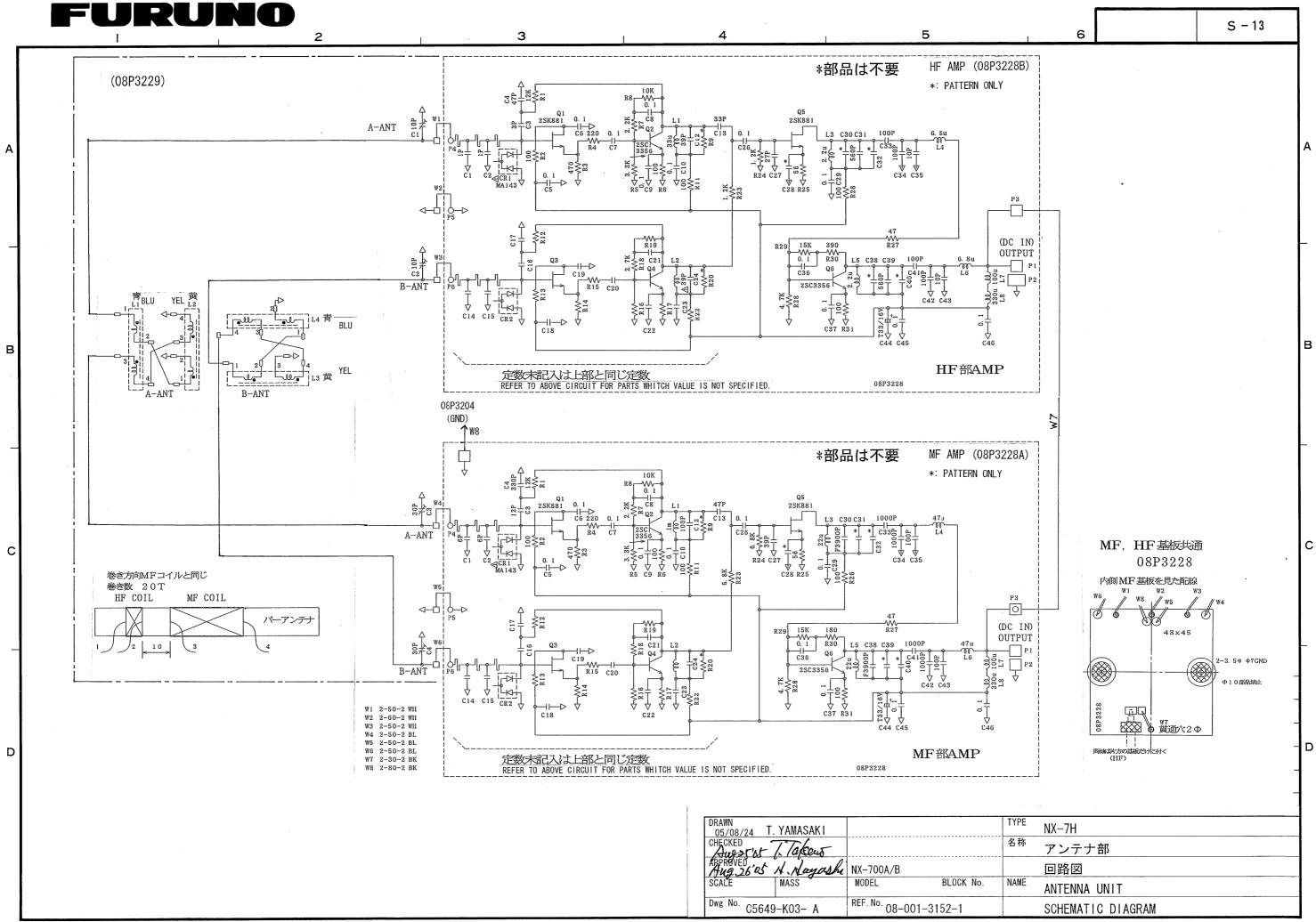

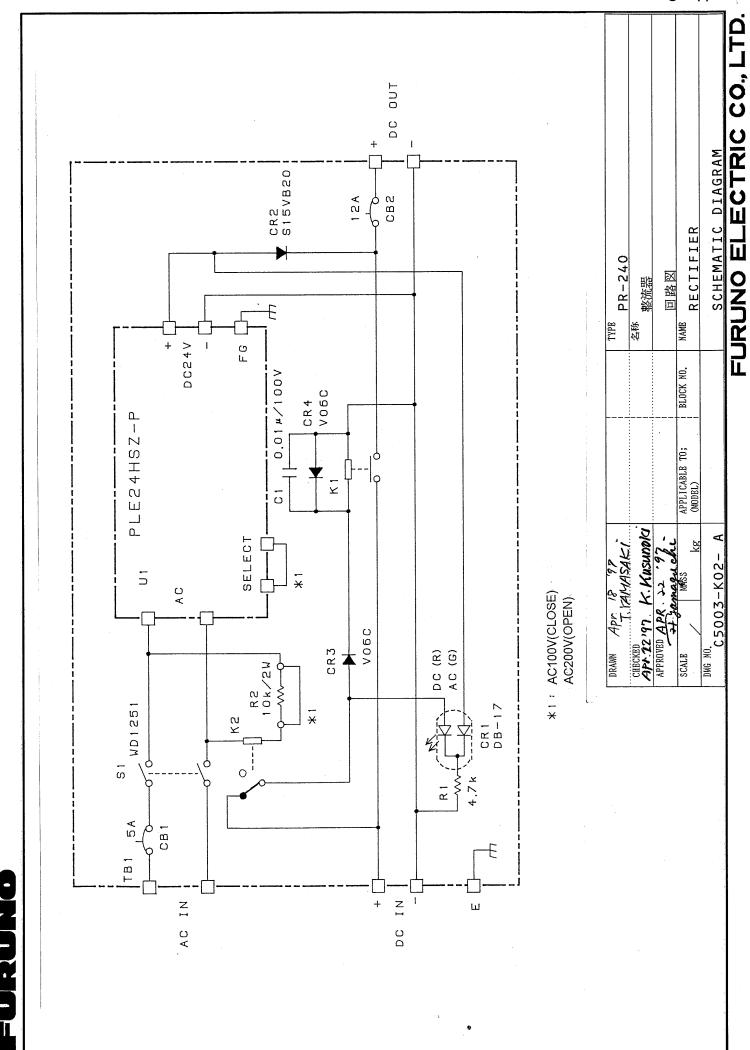

Ω

≺

ပ